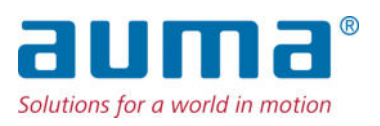

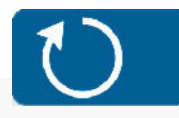

Drehantriebe SAVEx 07.2 – SAVEx16.2 SARVEx 07.2 – SARVEx16.2 Steuereinheit: elektronisch (MWG) mit Stellantriebs-Steuerung ACVExC 01.2 Non-Intrusive

Ansteuerung Parallel Profibus DP Modbus RTU  $\rightarrow$  Modbus TCP/IP

Foundation Fieldbus HART

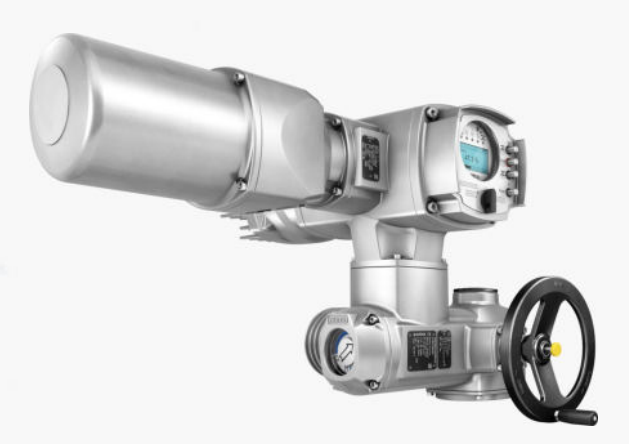

# **Anleitung zuerst lesen!**

- Sicherheitshinweise beachten.
- Diese Anleitung gilt als Teil des Produktes.
- Anleitung während der Lebensdauer des Produktes aufbewahren.
- Anleitung an jeden nachfolgenden Benutzer oder Besitzer des Produktes weitergeben.

# **Zielgruppe:**

Dieses Dokument enthält Informationen für Montage-, Inbetriebnahme- und Wartungspersonal.

# **Referenzunterlagen:**

- Handbuch (Betrieb und Einstellung) Stellantriebs-Steuerung ACVExC 01.2 Modbus TCP/IP
- Handbuch (Geräteintegration Feldbus) Stellantriebs-Steuerung ACVExC 01.2 Modbus TCP/IP

Referenzunterlagen sind im Internet unter http://www.auma.com erhältlich.

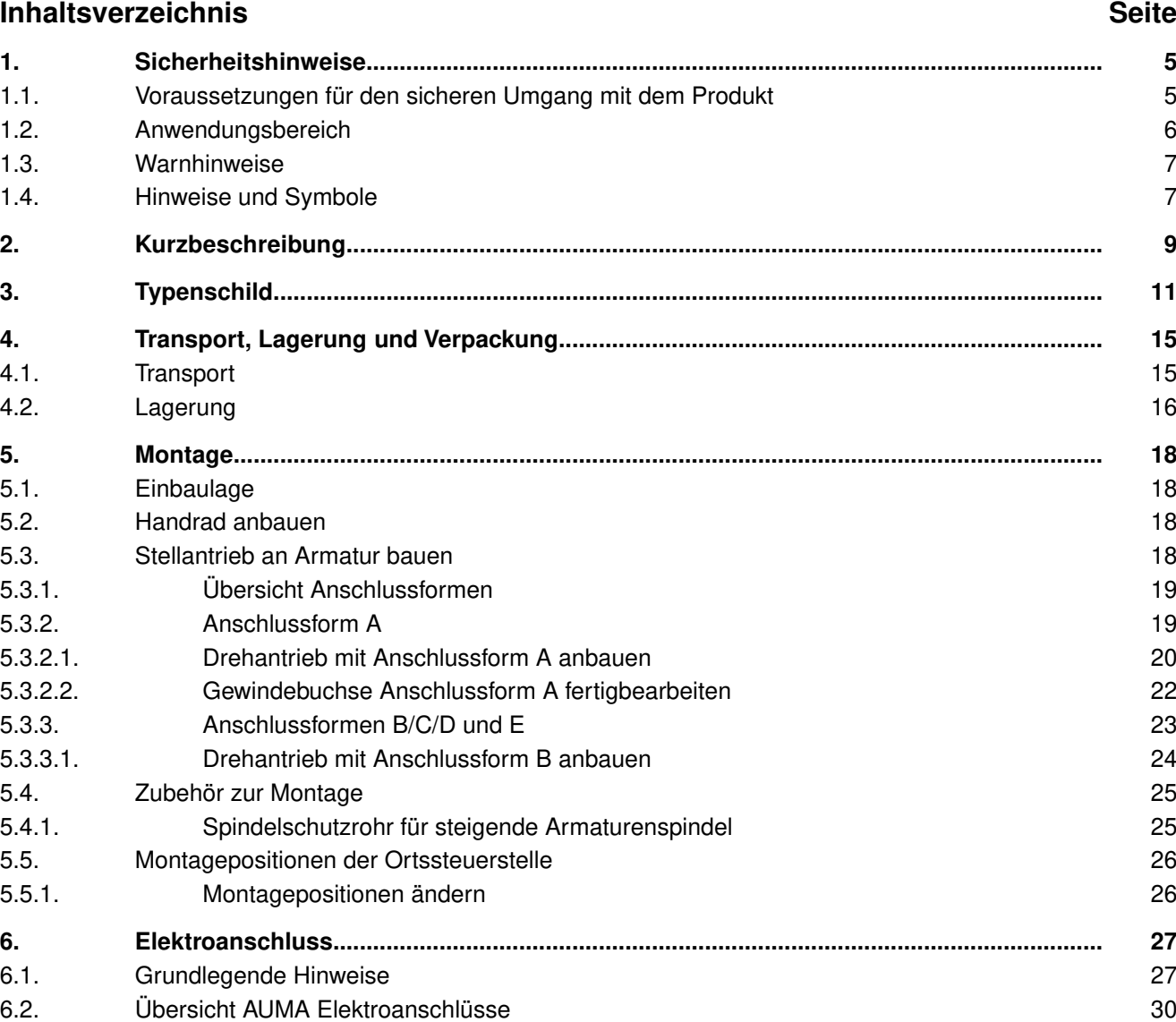

6.3. Elektroanschluss KES 30 6.3.1. Anschlussraum öffnen 31 auch dem Berlin auch der Statten aus der Statten aus der Statten aus der Statten

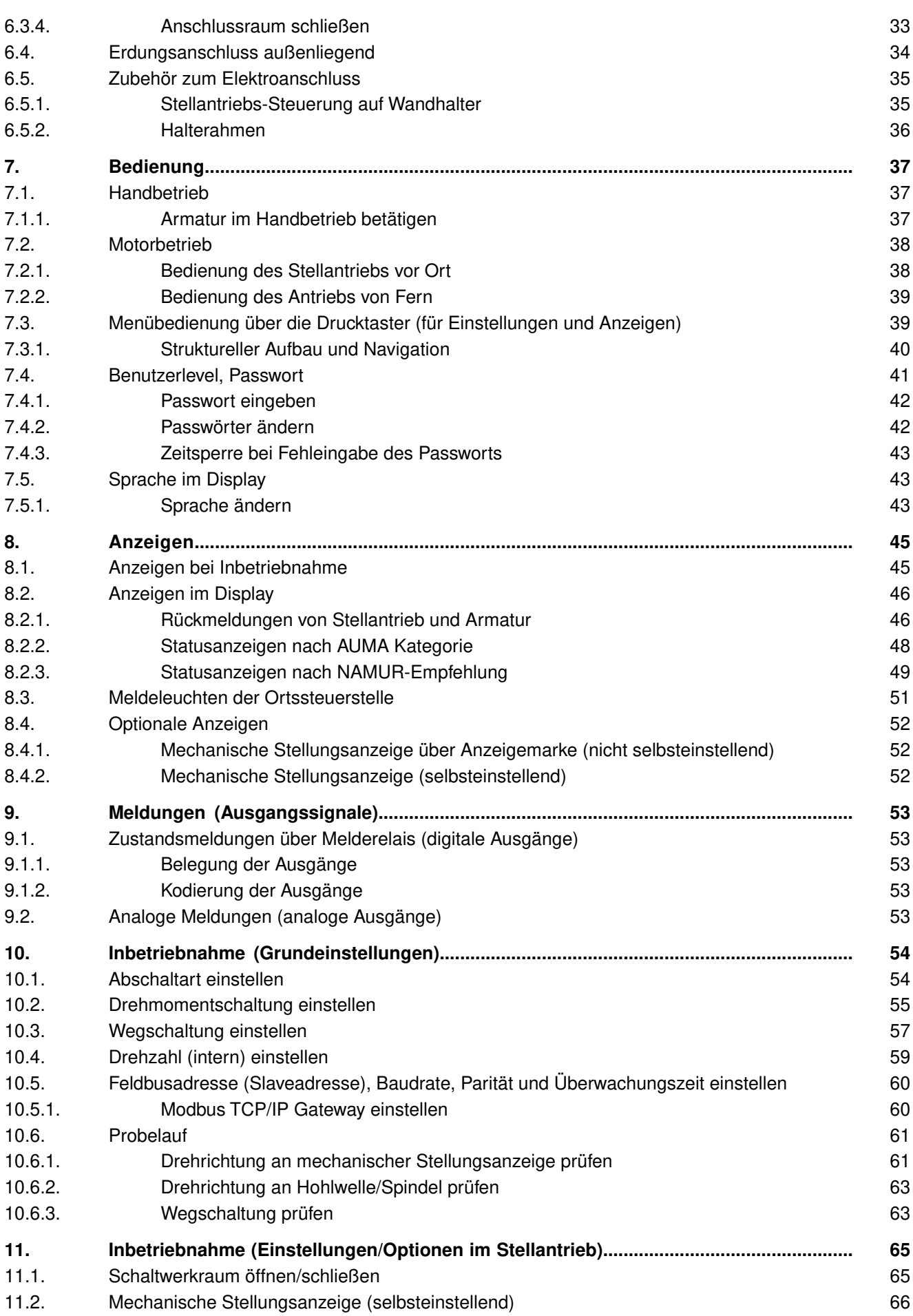

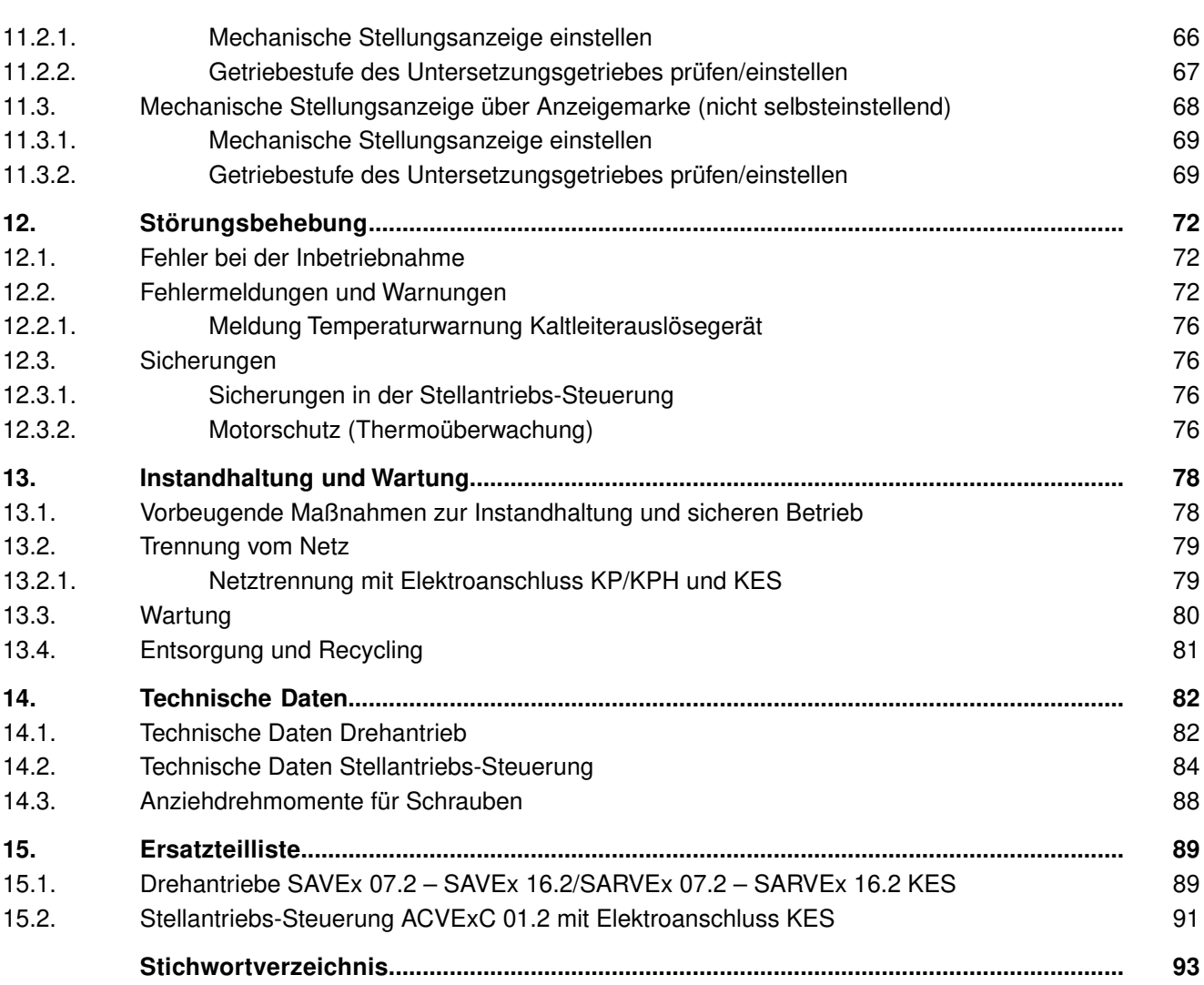

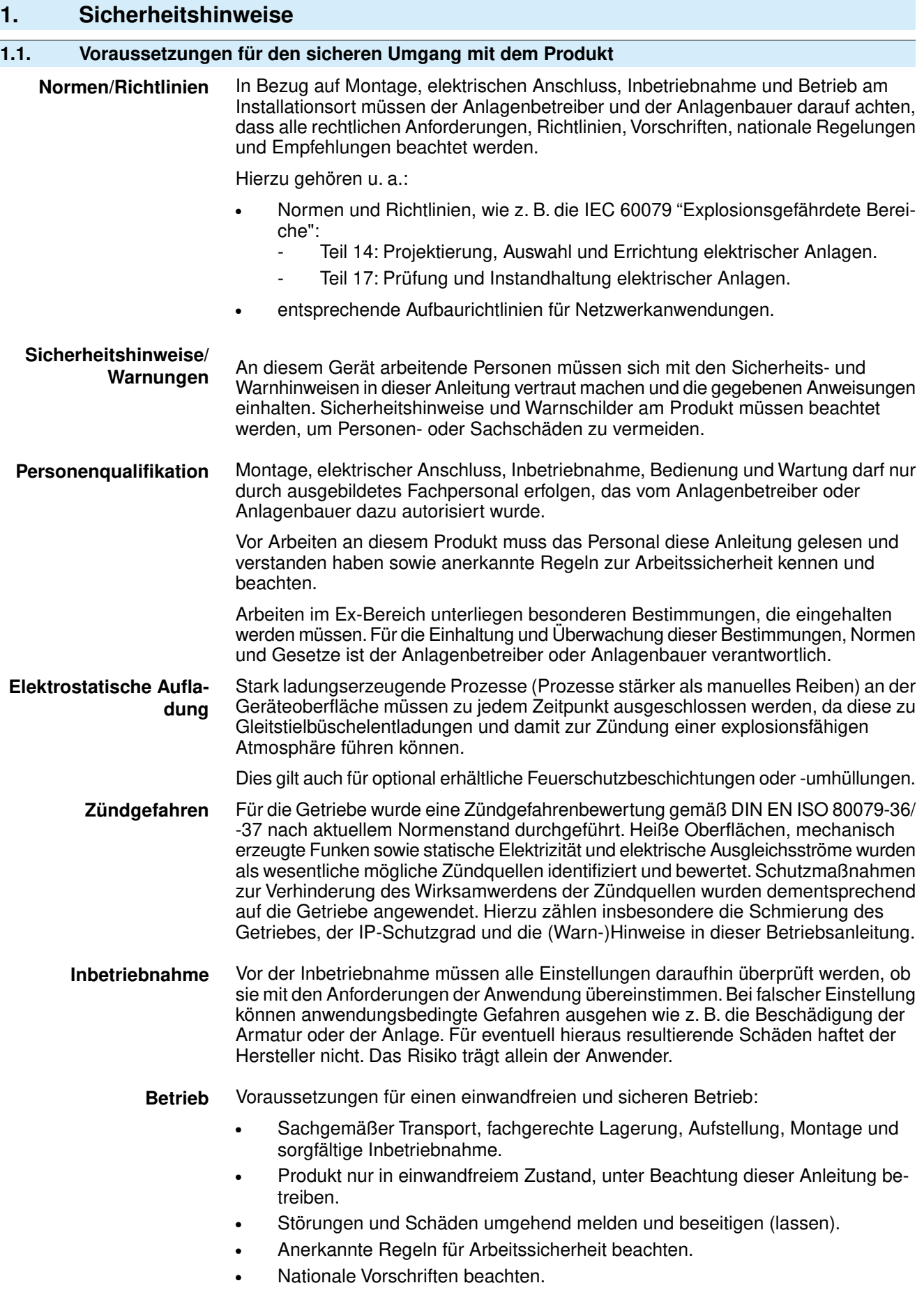

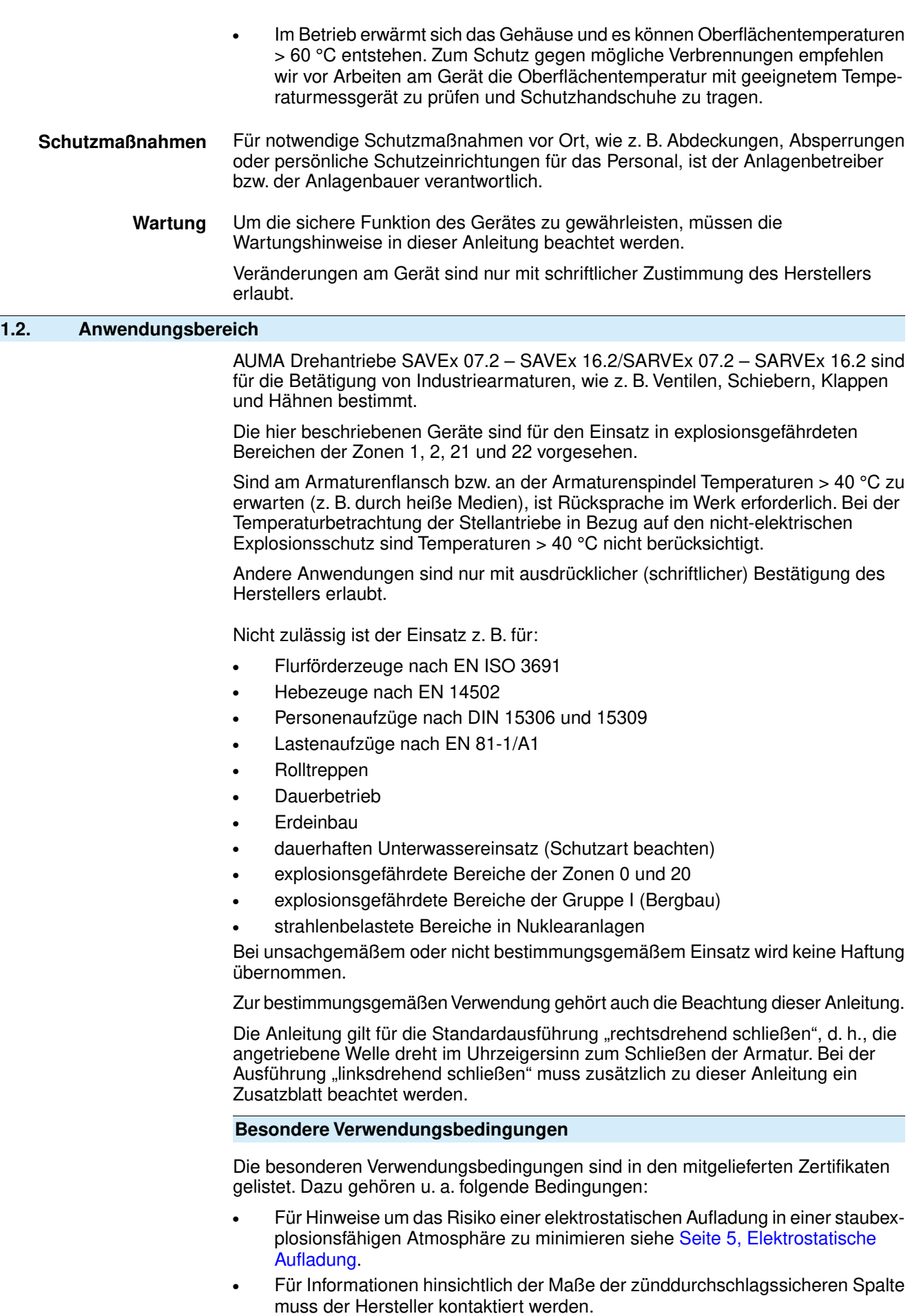

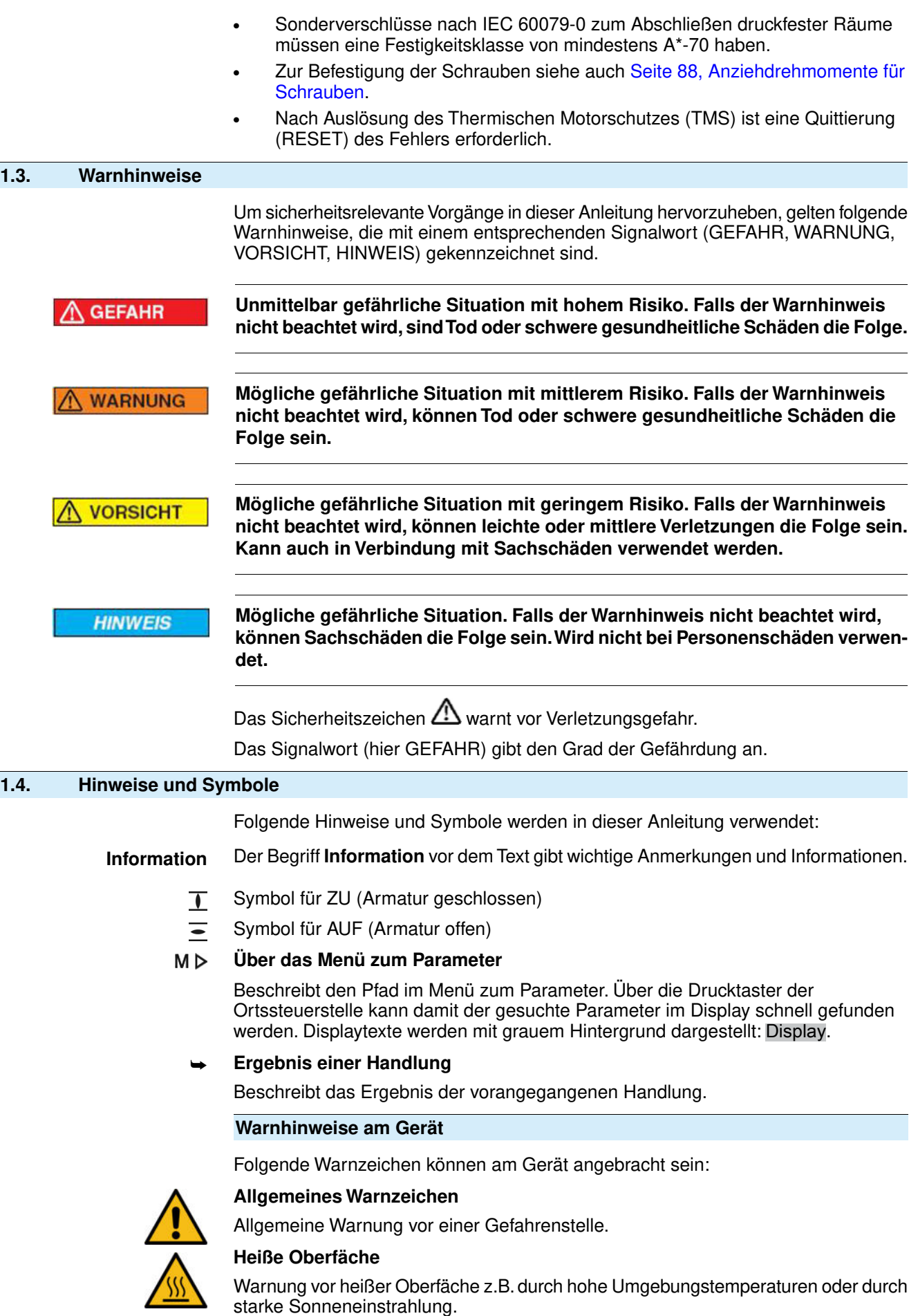

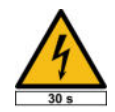

# **Elektrische Spannung**

Gefährliche Spannung! Warnung vor einem Stromschlag. An manchen Geräten ist unter dem Warnzeichen zusätzlich eine Zeitangabe, z.B. 30 s. Nach dem Abschalten der Spannungsversorgung muss diese Zeit abgewartet werden. Erst danach darf das Gerät geöffnet werden.

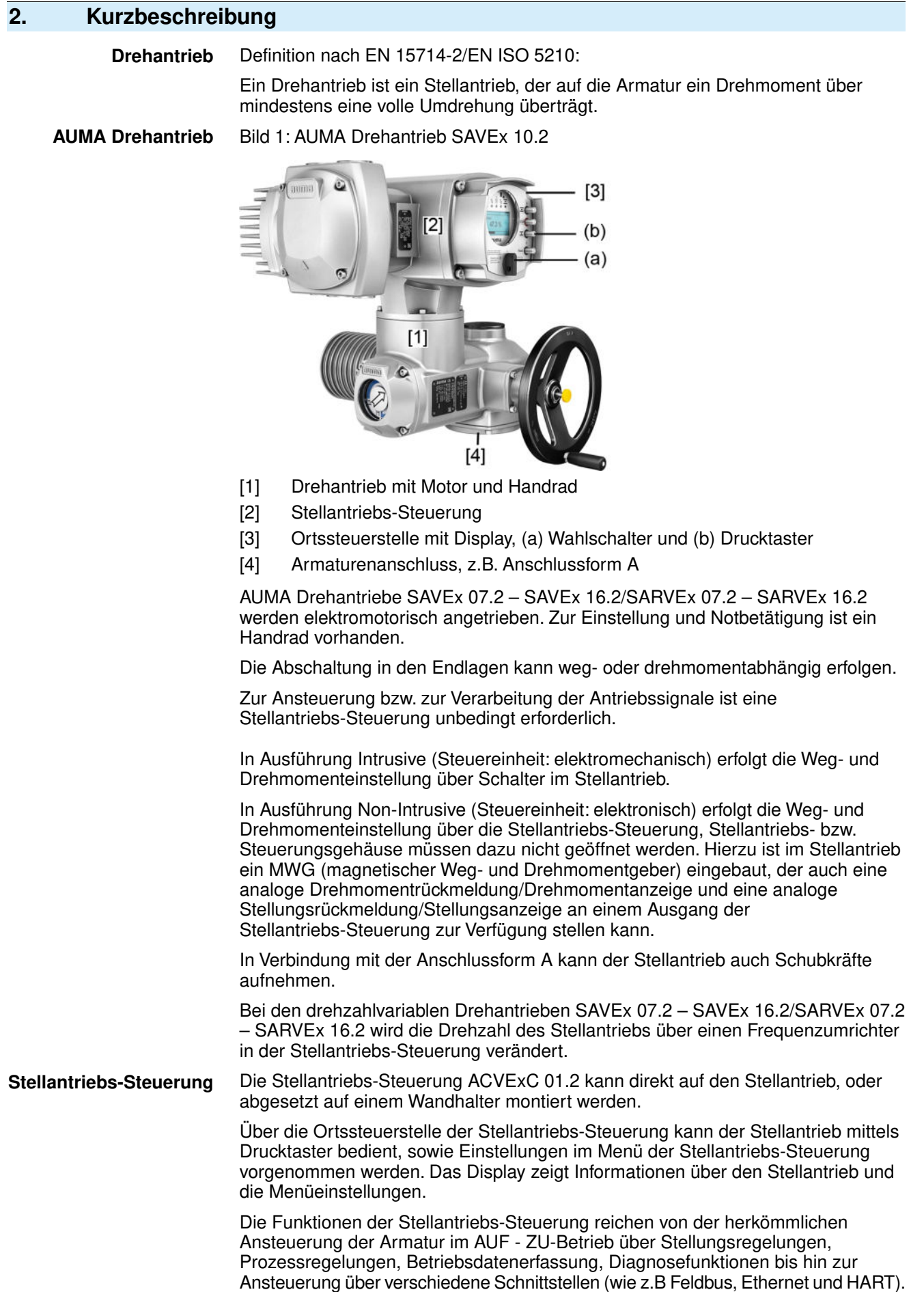

#### **App und Software**

Über die Software **AUMA CDT** für Windows Computer (Notebook oder Tablet) und über die **AUMA Assistant App** können vom Stellantrieb Daten ein- bzw. ausgelesen, Einstellungen verändert und gespeichert werden. Die Verbindung zwischen Computer und AUMA Stellantrieb erfolgt dabei drahtlos über eine Bluetooth-Schnittstelle. Mit der **AUMA Cloud** bieten wir eine interaktive Plattform, mit der sich z.B. detaillierte Gerätedaten von allen Stellantrieben in einer Anlage sammeln und auswerten lassen.

#### Bild 2: Kommunikation via Bluetooth

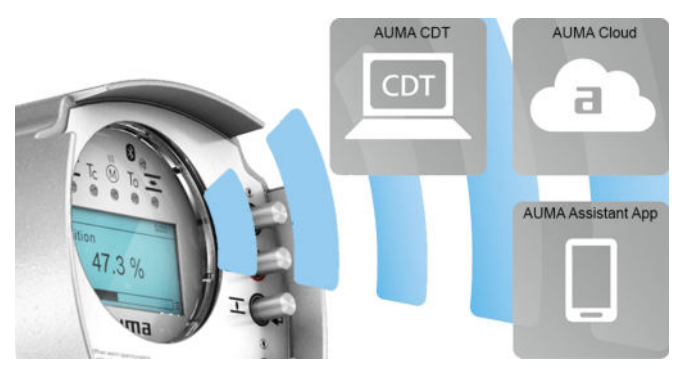

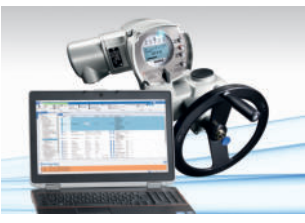

**AUMA Cloud**

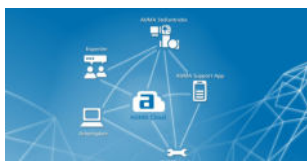

**AUMA Assistant App**

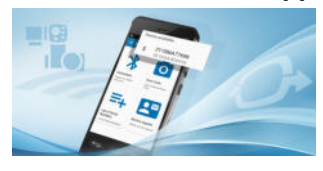

**AUMA CDT** AUMA CDT ist ein benutzerfreundliches Einstell- und Bedienprogramm für AUMA Stellantriebe.

> Die Software AUMA CDT ist über unsere Website im Internet unter www.auma.com kostenlos beziehbar.

> Die AUMA Cloud ist das Herz der digitalen AUMA Welt. Sie ist die interaktive Plattform, um die Instandhaltung von AUMA Stellantrieben effizient und kostenorientiert zu organisieren. In der AUMA Cloud lassen sich Gerätedaten von allen Stellantrieben in einer Anlage sammeln und übersichtlich darstellen. Detaillierte Analysen geben Hinweise zu möglichem Wartungsbedarf. Zusätzliche Funktionen erleichtern das Asset Management.

Die AUMA Assistant App ermöglicht die Fern-Einstellung und Fern-Diagnose von AUMA Stellantrieben per Bluetooth mit einem Smartphone oder einem Tablet.

Die AUMA Assistant App steht im Play Store (Android) bzw. im App Store (iOS) kostenlos zum Download bereit.

Bild 3: Link zur AUMA Assistant App

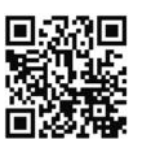

# **3. Typenschild**

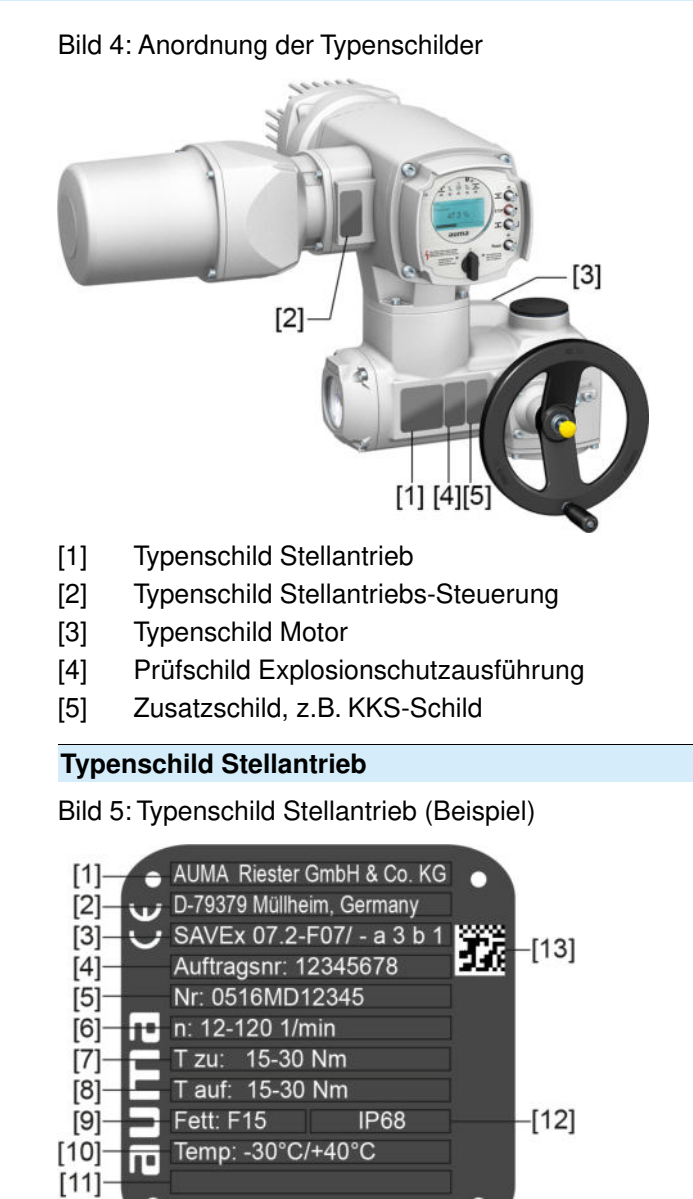

 $a$ UM $a$  (= Herstellerlogo);  $c \in C$ E-Zeichen)

- [1] Name des Herstellers
- [2] Anschrift des Herstellers
- [3] **Typenbezeichnung**
- [4] **Auftragsnummer**
- [5] **Seriennummer**
- [6] Drehzahlbereich
- [7] Drehmomentbereich in Richtung ZU
- [8] Drehmomentbereich in Richtung AUF
- [9] Schmierstofftyp
- [10] zul. Umgebungstemperatur
- [11] nach Kundenwunsch optional belegbar
- [12] Schutzart
- [13] DataMatrix-Code

#### **Typenschild Stellantriebs-Steuerung** Bild 6: Typenschild Stellantriebs-Steuerung (Beispiel)  $\lceil 7 \rceil$ **ACV 01.2** 6.2 kW ACV 01:2<br>Auftragsnr. 12345678<br>Nr: 0516MA12345<br>TPA:00R100-011-000  $[11]$ Ē F TPC:HC121-1AF-A5E0 380-480 V 50-60 Hz  $3 -30/+70°C$ **IP68**  $[9]$ Anst Modbus TCP/IP  $110$  $d$ UM $d$  (= Herstellerlogo) [1] **Typenbezeichnung** [2] **Auftragsnummer** [3] **Seriennummer** [4] **Anschlussplan Stellantrieb** [5] Schaltplan Stellantriebs-Steuerung [6] Netz/ Spannungsbereich/ Frequenzbereich [7] **Bemessungsleistung der ACVExC** [8] zul. Umgebungstemperatur [9] Schutzart [10] **Ansteuerung** [11] DataMatrix-Code **Typenschild Motor**

Bild 7: Typenschild Motor (Beispiel)

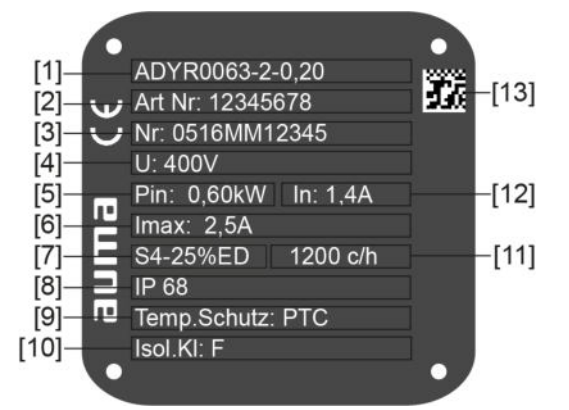

 $a = H + b$  (= Herstellerlogo);  $c \in C$  (= CE-Zeichen)

- [1] Motortyp
- [2] Artikelnummer Motor
- [3] Seriennummer
- [4] Bemessungsspannung
- [5] Vom Netz aufgenommene Nennleistung  $P_N$
- [6] Vom Netz aufgenommener Nennstrom  $I_N$
- [7] Betriebsart
- [8] Schutzart
- [9] Motorschutz (Temperaturschutz)
- [10] Isolierstoffklasse
- [11] zul. Schalthäufigkeit (bei SARVEx)
- [12] Nennstrom
- [13] DataMatrix-Code

#### **Prüfschild Explosionsschutzausführung**

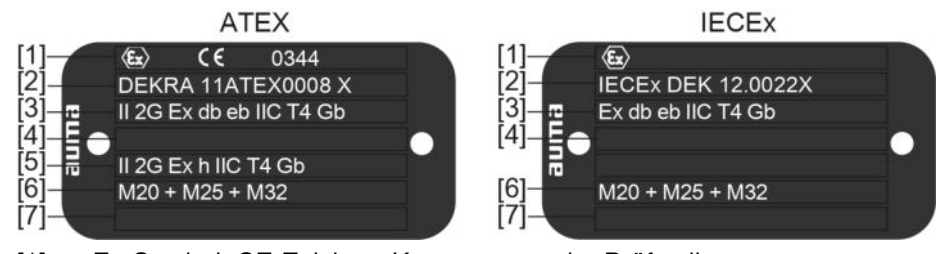

- [1] Ex-Symbol, CE-Zeichen, Kennnummer der Prüfstelle
- [2] Ex-Bescheinigung (Nummer)
	- Klassifizierung:
- [3] elektrischer Explosionsschutz Gas
- [4] nicht belegt
- [5] nicht elektrischer Explosionsschutz
- [6] Gewinde für Kabeleinführungen am Elektroanschluss
- [7] nicht belegt

#### **Beschreibungen zu den Typenschildangaben**

Tabelle 1:

#### **Beschreibung Typenbezeichnung (am Beispiel SAVEx 07.2-F10)**

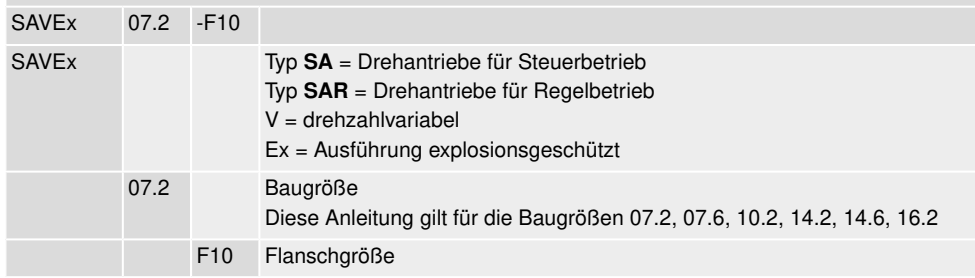

#### Tabelle 2:

**Beschreibung Typenbezeichnung Stellantriebs-Steuerung (am Beispiel ACVExC 01.2)**

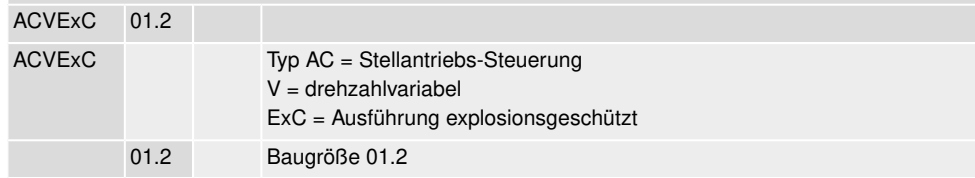

#### **Ex-Kennzeichnung**

#### Tabelle 3:

**Kennzeichnung für Explosionsschutz (am Beispiel /-a3b1)**

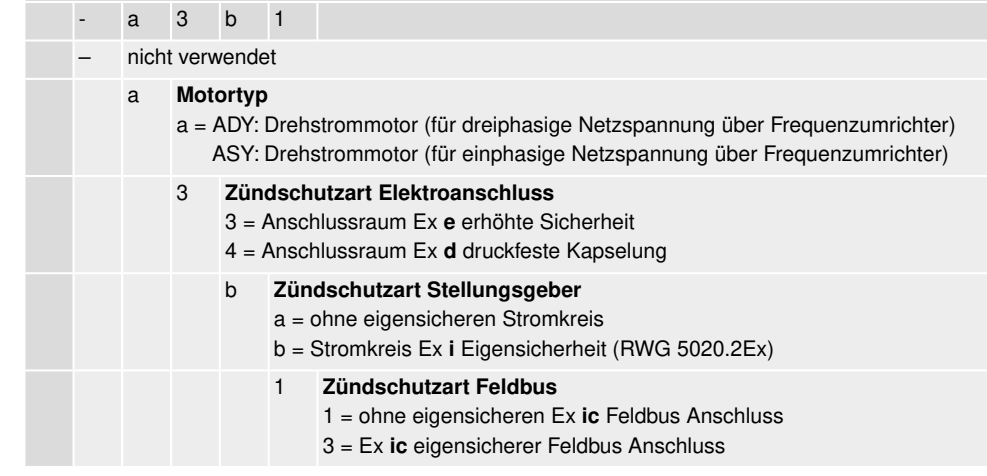

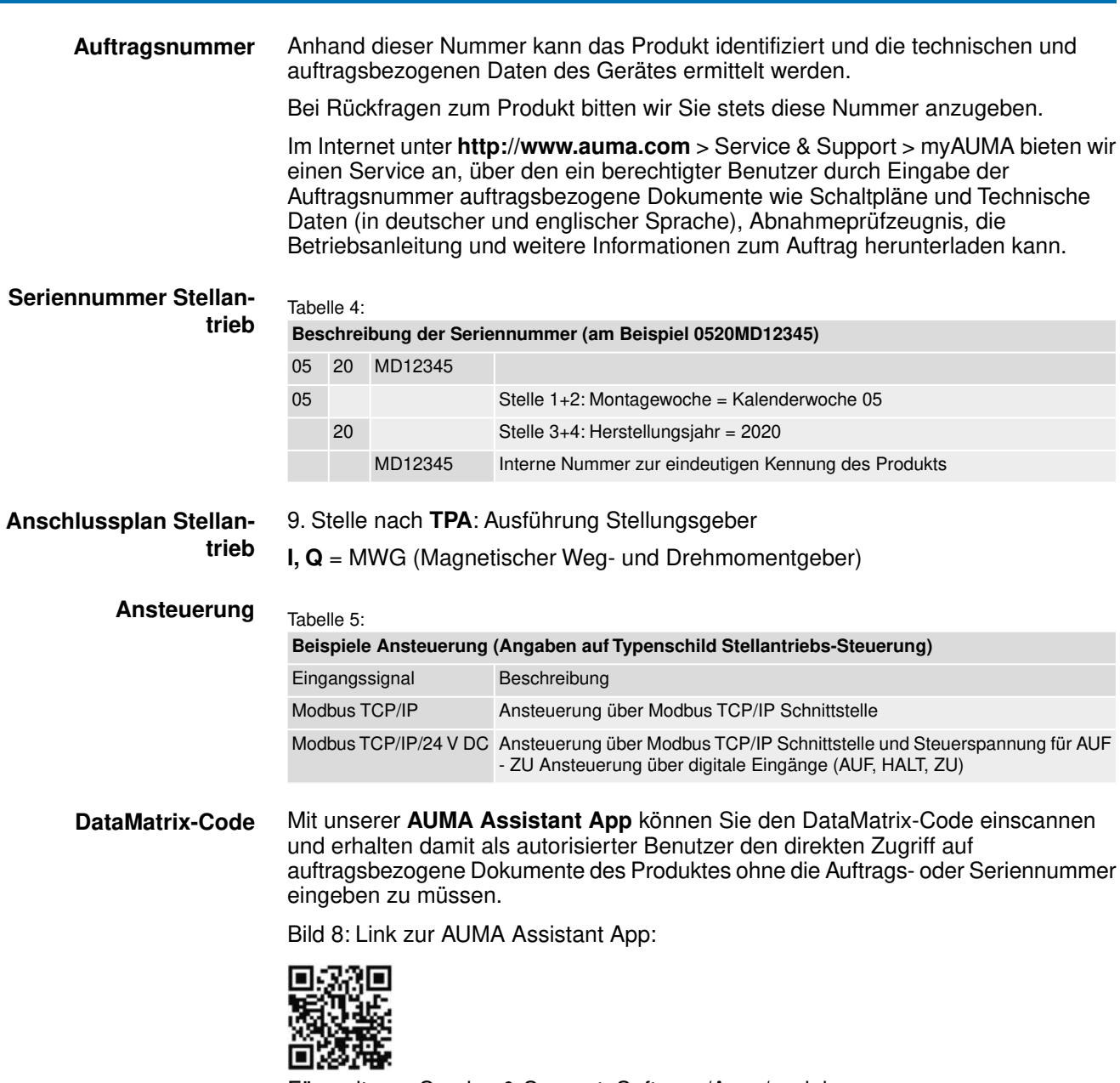

Für weiteren Service & Support, Software/Apps/... siehe www.auma.com.

# **4. Transport, Lagerung und Verpackung 4.1. Transport**

Transport zum Aufstellungsort in fester Verpackung durchführen.

**GEFAHR** 

### **Schwebende Last!**

Tod oder schwere Verletzungen.

- $\rightarrow$  NICHT unter schwebender Last aufhalten.
- $\rightarrow$  Hebezeug am Gehäuse und NICHT am Handrad befestigen.
- $\rightarrow$  Stellantriebe, die auf eine Armatur gebaut sind: Hebezeug an der Armatur und NICHT am Stellantrieb befestigen.
- $\rightarrow$  Stellantriebe, die mit einem Getriebe zusammengebaut sind: Hebezeug mit Ringschrauben am Getriebe und NICHT am Stellantrieb befestigen.
- $\rightarrow$  Stellantriebe, die mit einer Steuerung zusammengebaut sind: Hebezeug am Stellantrieb und NICHT an der Steuerung befestigen.
- $\rightarrow$  Gesamtgewicht der Anordnung beachten (Stellantrieb, Stellantriebs-Steuerung, Getriebe, Armatur)
- $\rightarrow$  Last gegen Herausfallen, Abrutschen oder Kippen sichern.
- $\rightarrow$  Probehub auf geringer Höhe durchführen, absehbare Gefahren z.B. durch Kippen beseitigen.

### Bild 9: Beispiel: Heben des Stellantriebs

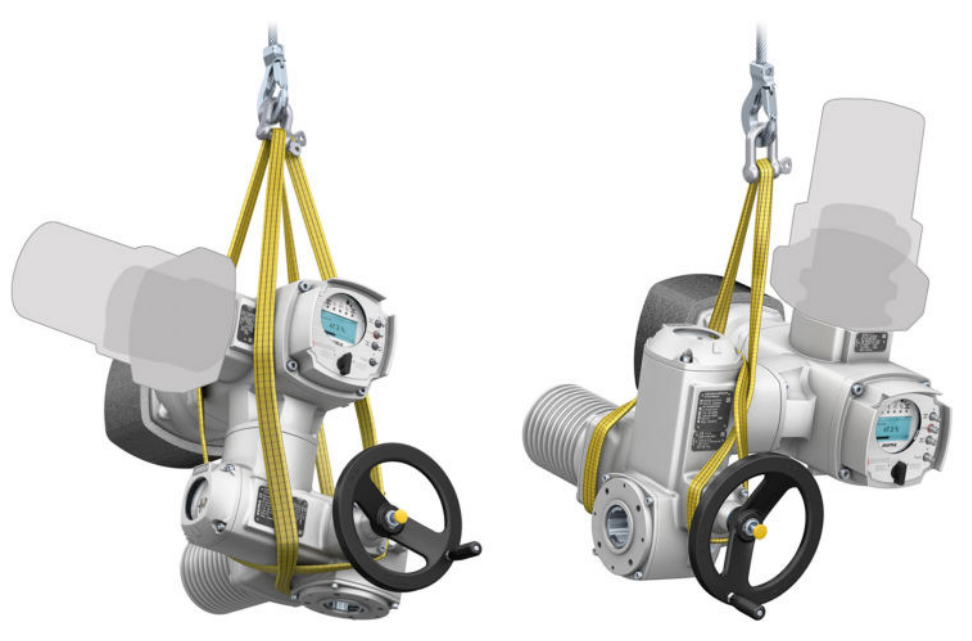

**HINWEIS** 

## **Feingliedrige Kühlrippen, Gefahr der Beschädigung!**

Beim Transport oder der Montage ohne den mitgelieferten Kühlrippen-Transportschutz können die Kühlrippen abbrechen oder verbiegen, falls sie bei unsachgemäßem Transport an anderen Gegenständen anschlagen.

 $\rightarrow$  Während des Transports und der Montage mitgelieferten Kühlrippen-Transportschutz auf den Kühlrippen stecken lassen.

# Tabelle 6: **Gewichte Drehantriebe SAVEx 07.2 – SAVEx 16.2 / SARVEx 07.2 – SARVEx 16.2**

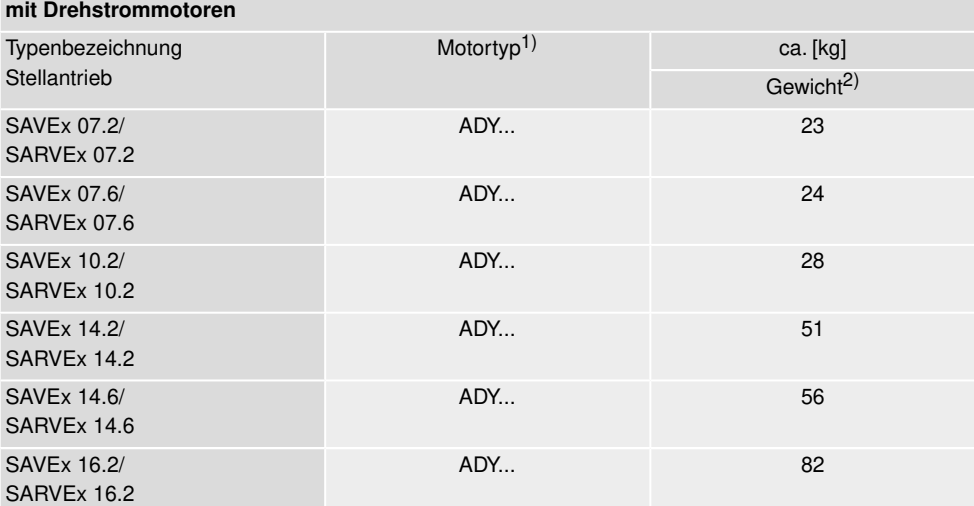

1) Siehe Motortypenschild

Angegebenes Gewicht beinhaltet Drehantrieb AUMA NORM mit Drehstrommotor, Elektroanschluss in Standardausführung, Anschlussform B1 und Handrad. Bei anderen Anschlussformen zusätzliche Gewichte beachten. 2)

#### Tabelle 7:

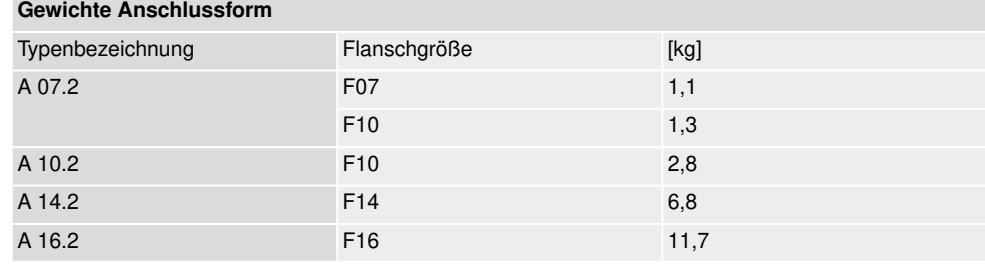

#### Tabelle 8:

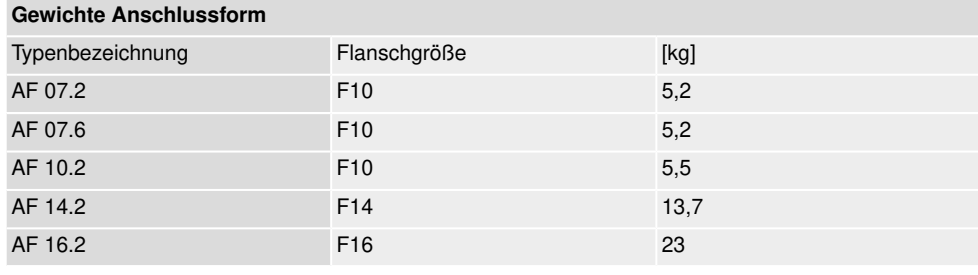

# **4.2. Lagerung**

**HINWEIS** 

# **Korrosionsgefahr durch falsche Lagerung!**

- $\rightarrow$  Lagerung in gut belüftetem, trockenem Raum.
- $\rightarrow$  Schutz gegen Bodenfeuchtigkeit durch Lagerung in Regal oder auf Holzrost.
- $\rightarrow$  Abdeckung zum Schutz gegen Staub und Schmutz.
- → Unlackierte Flächen mit geeignetem Korrosionsschutzmittel behandeln.

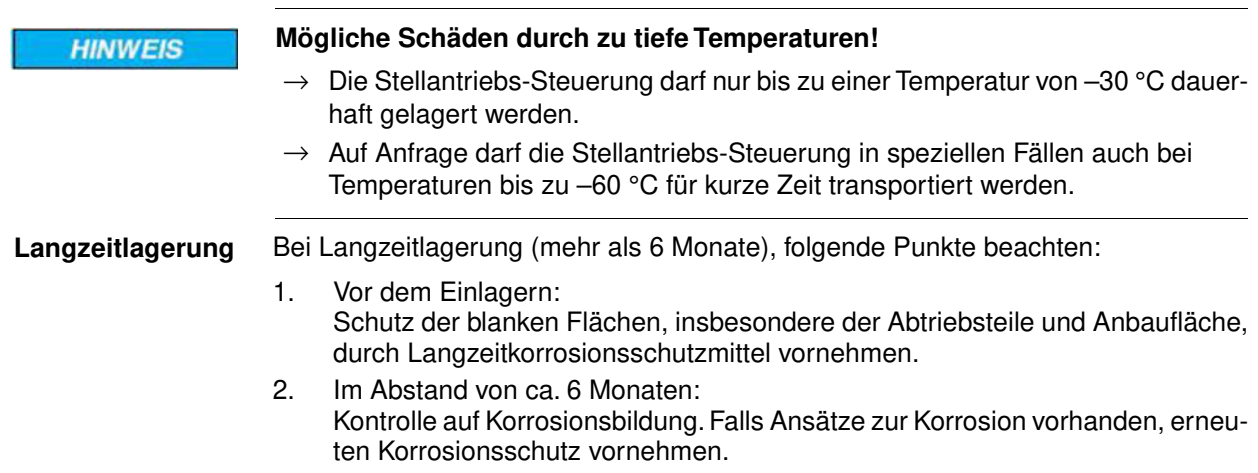

# **5. Montage 5.1. Einbaulage** Bei Verwendung von Fett als Schmierstofftyp kann das hier beschriebene Produkt in beliebiger Einbaulage betrieben werden. Bei Verwendung von Öl statt Fett im Getrieberaum des Stellantriebs ist eine senkrechte Einbaulage, mit Flansch nach unten vorgeschrieben. Der verwendete Schmierstofftyp ist auf dem Typenschild des Stellantriebs angegeben (Kurzbezeichnung **F**...= Fett; **O**...= Öl). **5.2. Handrad anbauen** Um Transportschäden zu vermeiden werden Handräder teilweise lose mitgeliefert. In diesem Fall muss das Handrad vor der Inbetriebnahme montiert werden. Bild 10: Handrad 12  $[3]$  $[1]$  $[4]$ [1] Distanzscheibe [2] Eingangswelle [3] Handrad [4] Sicherungsring **Vorgehensweise** 1. Falls erforderlich Distanzscheibe [1] auf Eingangswelle [2] stecken. 2. Handrad [3] auf Eingangswelle stecken. 3. Handrad [3] mit Sicherungsring [4] sichern. **Information:** Der Sicherungsring [4] befindet sich (zusammen mit dieser Anleitung) in einer wetterfesten Tasche, die bei der Auslieferung am Gerät befestigt ist. **5.3. Stellantrieb an Armatur bauen Korrosion durch Lackschäden und Kondenswasserbildung! HINWEIS**  $\rightarrow$  Lackschäden nach Arbeiten am Gerät ausbessern.

 $\rightarrow$  Nach Montage Gerät sofort elektrisch anschließen, damit Heizung Kondenswasserbildung vermindert.

# **5.3.1. Übersicht Anschlussformen**

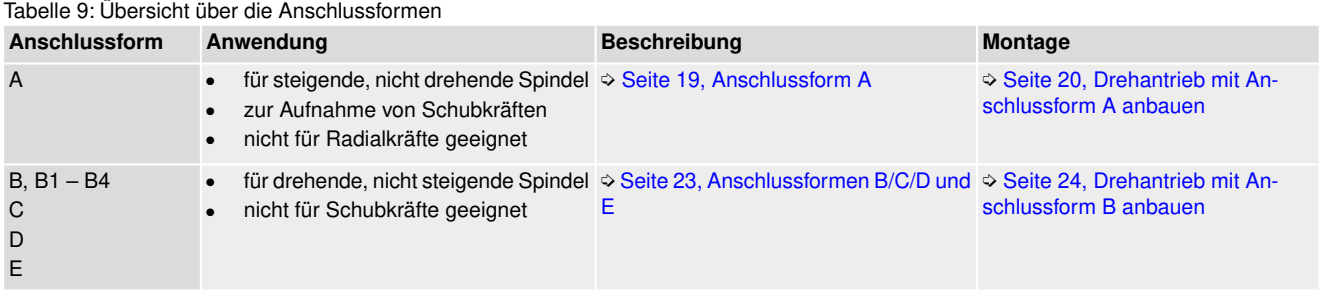

# **5.3.2. Anschlussform A**

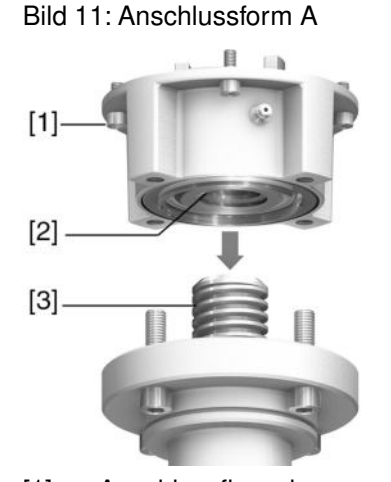

- [1] Anschlussflansch
- [2] Gewindebuchse
- [3] Armaturenspindel

**Kurzbeschreibung** Die Anschlussform A besteht aus einem Anschlussflansch [1] mit einer axial gelagerten Gewindebuchse [2]. Die Gewindebuchse überträgt das Drehmoment von der Hohlwelle des Stellantriebs auf die Armaturenspindel [3]. Die Anschlussform A kann Schubkräfte aufnehmen.

> Zur Anpassung der Stellantriebe an bauseits vorhandene Anschlussformen A mit Flanschgrößen F10 und F14 der Baujahre 2009 und älter ist ein Adapter erforderlich. Dieser kann bei AUMA bestellt werden.

1. Falls die Anschlussform A bereits am Drehantrieb montiert ist: Schrauben [3] zum Drehantrieb lösen und Anschlussform A [2] abnehmen. Bild 12: Drehantrieb mit Anschlussform A

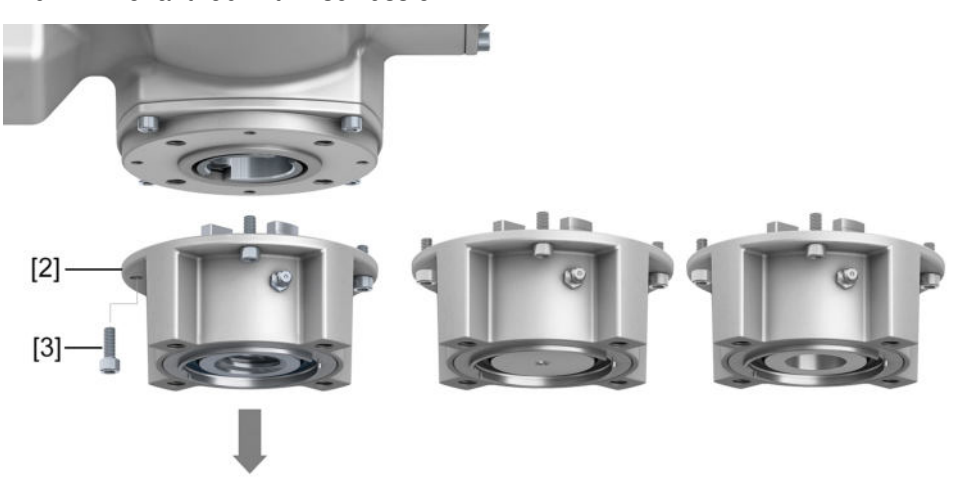

- [1] Drehantrieb
- [2] Anschlussform A, von links nach rechts:
- mit fertigbearbeiteter, ungebohrter und vorgebohrt Gewindebuchse
- [3] Schrauben zum Drehantrieb
- **Information** Bei einer ungebohrten oder nur vorgebohrten Gewindebuchse muss die Gewindebuchse zur Aufnahme auf die Armaturenspindel erst fertig bearbeitet werden, bevor die folgenden Schritt durchgeführt werden können: ➭ Seite 22, Gewindebuchse Anschlussform A fertigbearbeiten
	- 2. Armaturenspindel leicht einfetten.
	- 3. Anschlussform A [2] auf Armaturenspindel setzen und eindrehen, bis sie auf dem Armaturenflansch [4] aufliegt.
	- 4. Anschlussform A [2] drehen, bis Befestigungslöcher fluchten.
	- 5. Schrauben [5] zwischen Armatur und Anschlussform A [2] eindrehen, aber noch nicht festziehen.

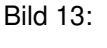

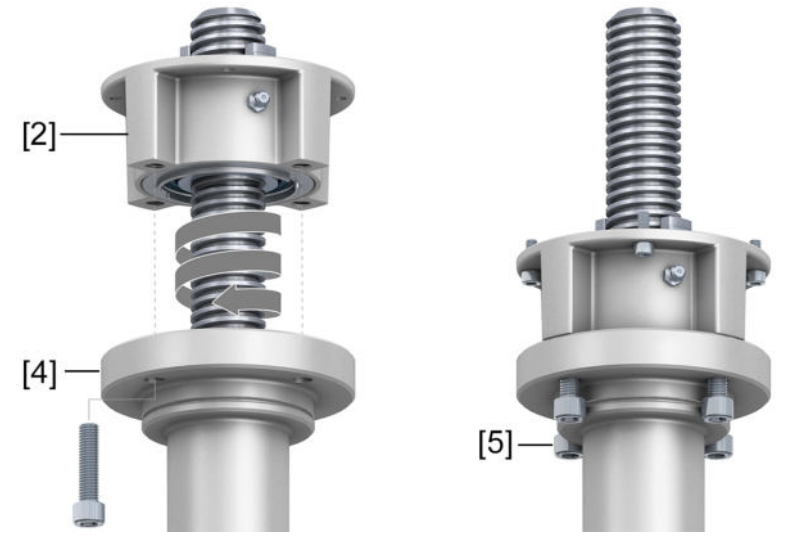

6. Drehantrieb so auf Armaturenspindel aufsetzen, dass die Mitnehmer der Gewindebuchse in die Abtriebshülse eingreifen. Bild 14:

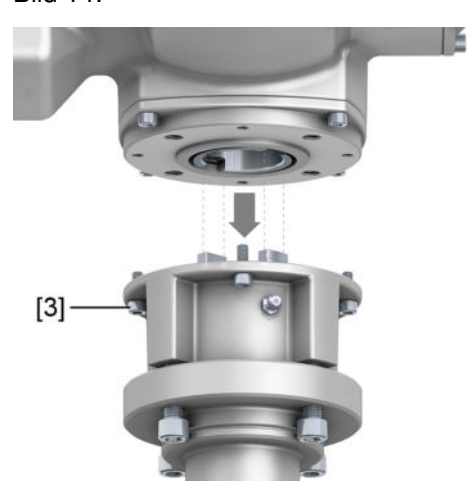

- **►** Bei richtigem Eingriff liegen die Flansche bündig aufeinander.
- 7. Drehantrieb so ausrichten, dass Befestigungslöcher fluchten.
- 8. Drehantrieb mit Schrauben [3] befestigen.
- 9. Schrauben [3] über Kreuz mit Drehmoment nach Tabelle anziehen.

Tabelle 10:

### **Anziehdrehmomente für Schrauben**

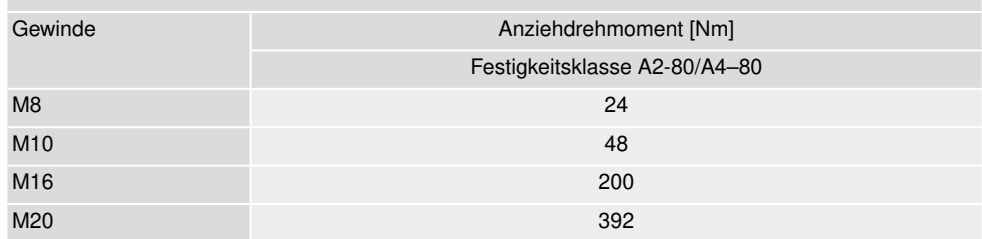

10. Drehantrieb im Handbetrieb in Richtung AUF drehen, bis Armaturenflansch [4] und Anschlussform A [2] fest aufeinander liegen. Bild 15:

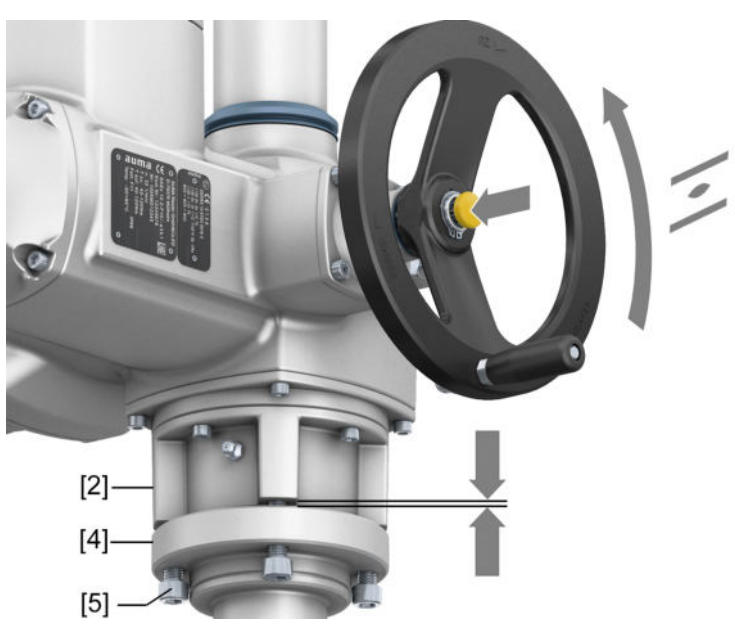

11. Schrauben [5] zwischen Armatur und Anschlussform A über Kreuz mit Drehmoment nach Tabelle anziehen.

### **5.3.2.2. Gewindebuchse Anschlussform A fertigbearbeiten**

Dieser Arbeitsschritt ist nur bei ungebohrter oder vorgebohrter Gewindebuchse erforderlich.

**Information** Genaue Ausführung des Produkts siehe auftragsbezogenes Datenblatt oder AUMA Assistant App.

Bild 16: Anschlussform A

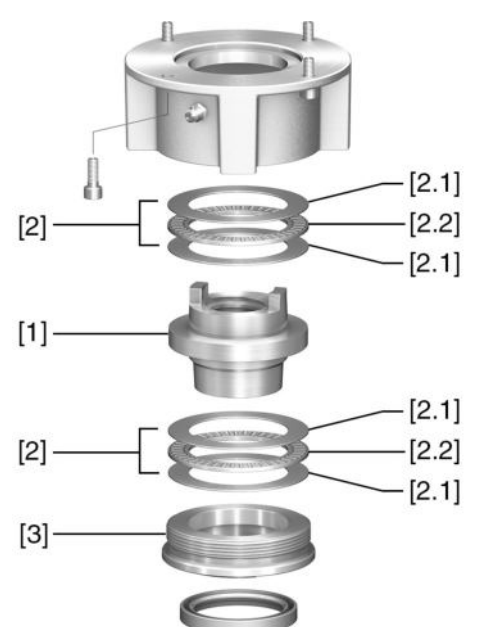

- [1] Gewindebuchse
- [2] Axial-Nadellager
- [2.1] Axial-Lagerscheibe
- [2.2] Axial-Nadelkranz
- [3] Zentrierring

# **Vorgehensweise** 1. Zentrierring [3] aus Anschlussform herausdrehen.

- 2. Gewindebuchse [1] zusammen mit Axial-Nadellagern [2] herausnehmen.
- 3. Axial-Lagerscheiben [2.1] und Axial-Nadelkränze [2.2] von Gewindebuchse [1] abnehmen.
- 4. Gewindebuchse [1] bohren, ausdrehen und Gewinde schneiden.
- 5. Fertigbearbeitete Gewindebuchse [1] reinigen.
- 6. Axial-Nadelkränze [2.2] und Axial-Lagerscheiben [2.1] mit Lithiumseifen EP-Mehrzweckfett ausreichend schmieren, so dass alle Hohlräume mit Fett gefüllt sind.
- 7. Eingefettete Axial-Nadelkränze [2.2] und Axial-Lagerscheiben [2.1] auf Gewindebuchse [1] aufstecken.
- 8. Gewindebuchse [1] mit Axial-Nadellagern [2] wieder in Anschlussform einsetzen.
- 9. Zentrierring [3] einschrauben und bis zum Anschlag festdrehen.

# **5.3.3. Anschlussformen B/C/D und E**

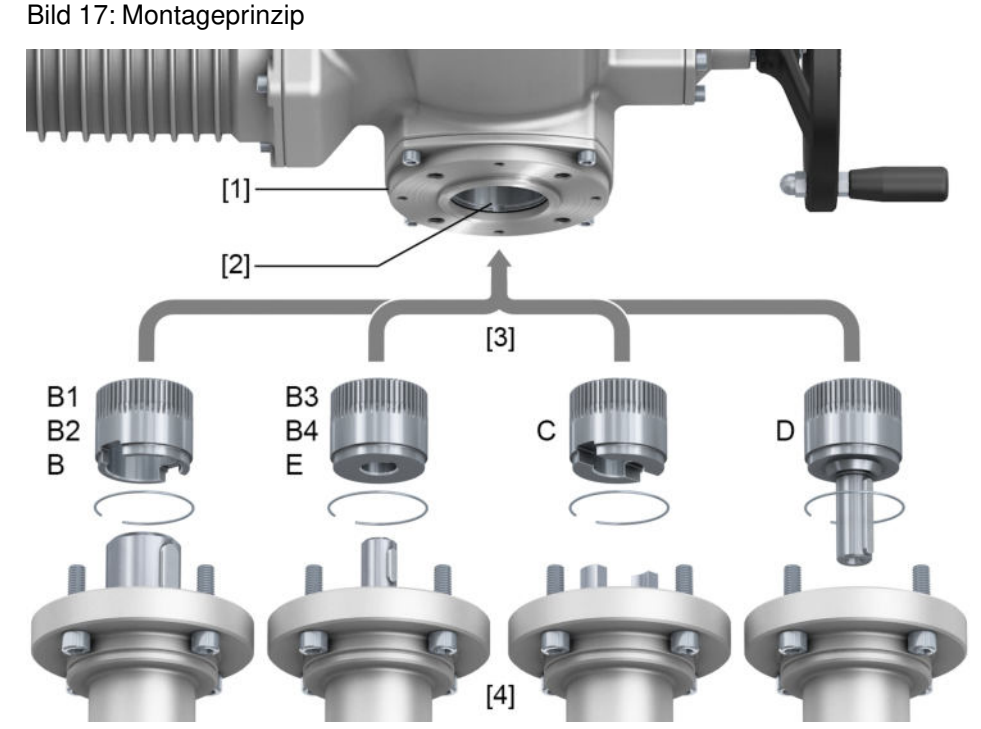

- [1] Flansch Drehantrieb (z.B. F07)
- [2] Hohlwelle
- [3] Abtriebshülse (Abbildungsbeispiele)
- [4] Getriebe-/Armaturenwelle

**Kurzbeschreibung** Verbindung zwischen Hohlwelle und Armatur bzw. Getriebe über Abtriebshülse, die über einen Sicherungsring in der Hohlwelle des Drehantriebs befestigt ist.

> Durch Austausch der Abtriebshülse ist ein nachträglicher Umbau auf eine andere Anschlussform möglich.

- Anschlussform B /E: Abtriebshülse mit Bohrung nach DIN 3210
- Anschlussformen B1/B3: Abtriebshülse mit Bohrung nach EN ISO 5210
- Anschlussformen B2/B4: Abtriebshülse mit Bohrung nach Kundenwunsch B4 auch Sonderbohrungen wie Bohrung ohne Nut, Innenvierkant, Innensechskant, Innenverzahnung
- Anschlussform C: Abtriebshülse mit Klauenkupplung nach EN ISO 5210 oder nach DIN 3338
- Anschlussform D: Wellenende mit Passfeder nach EN ISO 5210 oder nach DIN 3210

**Information** Zentrierung der Armaturenflansche als Spielpassung ausführen.

### **5.3.3.1. Drehantrieb mit Anschlussform B anbauen**

Bild 18: Montage Anschlussformen B

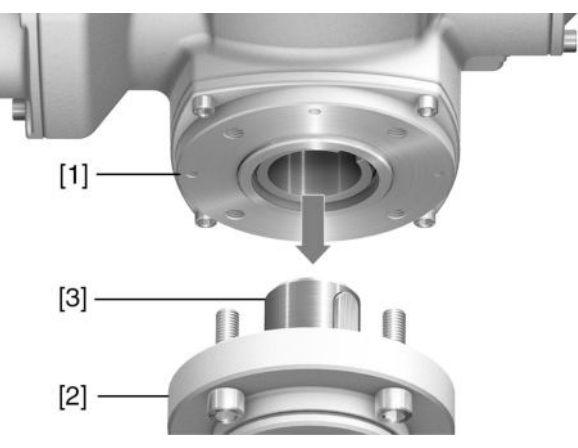

- [1] Drehantrieb
- [2] Armatur/Getriebe
- [3] Armaturen-/Getriebewelle

# **Vorgehensweise** 1. Prüfen, ob Anschlussflansche zusammenpassen.

- 2. Prüfen, ob Anschlussform des Drehantriebs [1] mit Anschlussform der Armatur/Getriebe bzw. Armaturen-/Getriebewelle [2/3] übereinstimmt.
- 3. Armaturen- bzw. Getriebewelle [3] leicht einfetten.
- 4. Drehantrieb [1] aufsetzen, dabei auf Zentrierung und volle Anlage der Flansche achten.
- 5. Drehantrieb mit Schrauben nach Tabelle befestigen.

**Information:** Zur Vermeidung von Kontaktkorrosion empfehlen wir, die Schrauben mit Gewindedichtmittel zu versehen.

6. Schrauben über Kreuz mit Drehmoment nach Tabelle anziehen.

#### Tabelle 11:

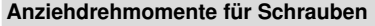

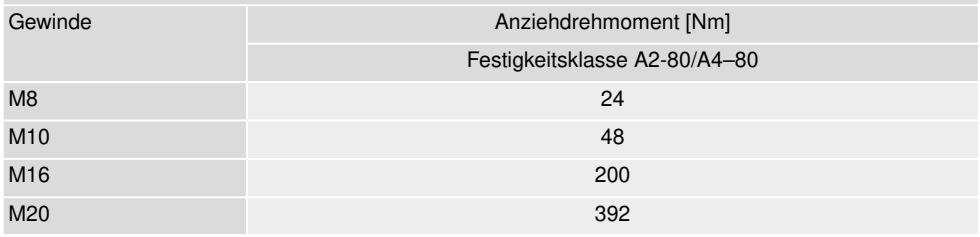

# **5.4. Zubehör zur Montage**

# **5.4.1. Spindelschutzrohr für steigende Armaturenspindel**

Bild 19: Montage Spindelschutzrohr

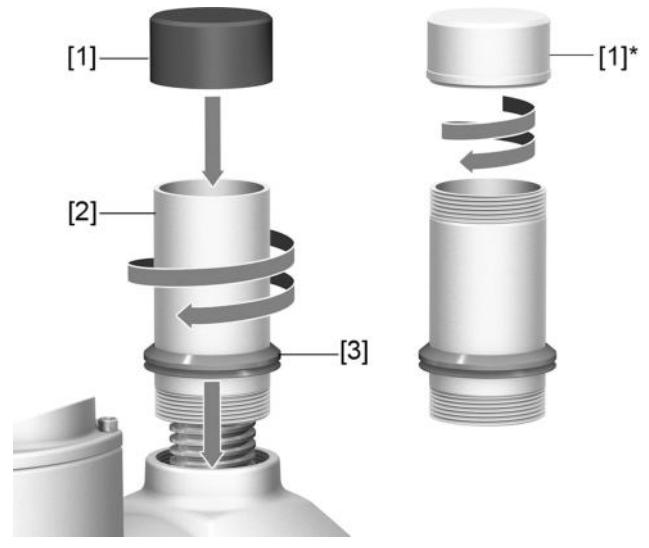

- [1] Schutzkappe für Spindelschutzrohr (aufgesteckt)
- [1]\* Option: Schutzkappe aus Stahl (verschraubt)
- [2] Spindelschutzrohr
- [3] Dichtring (V-Seal)

- **Vorgehensweise** 1. Alle Gewinde mit Hanf, Teflonband, Gewindedichtmittel oder Gewindedichtfaden abdichten.
	- 2. Spindelschutzrohr [2] in Gewinde einschrauben und festziehen. **Information:** Bei Spindelschutzrohren die aus zwei oder mehr Teilstücken bestehen, alle Teilstücke fest zusammenschrauben.

Bild 20: Schutzrohr aus Teilstücken mit Gewindemuffen (>900 mm)

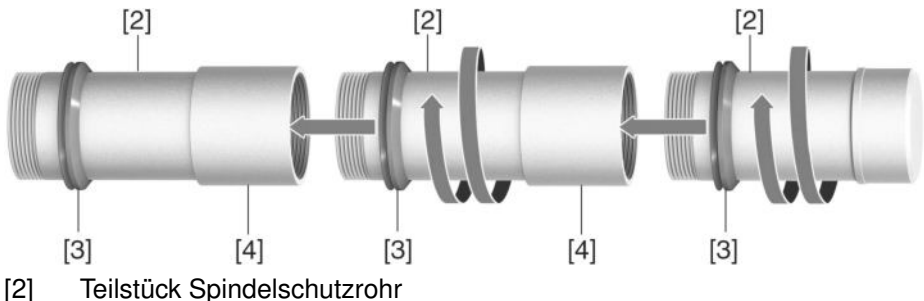

- 
- [3] Dichtring (V-Seal)
- [4] Gewindemuffe
- 3. Dichtring [3] bis zur Anlage an Gehäuse herunterschieben. **Information:** Bei Montage von Teilstücken, Dichtringe der Teilstücke bis an die Muffen (Verbindungsstücke) herunterschieben.
- 4. Prüfen, ob Schutzkappe [1] für Spindelschutzrohr vorhanden, unbeschädigt und fest auf dem Rohr aufgesteckt bzw. aufgeschraubt ist.

**HINWEIS** 

#### **Schutzrohre über 2 m Länge können durchbiegen oder in Schwingung geraten!**

Schäden an der Spindel und/oder am Schutzrohr möglich.

 $\rightarrow$  Schutzrohre mit einer Länge über 2 m durch eine sichere Konstruktion abstützen.

# **5.5. Montagepositionen der Ortssteuerstelle**

Bild 21: Montagepositionen

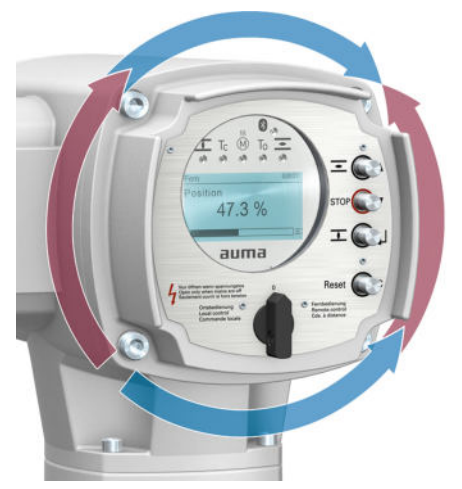

Die Montageposition der Ortssteuerstelle wird entsprechend der Bestellung ausgeführt. Sollte nach dem Anbau an die Armatur bzw. an das Getriebe, vor Ort, die Ortssteuerstelle ungünstig positioniert sein, kann die Position auch nachträglich geändert werden. Hierzu sind vier um 90° gedrehte Positionen möglich (maximal um 180° in eine Richtung).

### **5.5.1. Montagepositionen ändern**

# **WARNUNG**

### **Entzündung explosionsfähiger Atmosphäre durch Funkenbildung**

Tod oder schwere Verletzungen können die Folge sein.

- $\rightarrow$  Vor dem Öffnen der druckfesten Kapselung Gas- und Spannungsfreiheit sicherstellen.
- $\rightarrow$  Nach dem Abschalten der Spannung mindestens 30 Sekunden warten. Erst danach das Gehäuse öffnen.
- $\rightarrow$  Deckel und Gehäuseteile sorgfältig behandeln.
- $\rightarrow$  Spaltflächen dürfen keine Beschädigungen oder Verunreinigungen aufweisen.
- $\rightarrow$  Deckel bei der Montage nicht verkanten.

**HINWEIS** 

# **Elektrostatische Entladung ESD!**

Beschädigung von elektronischen Bauteilen.

- $\rightarrow$  Personen und Geräte erden.
- 1. Schrauben lösen und Ortssteuerstelle abnehmen.
- 2. Prüfen, ob O-Ring in Ordnung ist, O-Ring richtig einlegen.
- 3. Ortssteuerstelle in neue Positionen drehen und wieder aufsetzen.

**HINWEIS** 

# **Beschädigung von Leitungen durch Verdrehen oder Einklemmen!**

Funktionsstörungen möglich.

- $\rightarrow$  Ortssteuerstelle max. 180 $^{\circ}$  drehen.
- $\rightarrow$  Ortssteuerstelle vorsichtig zusammenbauen, um keine Leitungen einzuklemmen.
- 4. Schrauben gleichmäßig über Kreuz anziehen.

# **6. Elektroanschluss**

# **6.1. Grundlegende Hinweise**

**WARNUNG** 

#### **Stromschlag durch gefährliche Spannung!**

Bei Nichtbeachtung können Tod, schwere gesundheitliche Schäden oder Sachschäden die Folgen sein.

- $\rightarrow$  Elektroanschluss darf nur durch ausgebildetes Fachpersonal erfolgen.
- $\rightarrow$  Vor dem Anschluss grundlegende Hinweise in diesem Kapitel beachten.
- $\rightarrow$  Nach dem Anschluss, vor Einschalten der Spannung, Kapitel <Inbetriebnahme> und <Probelauf> beachten.

**HINWEIS** 

**Stromart, Netzspannung,**

**Netzfrequenz**

#### **Überhitzung bei Betrieb mit aufgesetztem Transportschutz!**

 $\rightarrow$  Vor dem Anschluss Transportschutz von Kühlrippen entfernen.

Bild 22: Transportschutz entfernen

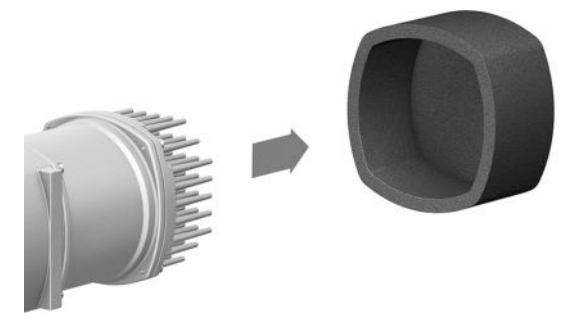

**Schaltplan/Anschlussplan** Der zugehörige Schaltplan/Anschlussplan (in deutscher und englischer Sprache) wird bei der Auslieferung zusammen mit dieser Anleitung in einer wetterfesten Tasche am Gerät befestigt. Er kann auch unter Angabe der Auftragsnummer (siehe Typenschild) angefordert, oder direkt vom Internet (http://www.auma.com) heruntergeladen werden.

**Zulässige Netzformen (Versorgungsnetze)** Die Stellantriebs-Steuerungen (Stellantriebe) sind für den Einsatz in TN- und TT Netzen mit direkt geerdetem Sternpunkt für Nennspannungen bis maximal 480 V AC geeignet. Der Einsatz im IT-Netz ist für Nennspannungen bis maximal 480 V AC zulässig. Im IT Netz ist ein geeigneter, zugelassener Isolationswächter, zum Beispiel Isolationswächter mit Pulscode-Messverfahren, erforderlich.

> Stromart, Netzspannung und Netzfrequenz müssen mit den Daten auf den Typenschildern der Stellantriebs-Steuerung und des Motors übereinstimmen. Siehe auch Kapitel <Identifzierung>/<Typenschild>.

Bild 23: Beispiel Typenschild Stellantriebs-Steuerung

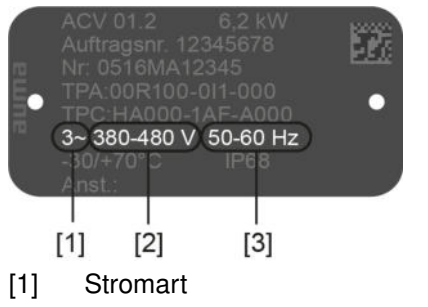

- [2] Netzspannung (Spannungsbereich)
- [3] Netzfrequenz (Frequenzbereich)

#### **Absicherung und Auslegung bauseits**

Für den Kurzschlussschutz und zum Freischalten des Stellantriebs sind bauseits Sicherungen und Lasttrennschalter erforderlich.

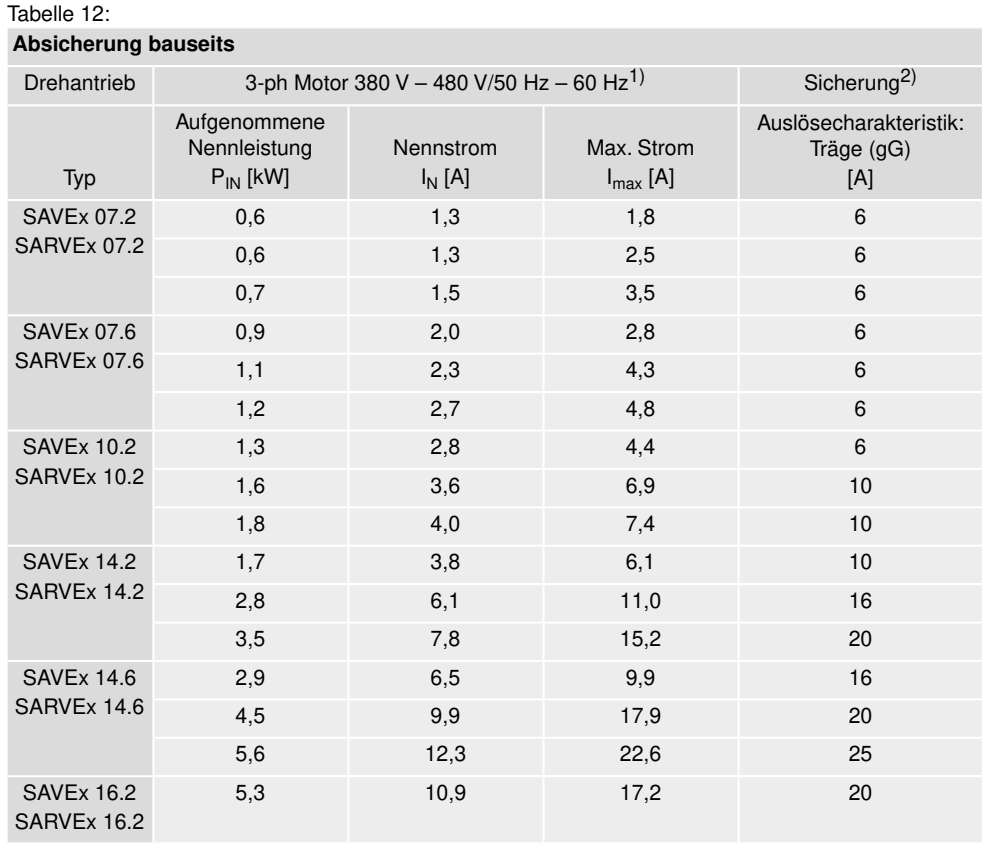

Bei Motor mit anderer Stromart/Netzspannung/Netzfrequenz (siehe Typenschild Motor). Sicherung nach elektrischem Datenblatt auswählen. 1)

Die Antriebe sind geeignet für den Einsatz in Stromkreisen mit einem maximalen Kurzschlusswechselstrom von 5 000 A effektiv. Die Leistungsdaten der bauseits vorzusehenden Sicherungen dürfen 2) folgende Werte nicht überschreiten: 32 A/600 V bei einem maximalen Netzkurzschlusswechselstrom von 5 000 A AC.

Bei Verwendung von Sicherungsautomaten muss der Max. Strom (I<sub>max</sub>) des Antriebs beachtet werden (siehe Typenschild Motor oder elektrisches Datenblatt).

Wir empfehlen auf den Einsatz von Fehlerstrom-Schutzschaltern (FI) zu verzichten. Wird auf der Netzseite dennoch ein FI eingesetzt, ist nur ein FI vom Typ B zulässig. Im Schutzerdungsleiter kann ein Gleichstrom vorhanden sein.

Der Einsatz von Überstromauslösern ist nicht erforderlich. Die Stellantriebs-Steuerung besitzt eigene, auf das Stellantriebssystem abgestimmte Schutzmechanismen. Wir empfehlen daher auf den Einsatz von Überstromauslösern zu verzichten.

Bei Ausführung mit Heizsystem in der Stellantriebs-Steuerung und externer Versorgung der Elektronik, muss das Heizsystem kundenseitig abgesichert werden (siehe Schaltplan F4 ext.)

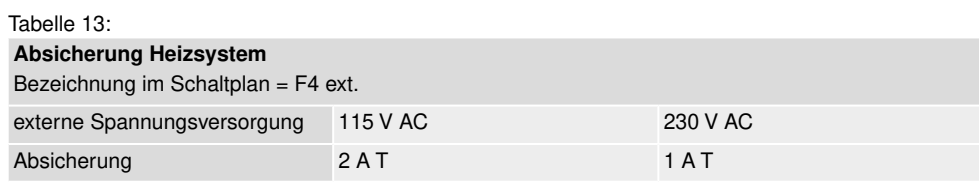

Falls die Stellantriebs-Steuerung getrennt vom Stellantrieb montiert wird (Stellantriebs-Steuerung auf Wandhalter): Länge und der Querschnitt der Verbindungsleitung bei der Auslegung der Absicherung berücksichtigen.

**Potential der Kundenanschlüsse** Für die Möglichkeiten von getrennten Potentialen siehe Technische Daten.

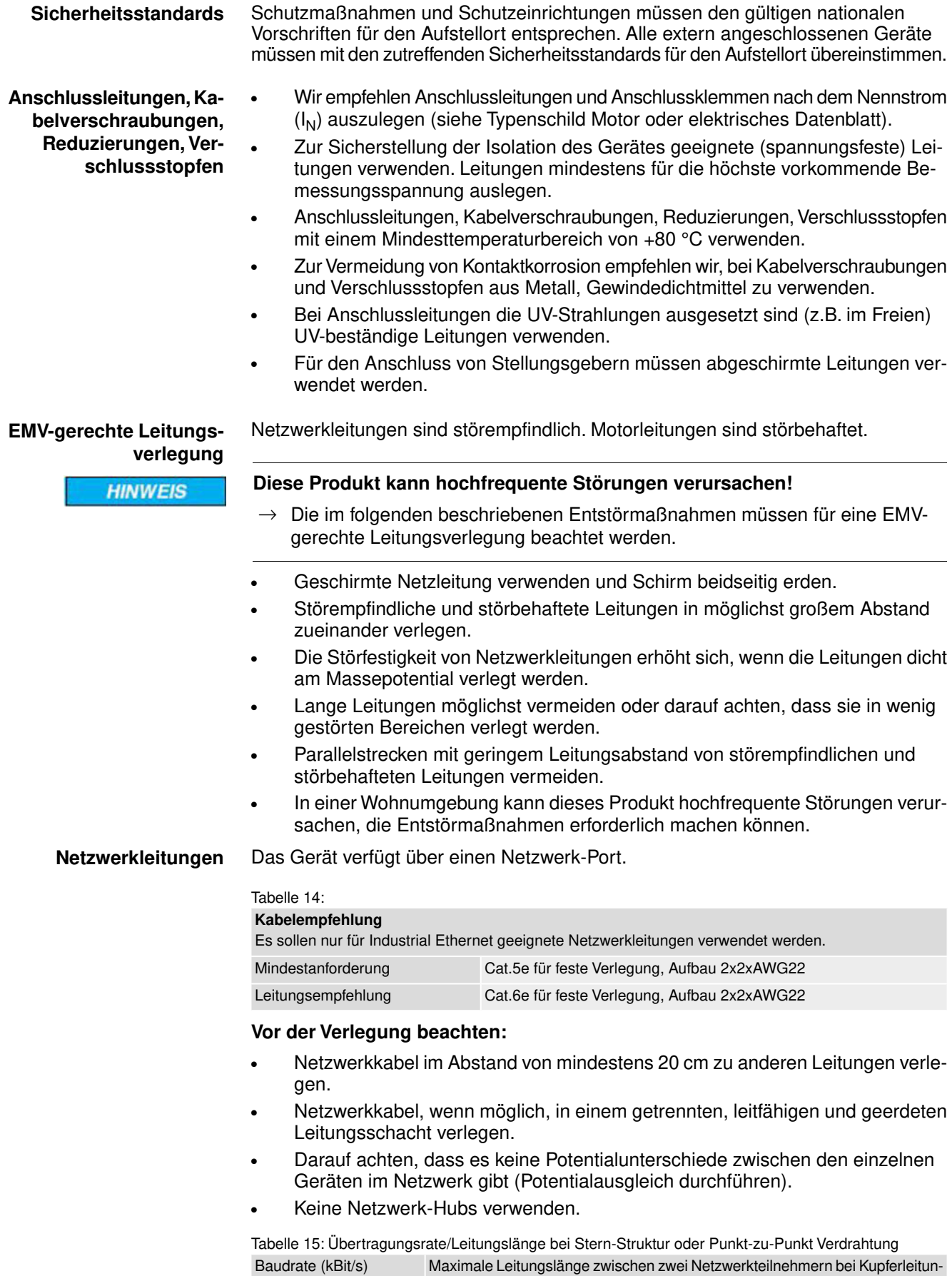

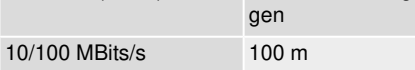

## **6.2. Übersicht AUMA Elektroanschlüsse**

Der folgende Abschnitt gibt eine Übersicht über die verschiedenen Elektroanschlüsse, die in den nachfolgenden Kapiteln beschrieben werden.

#### Tabelle 16: Ausführungen (Varianten) des AUMA Rundsteckverbinders

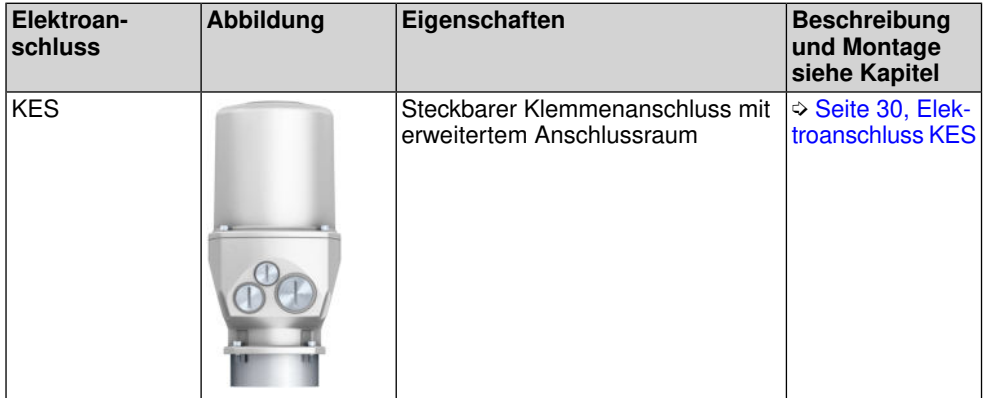

## **6.3. Elektroanschluss KES**

Bild 24: Elektroanschluss KES

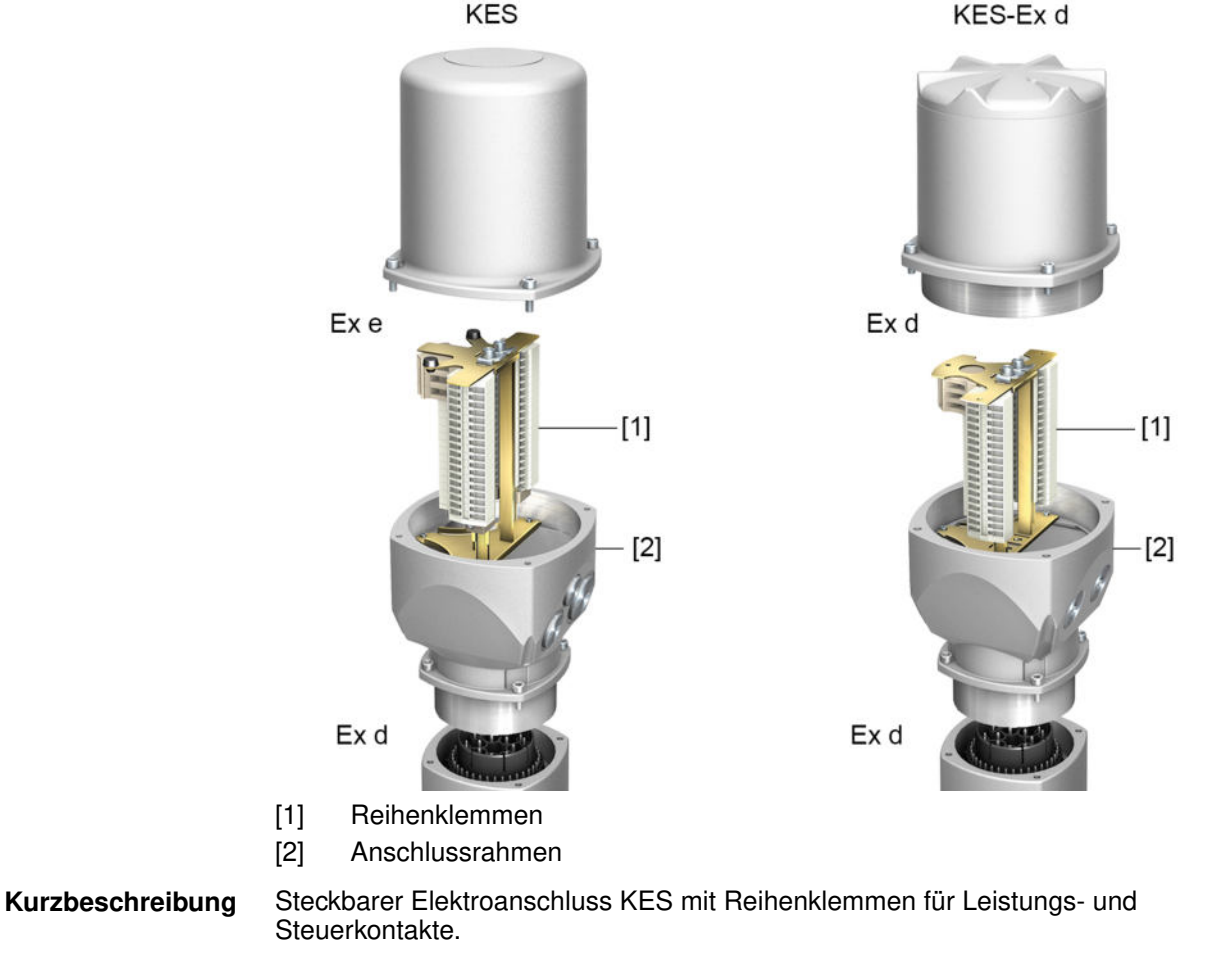

Kabeleinführung über den Anschlussrahmen. Deckel in Ausführung KES-e für Anschlussraum in Zündschutzart Ex e (erhöhte Sicherheit). Deckel in Ausführung KES-Ex d für Anschlussraum in Zündschutzart Ex d (druckfeste Kapselung).

Die Steckverbindung erfolgt über den Anschlussrahmen. Zum Anschluss der Leitungen wird nur der Deckel abgenommen, der Anschlussrahmen bleibt dabei am

Gerät. Der druckfeste Innenraum des angeschlossenen Gerätes bleibt dabei geschlossen.

# **Technische Daten** Tabelle 17:

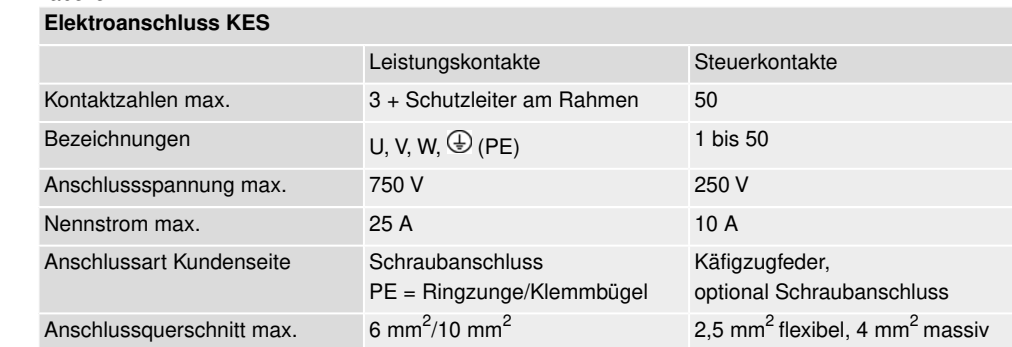

### **6.3.1. Anschlussraum öffnen**

Bild 25: Anschlussraum öffnen

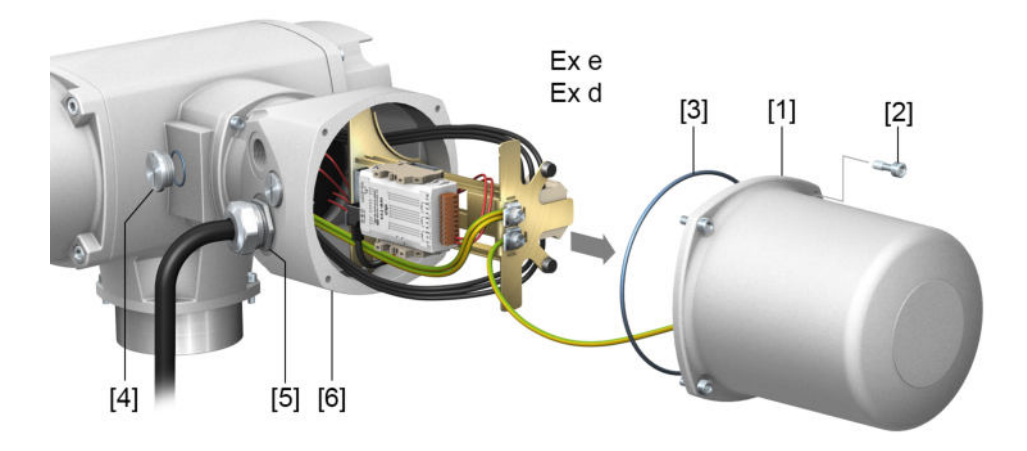

- [1] Deckel (Bild zeigt Ausführung für Zündschutzart Ex e)
- [2] Schrauben Deckel
- [3] O-Ring
- [4] Verschlussstopfen
- [5] Kabelverschraubung (Beispiel)
- [6] Anschlussrahmen

 $\Lambda$  GEFAHR

#### **Stromschlag durch gefährliche Spannung!**

Bei Nichtbeachtung sind Tod oder schwere gesundheitliche Schäden die Folge.

- $\rightarrow$  Vor Öffnen spannungsfrei schalten.
- $\rightarrow$  Nach dem Abschalten der Spannung mindestens 30 Sekunden warten. Erst danach das Gehäuse öffnen.
- 1. Schrauben [2] lösen und Deckel [1] abnehmen. **Information:** Der Anschlussraum ist in der Zündschutzart Ex e (erhöhte Sicherheit) oder Ex d (druckfeste Kapselung) ausgeführt (siehe Ex-Kennzeichnung Typenschild). Der druckfeste Innenraum des angeschlossenen Gerätes bleibt beim Abnehmen des Deckels [1] geschlossen.
- 2. Kabelverschraubungen passend zu Anschlussleitungen einsetzen.
	- **Information:** Bei der Auswahl der Kabelverschraubungen Zündschutzart (mit Ex e bzw. Ex d Zulassung) und Schutzart IP (siehe Typenschild) beachten. Die auf dem Typenschild angegebene Schutzart IP ist nur gewährleistet, wenn entsprechend geeignete Kabelverschraubungen verwendet werden. Bild 26: Typenschild, Beispiel mit Schutzart IP68

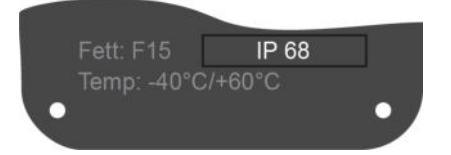

**Information:** Bei geschirmten Leitungen: EMV-Kabelverschraubungen verwenden.

3. Nicht benötigte Kabeleinführungen mit für die Zündschutzart geeigneten und zugelassenen Verschlussstopfen versehen.

#### **6.3.2. Leitungen anschließen**

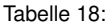

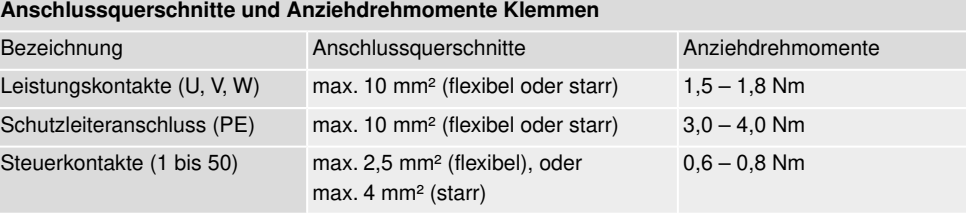

- 1. Leitungen abmanteln und in Kabelverschraubungen einführen.
- 2. Kabelverschraubungen mit vorgeschriebenem Drehmoment festziehen, damit entsprechende Schutzart gewährleistet ist. **Information:** Bei geschirmten Leitungen: Das Ende des Leitungsschirms über die Kabelverschraubung mit dem Gehäuse verbinden (erden).
- 3. Adern abisolieren.
- 4. Bei flexiblen Leitungen: Aderendhülsen nach DIN 46228 verwenden.
- 5. Leitungen nach auftragsbezogenem Schaltplan anschließen.

# **WARNUNG**

# **Im Fehlerfall: Gefährliche Spannung bei NICHT angeschlossenem Schutzleiter!** Stromschlag möglich.

- $\rightarrow$  Alle Schutzleiter anschließen.
- $\rightarrow$  Schutzleiteranschluss mit externem Schutzleiter der Anschlussleitung verbinden.
- $\rightarrow$  Gerät nur mit angeschlossenem Schutzleiter in Betrieb nehmen.
- 6. Schutzleiter am Schutzleiteranschluss (Symbol:  $\bigcirc$ ) fest anschrauben. Bild 27: Schutzleiteranschluss (PE)

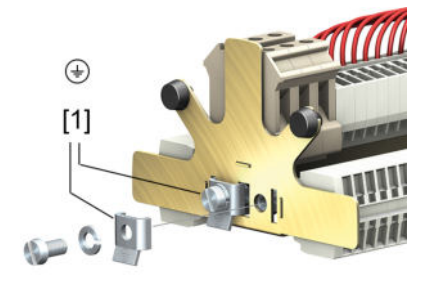

[1] Klemmbügel für Schutzleiteranschluss

### **6.3.3. Industrial Ethernet Leitung anschließen**

- **Information** Diese Beschreibung gilt für den Anschluss über CAT 6<sub>A</sub> Ethernet Leitungen.
	- Bild 28: Modbus TCP/IP-RTU Gateway

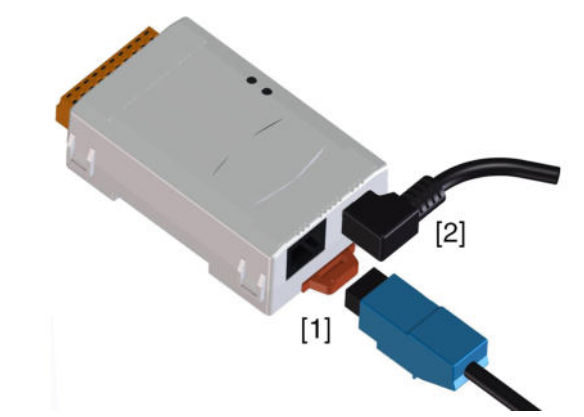

- [1] RJ-45 Steckbuchse für Anschluss der Industrial Ethernet Leitung
- [2] Spannungsversorgung
- **Leitung anschließen** 1. Leitungen an RJ-45 Stecker, entsprechend den Angaben des Steckerherstellers anschließen.
	- Bei Verwendung eines von AUMA mitgelieferten RJ-45 Steckers, beiliegende Montageanleitung beachten.
	- 2. RJ-45 Stecker in Anschluss für die Ethernet Leitung [1] einstecken.

# **6.3.4. Anschlussraum schließen**

Bild 29: Anschlussraum schließen

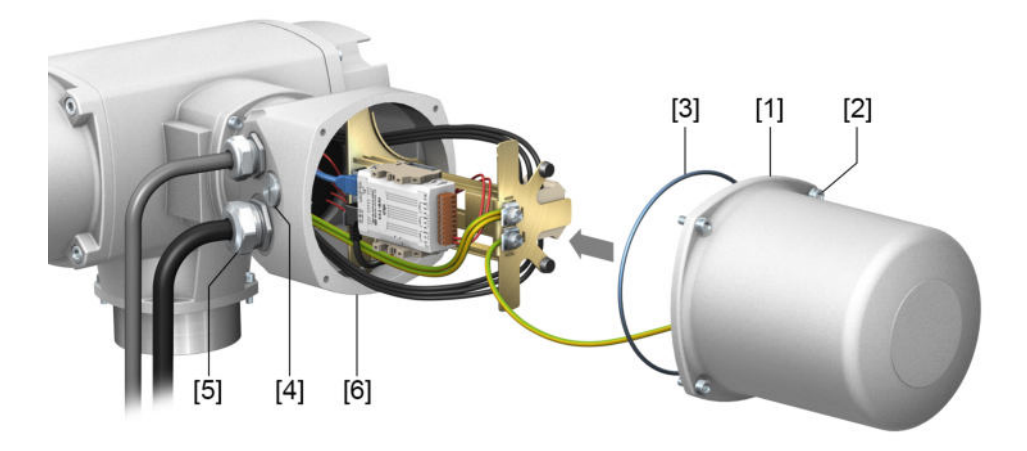

- [1] Deckel (Bild zeigt Ausführung für Zündschutzart Ex e)
- [2] Schrauben Deckel
- [3] O-Ring
- [4] Verschlussstopfen
- [5] Kabelverschraubung (Beispiel)
- [6] Anschlussrahmen
- 1. Dichtflächen an Deckel [1] und Anschlussrahmen [6] säubern.
- 2. Bei Ex-Steckverbinder KES-druckfest: Spaltflächen mit säurefreiem Korrosionsschutzmittel konservieren.
- 3. Prüfen, ob O-Ring [3] in Ordnung ist, falls schadhaft durch Neuen ersetzen.
- 4. O-Ring mit säurefreiem Fett leicht einfetten und richtig einlegen.

**WARNUNG** 

# **Druckfeste Kapselung, Explosionsgefahr!**

Tod oder schwere Verletzungen können die Folge sein.

- $\rightarrow$  Deckel und Gehäuseteile sorgfältig behandeln.
- → Spaltflächen dürfen keine Beschädigungen oder Verunreinigungen aufweisen.
- $\rightarrow$  Deckel bei der Montage nicht verkanten.
- 5. Deckel [1] aufsetzen und Schrauben [2] gleichmäßig über Kreuz anziehen.

# **6.4. Erdungsanschluss außenliegend**

Bild 30: Erdungsanschluss Drehantrieb

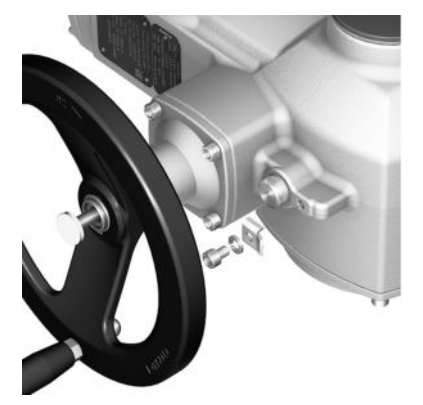

Bild 31: Erdungsanschluss Wandhalter

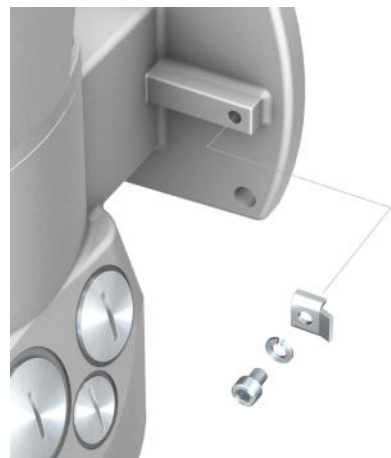

# **Anwendung** Außenliegender Erdungsanschluss (Klemmbügel) für die Anbindung an den Potentialausgleich.

Tabelle 19:

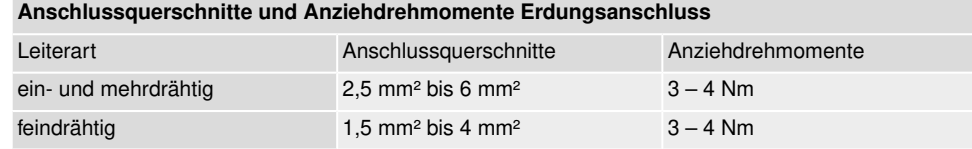

Bei feindrähtigen (flexiblen) Adern, Anschluss mit Kabelschuh/Ringkabelschuh. Beim Anschluss von zwei einzelnen Adern unter den Klemmbügel müssen diese querschnittsgleich sein.

# **6.5. Zubehör zum Elektroanschluss 6.5.1. Stellantriebs-Steuerung auf Wandhalter Aufbau** Bild 32: Aufbau mit Wandhalter (Beispiel)  $\sqrt{5}$  $[1]$  $[3]$  $[2b]$  $[4]$  $[2a]$ [1] Wandhalter [2a] Motoranschluss/Motoransteuerung [2b] Rückmeldungen vom Stellantrieb [3] Elektroanschluss Wandhalter [4] Elektroanschluss Stellantrieb (XA) [5] Elektroanschluss Stellantriebs-Steuerung (XK) **Anwendung** Mit dem Wandhalter kann die Stellantriebs-Steuerung getrennt vom Stellantrieb montiert werden. • Bei unzugänglich montiertem Stellantrieb. • Bei hohen Temperaturen am Stellantrieb. Bei starken Vibrationen der Armatur. **Hinweise zur Installation** • Die zulässige Leitungslänge zwischen der abgesetzten Ortssteuerstelle und **mit Wandhalter** dem Stellantrieb beträgt maximal 16 m. Größere Längen benötigen einen externen Filter (auf Anfrage erhältlich). • Wir empfehlen einen AUMA Leitungssatz "LSW" zu verwenden.

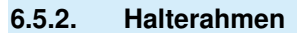

Bild 33: Halterahmen PAFEx 01.1

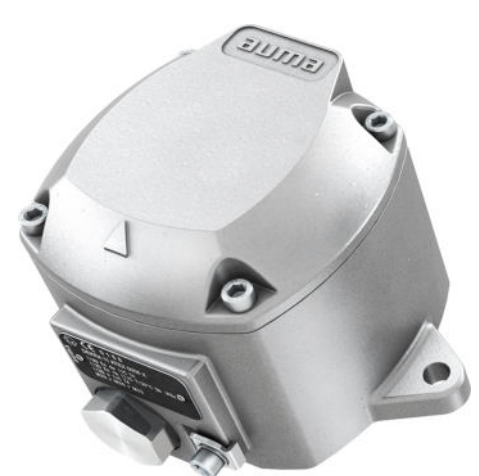

**Anwendung** Halterahmen zur sicheren Verwahrung eines abgezogenen Steckers oder Deckels. Zum Schutz gegen direkte Berührung der Kontakte und gegen Umwelteinflüsse.

**WARNUNG** 

# **Explosionsgefahr!**

Tod oder schwere Verletzungen können die Folge sein.

- $\rightarrow$  Vor dem Öffnen des Gerätes (Abziehen des Steckers) Gas- und Spannungsfreiheit sicherstellen.
- $\rightarrow$  Spannung NICHT unter explosionsfähiger Atmosphäre einschalten.

Für den Halterahmen PAFEx 01.1 gibt es eine separate Betriebsanleitung.
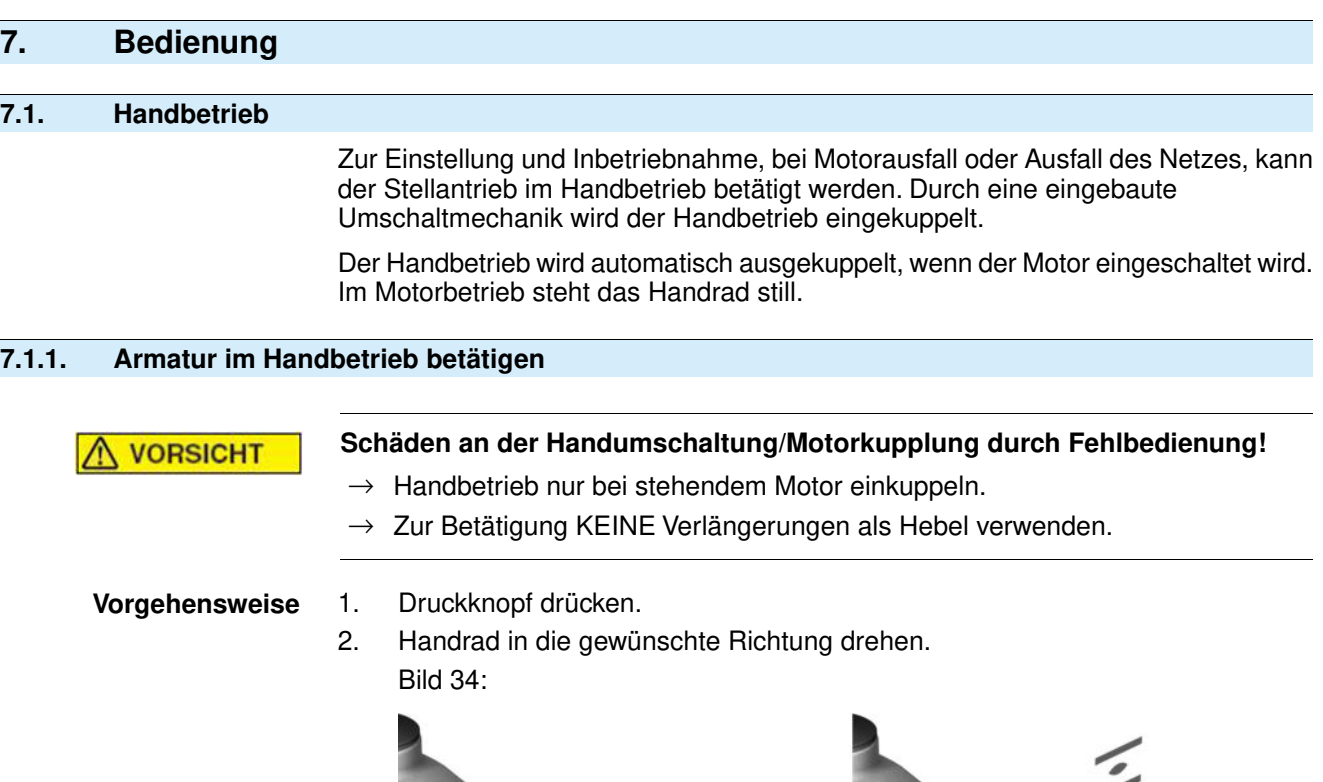

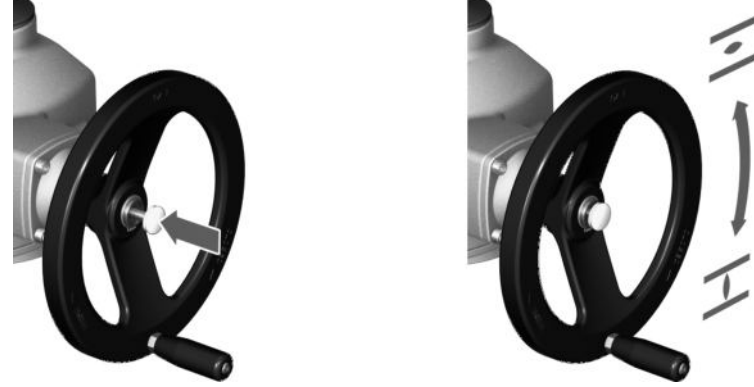

Die Schließrichtung ist auf dem Handrad gekennzeichnet:

Tabelle 20: Handradkennzeichnung (Beispiele)

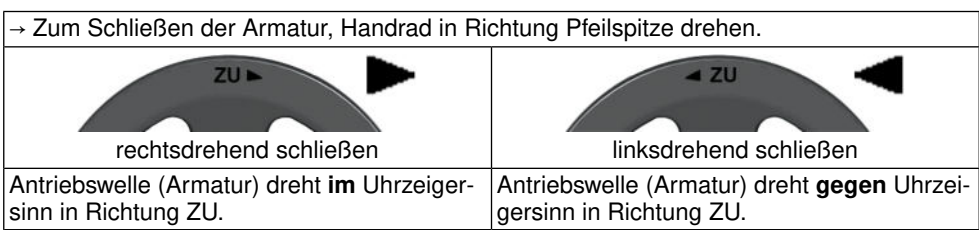

## **Überlastschutz für den Handbetrieb**

Zum Schutz der Armatur gibt es optional einen Überlastschutz für den Handbetrieb. Übersteigt das Drehmoment am Handrad einen bestimmten Wert (siehe Technisches Datenblatt zum Auftrag), brechen Scherstifte und schützen so die Armatur vor Beschädigung. Das Handrad kann kein Drehmoment mehr übertragen (= Handrad dreht durch). Eine Ansteuerung im Motorbetrieb ist weiterhin möglich. Bei Bruch der Scherstifte nach Überlast, muss die Sicherheitsnabe getauscht werden.

## Bild 35: Handrad ohne/mit Überlastschutz

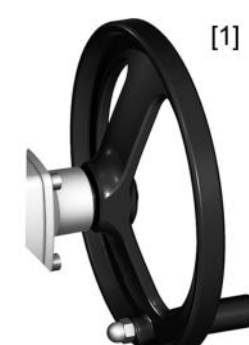

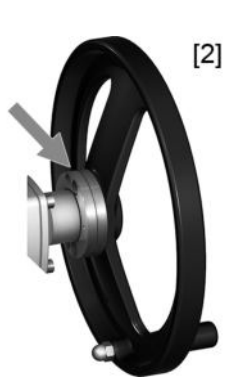

- [1] Handrad ohne Überlastschutz (Standard)
- [2] Handrad mit Überlastschutz/Sicherheitsnabe (Option)

## **7.2. Motorbetrieb**

**HINWEIS** 

### **Schäden an Armatur bei falscher Grundeinstellung!**

 $\rightarrow$  Vor einer elektrischen Bedienung des Stellantriebs Grundeinstellungen "Abschaltart" und "Drehmomentschaltung" einstellen.

## **7.2.1. Bedienung des Stellantriebs vor Ort**

Die Bedienung des Stellantriebs vor Ort erfolgt über die Drucktaster auf der Ortssteuerstelle der Stellantriebs-Steuerung.

Bild 36: Ortssteuerstelle

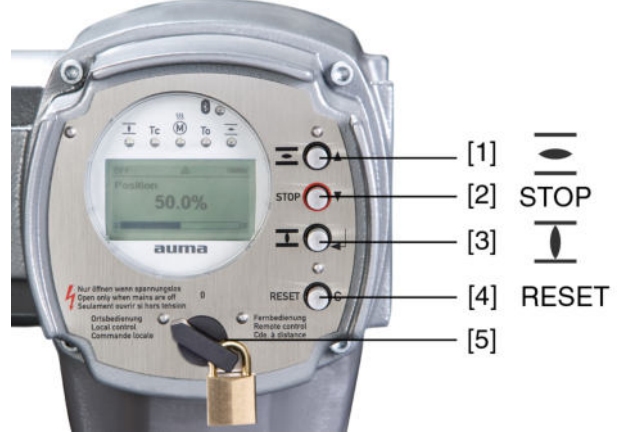

- [1] Drucktaster für Fahrbefehl in Richtung AUF
- [2] Drucktaster STOP
- [3] Drucktaster für Fahrbefehl in Richtung ZU
- [4] Drucktaster RESET
- [5] Wahlschalter

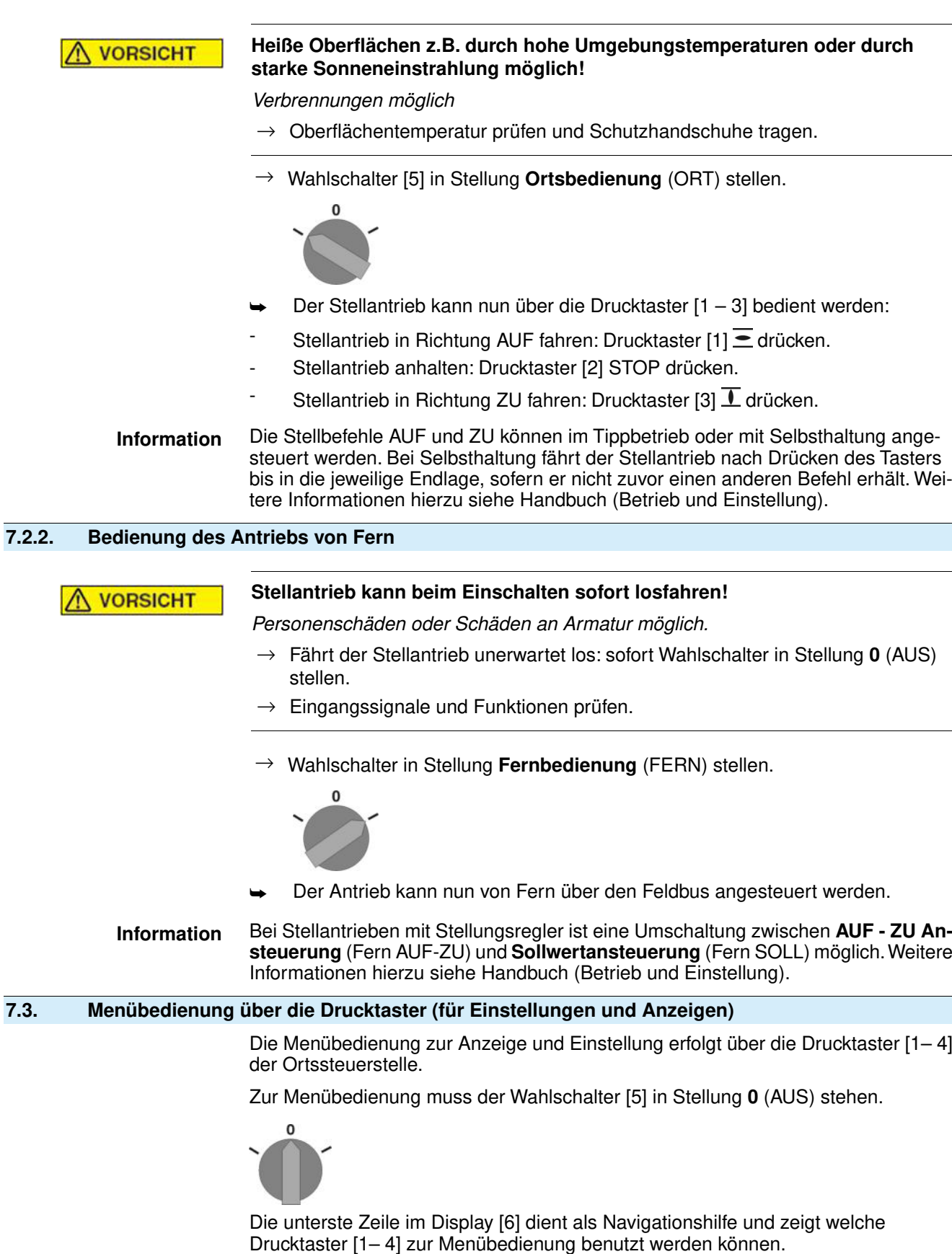

Bild 37:

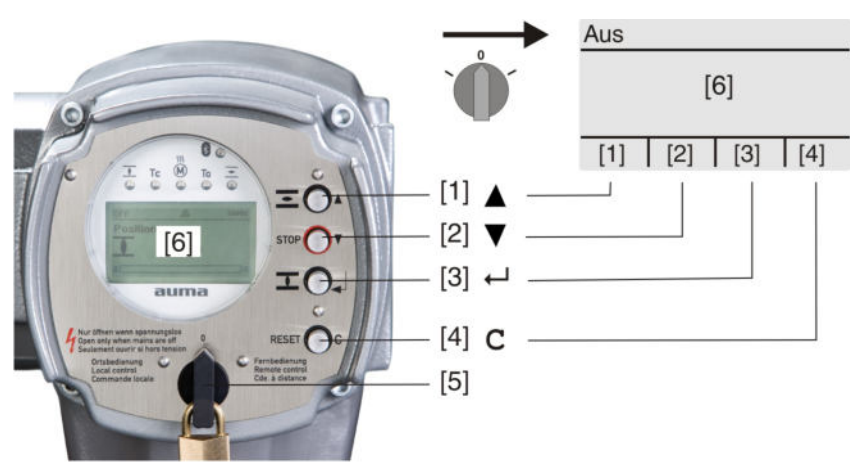

- [1–4] Drucktaster bzw. Navigationshilfe
- [5] Wahlschalter

[6] Display

Tabelle 21: Wichtige Drucktasterfunktionen zur Menübedienung

| <b>Drucktaster</b>         | Navigationshilfe Funktionen<br>im Display |                               |
|----------------------------|-------------------------------------------|-------------------------------|
| $\vert$ [1] $\triangle$    | Auf ▲                                     | Seite/Auswahl wechseln        |
|                            |                                           | Werte ändern                  |
|                            |                                           | Ziffern 0 bis 9 eingeben      |
| $[2]$ $\blacktriangledown$ | Ab ▼                                      | Seite/Auswahl wechseln        |
|                            |                                           | Werte ändern                  |
|                            |                                           | Ziffern 0 bis 9 eingeben      |
| $[3] \leftrightarrow$      | Ok                                        | Auswahl bestätigen            |
|                            | Sichern                                   | Speichern                     |
|                            | Andern                                    | Ins Menü Ändern wechseln      |
|                            | Details                                   | Weitere Details anzeigen      |
| $\vert$ [4] C              | Setup                                     | Ins Hauptmenü wechseln        |
|                            | Esc                                       | Vorgang abbrechen             |
|                            |                                           | Zurück zur vorherigen Anzeige |

Hintergrundbeleuchtung • Im Normalbetrieb ist die Beleuchtung weiß. Bei einem Fehler ist sie rot.

Wenn ein Drucktaster betätigt wird, leuchtet das Display heller. Wenn 60 Sekunden lang kein Drucktaster betätigt wurde, wird das Display wieder dunkler.

## **7.3.1. Struktureller Aufbau und Navigation**

**Gruppen** Die Anzeigen im Display sind in 3 Gruppen unterteilt.

Bild 38: Gruppen

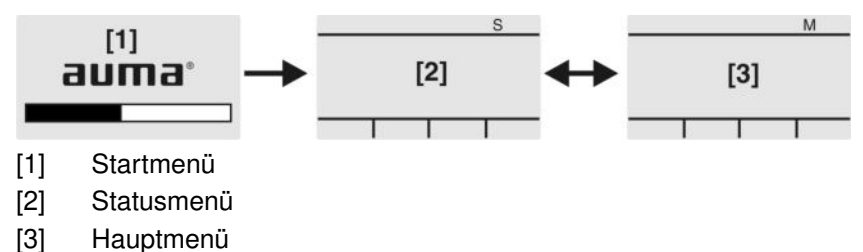

**ID** Statusmenü und Hauptmenü sind mit einer ID gekennzeichnet.

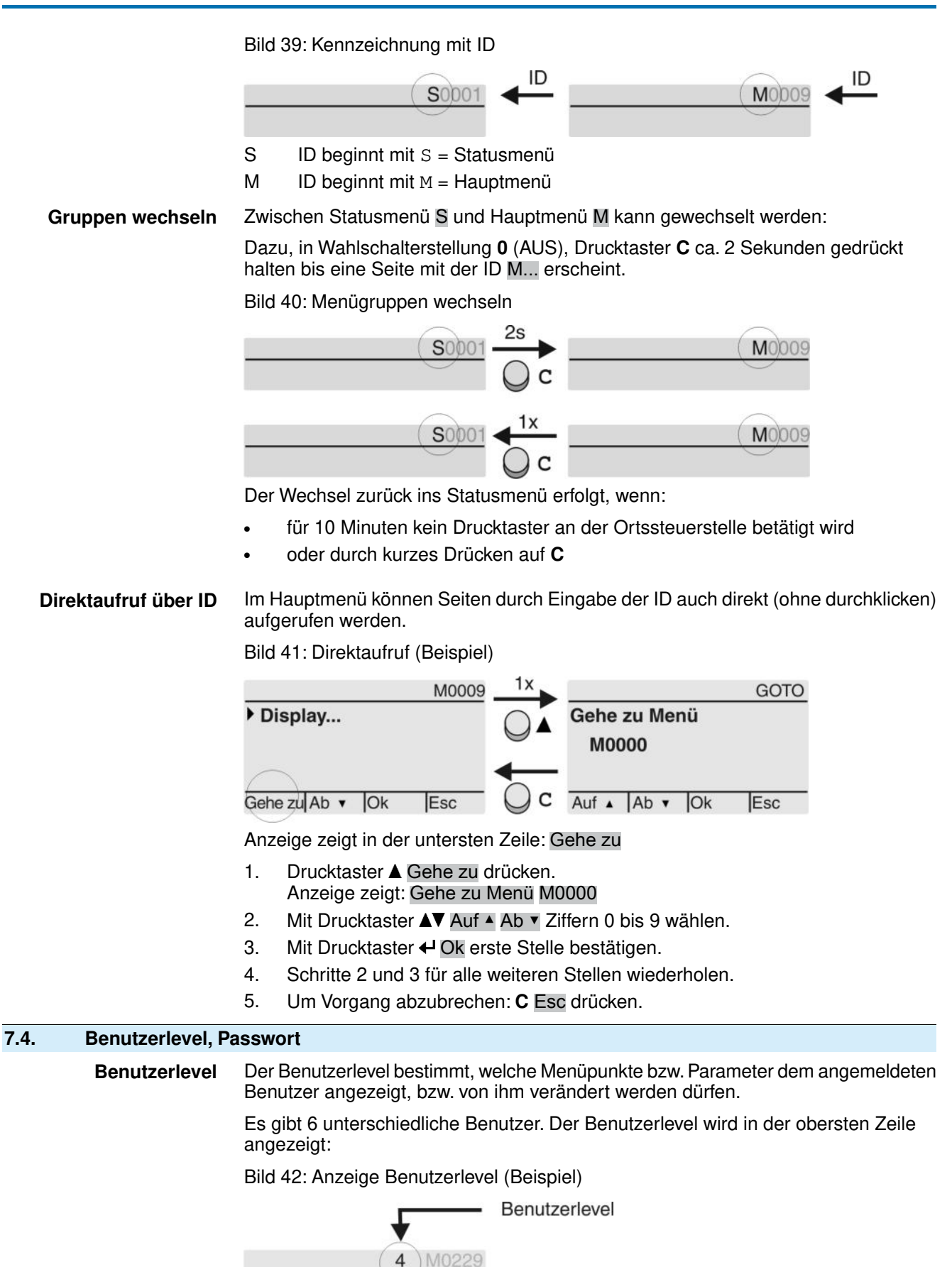

**Passwort** Damit ein Parameter geändert werden kann, muss ein Passwort eingegeben werden. Im Display erscheint dann die Anzeige: Passwort 0\*\*\*

Jeder Benutzer hat ein eigenes Passwort und berechtigt zu unterschiedlichen Aktionen.

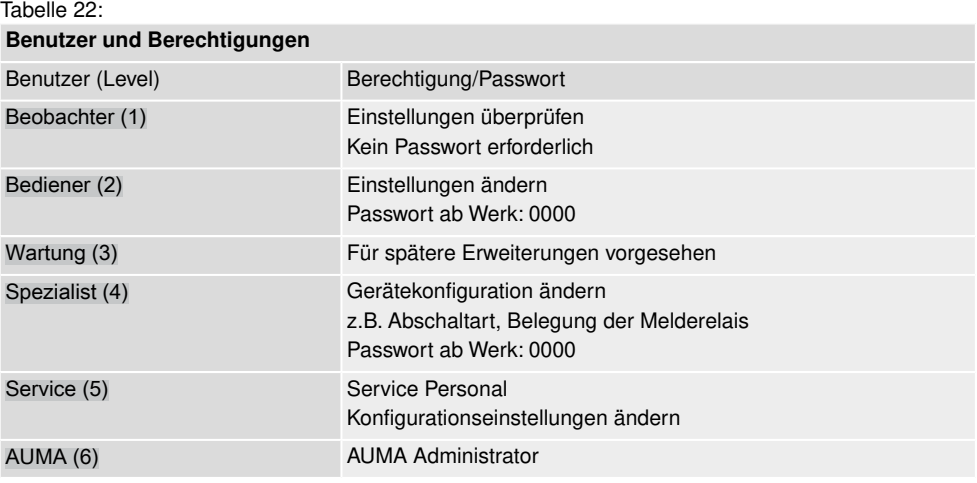

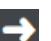

## **Unberechtigter Zugriff wird durch ein unsicheres Passwort erleichtert!**

 $\rightarrow$  Es wird dringend empfohlen, das Passwort bei der Erstinbetriebnahme zu ändern.

## **7.4.1. Passwort eingeben**

- 1. Gewünschtes Menü auswählen und Drucktaster  $\bigoplus$  ca. 3 Sekunden gedrückt halten.
- ➥ Anzeige zeigt den eingestellten Benutzerlevel, z.B Beobachter (1)
- 2. Mit ▲ Auf ▲ höheren Benutzerlevel wählen, und mit ← Ok bestätigen.
- ➥ Anzeige zeigt: Passwort 0\*\*\*
- 3. Mit Drucktaster AV Auf ▲ Ab ▼ Ziffern 0 bis 9 wählen.
- 4. Mit Drucktaster + Ok erste Stelle des Passwortes bestätigen.
- 5. Schritte 1 und 2 für alle weiteren Stellen wiederholen.
- Nachdem die letzte Stelle mit ← Ok bestätigt wurde, ist bei richtiger Eingabe des Passwortes der Zugriff auf alle Parameter innerhalb des Benutzerlevels möglich.

## **7.4.2. Passwörter ändern**

Es können nur die Passwörter geändert werden, die den gleichen oder einen kleineren Benutzerlevel haben.

Beispiel: Der Benutzer ist unter Spezialist (4) angemeldet, dann kann er die Passwörter von Benutzerlevel (1) bis (4) ändern.

M⊳ Gerätekonfiguration M0053 Servicefunktionen M0222 Passwörter ändern M0229

> Der Menüpunkt Servicefunktionen M0222 ist nur sichtbar, wenn der Benutzerlevel Spezialist (4) oder höher eingestellt ist.

**Hauptmenü wählen** 1. Wahlschalter in Stellung **0** (AUS) stellen.

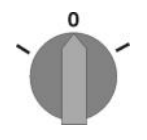

- 2. Drucktaster **C** Setup ca. 3 Sekunden gedrückt halten.
- ➥ Anzeige wechselt ins Hauptmenü und zeigt: ▶ Display

- **Passwörter ändern** 3. Parameter Passwörter ändern wählen, entweder:
	- $\rightarrow$  über das Menü M  $\triangleright$  zum Parameter klicken, oder
	- $\rightarrow$  über Direktaufruf:  $\triangle$  drücken und ID M0229 eingeben
	- Anzeige zeigt: ▶ Passwörter ändern
	- In der obersten Zeile wird der Benutzerlevel (1 6) angezeigt, z.B.:

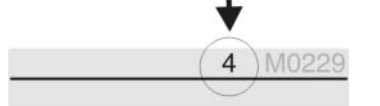

- Bei Benutzerlevel 1 (nur Anzeigen) kann kein Passwort geändert werden. Um Passwörter zu ändern muss in einen höheren Benutzerlevel gewechselt werden. Dazu muss über einen Parameter ein Passwort eingegeben werden.
- 4. Bei einem Benutzerlevel von  $2 6$ : Drucktaster  $\leftarrow$  Ok drücken.
- ➥ Anzeige zeigt den höchsten Benutzerlevel, z.B.: für Benutzer 4
- 5. Mit Drucktaster AV Auf ▲ Ab v Benutzerlevel wählen und mit < Ok bestätigen.
- ➥ Anzeige zeigt: ▶ Passwörter ändern Passwort 0\*\*\*
- 6. Aktuelles Passwort eingeben (→ Passwort eingeben).
- ➥ Anzeige zeigt: ▶ Passwörter ändern Passwort (neu) 0\*\*\*
- 7. Neues Passwort eingeben  $\rightarrow$  Passwort eingeben).
- ➥ Anzeige zeigt: ▶ Passwörter ändern für Benutzer 4 (Beispiel)
- 8. Mit Drucktaster AV Auf ▲ Ab v nächsten Benutzerlevel wählen oder mit Esc Vorgang abbrechen.

## **7.4.3. Zeitsperre bei Fehleingabe des Passworts**

Die Stellantriebs-Steuerung ist mit einer Zeitsperre bei Fehleingabe des Passworts ausgestattet. Dadurch wird ein unbefugtes Nutzen durch systematisches Ausprobieren verhindert. Die Zeitsperre wird sowohl bei Fehleingaben über die Ortssteuerstelle, als auch bei Fehleingaben über Software Tools (AUMA CDT, AUMA Assistant App) aktiviert. Nach fünf aufeinanderfolgenden Fehlversuchen wird die weitere Eingabe für eine Minute gesperrt. Bei jedem weiteren Fehlversuch verdoppelt sich diese Sperrzeit. Eine aktive Sperrung wird auf dem Display angezeigt. Jedes Benutzerlevel hat eine individuelle Zeitsperre. Dies bedeutet, dass man sich beispielsweise bei gesperrtem Benutzerlevel 4 trotzdem mit Benutzerlevel 3 einloggen kann.

Der Fehlversuchzähler wird über zwei Wege zurückgesetzt:

- 1. Durch erfolgreiche Autorisierung mit dem korrekten Passwort.
- 2. Nach Ablauf von acht Stunden seit dem letzten Fehlversuch.

## **7.5. Sprache im Display**

Die Sprache im Display kann geändert werden.

#### **7.5.1. Sprache ändern**

#### $M \triangleright$ Display M0009 Sprache M0049

**Hauptmenü wählen** 1. Wahlschalter in Stellung **0** (AUS) stellen.

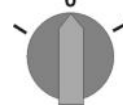

- 2. Drucktaster **C** Setup ca. 3 Sekunden gedrückt halten.
- ➥ Anzeige wechselt ins Hauptmenü und zeigt: ▶ Display

- Sprache ändern 3. + Ok drücken.
	- ➥ Anzeige zeigt: ▶ Sprache
	- 4. **← Ok drücken.**
	- ➥ Anzeige zeigt die eingestellte Sprache, z. B. : ▶ Deutsch
	- 5. Unterste Zeile der Anzeige zeigt:
		- → Sichern → weiter mit Schritt 10
		- → Ändern → weiter mit Schritt 6
	- 6.  $\leftrightarrow$  Ändern drücken.
	- ➥ Anzeige zeigt: ▶ Beobachter (1)
	- 7. Mit AV Auf ▲ Ab v Benutzerlevel wählen, dabei bedeutet:
		- $\rightarrow$  schwarzes Dreieck:  $\rightarrow$  = aktuelle Einstellung
		- $\rightarrow$  weißes Dreieck:  $\rho =$  Auswahl (noch nicht gespeichert)
	- 8. **← Ok drücken.**
	- ➥ Anzeige zeigt: Passwort 0\*\*\*
	- 9. Passwort eingeben (→ Passwort eingeben).
	- ➥ Anzeige zeigt: ▶ Sprache und Sichern (unterste Zeile)
- Sprachauswahl 10. Mit **AV** Auf ▲ Ab v neue Sprache wählen, dabei bedeutet:
	- $\rightarrow$  schwarzes Dreieck:  $\blacktriangleright$  = aktuelle Einstellung
	- $\rightarrow$  weißes Dreieck:  $\triangleright$  = Auswahl (noch nicht gespeichert)
	- 11. Mit + Sichern Auswahl bestätigen.
	- Die Anzeige wechselt zur neuen Sprache. Die neue Sprache ist gespeichert.

# **8. Anzeigen 8.1. Anzeigen bei Inbetriebnahme LED Test** Nach dem Einschalten der Versorgungsspannung müssen alle LEDs der Ortssteuerstelle für ca. 1 Sekunde aufleuchten. Diese optische Rückmeldung zeigt, dass die Steuerung mit Spannung versorgt wird und dass alle LEDs funktionsfähig sind. Bild 43: LED Test **Sprachauswahl** Während des Selbsttests kann die Sprachauswahl aktiviert werden, damit gleich nach dem Startvorgang die Anzeige im Display in der gewünschten Sprache erscheint. Der Wahlschalter muss dazu in Stellung **0** (AUS) stehen. **Sprachauswahl aktivieren:** 1. Anzeige zeigt in der untersten Zeile: Language selection menu? 'Reset' 2. Drucktaster **RESET** drücken und gedrückt halten bis in der untersten Zeile der Text: Language menu loading, please wait angezeigt wird. Bild 44: Selbsttest auma auma **RESET** Self-test ... Self-test ....... Language selection menu? 'Reset' Language menu loading, please wait Das Menü zum Auswählen der Sprache erscheint nach dem Startupmenü. **Startupmenü** Während des Startvorgangs wird im Display die aktuelle Firmware Version angezeigt. Bild 45: Startupmenü mit Firmware Version: 05.00.00–xxxx auma 05.00.00-xxxx Falls während des Selbsttests die Sprachauswahl aktiviert wurde, erscheint nun das Menü zum Auswählen der Displaysprache. Weitere Informationen zur Spracheinstellung siehe Kapitel <Sprache im Display>. Bild 46: Sprachauswahl Sprache: Deutsch **English**

Auf ▲ Ab ▼ Sichern Esc

Erfolgt für längere Zeit (ca. 1 Minute) keine Eingabe, wechselt das Display automatisch in die erste Status-Anzeige.

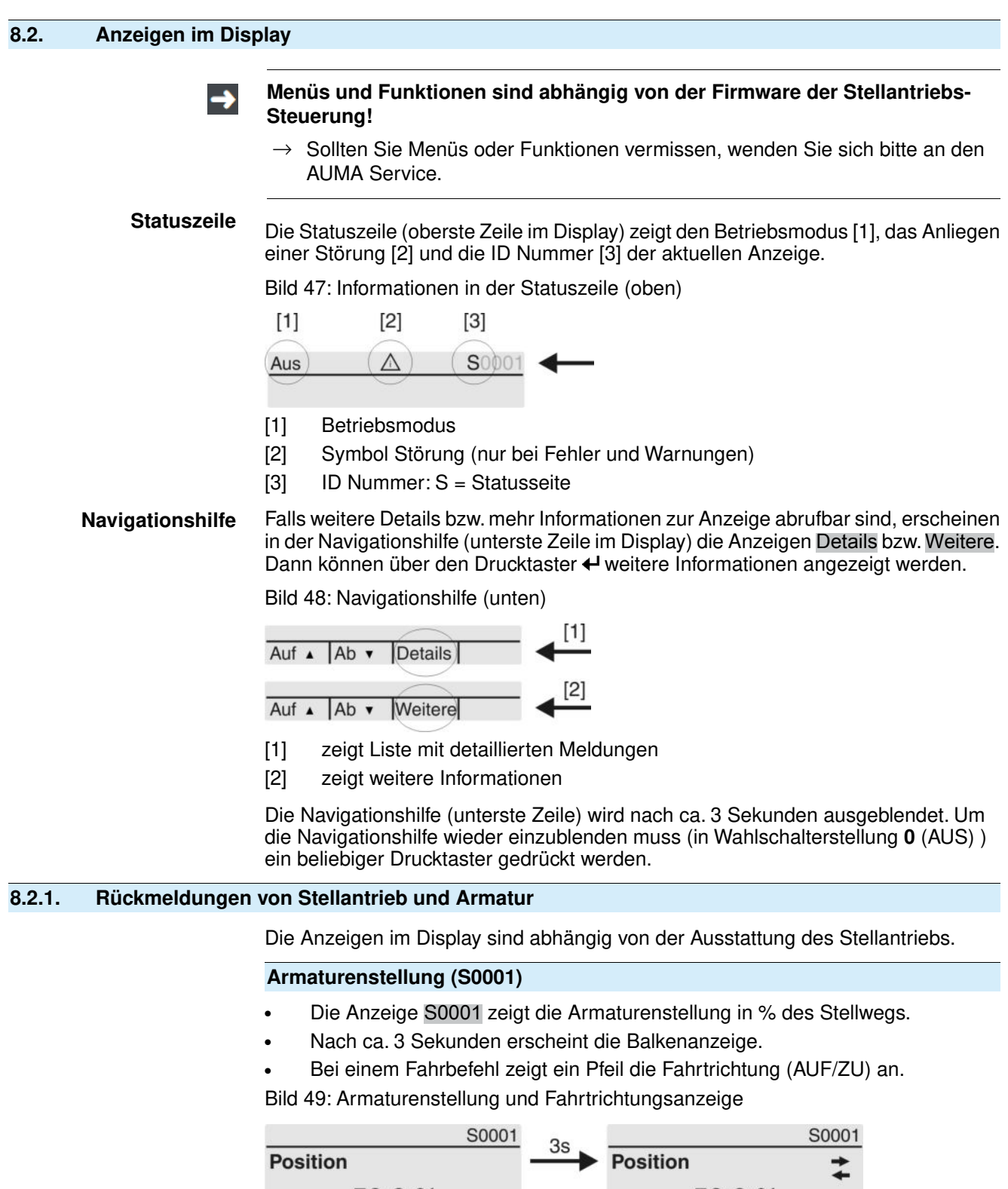

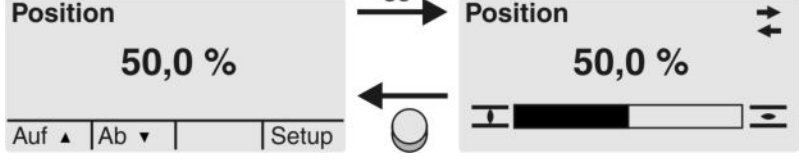

Das Erreichen der eingestellten Endlagen wird zusätzlich mit den Symbolen  $\overline{\mathbf{I}}$  (ZU) und  $\equiv$  (AUF) angezeigt.

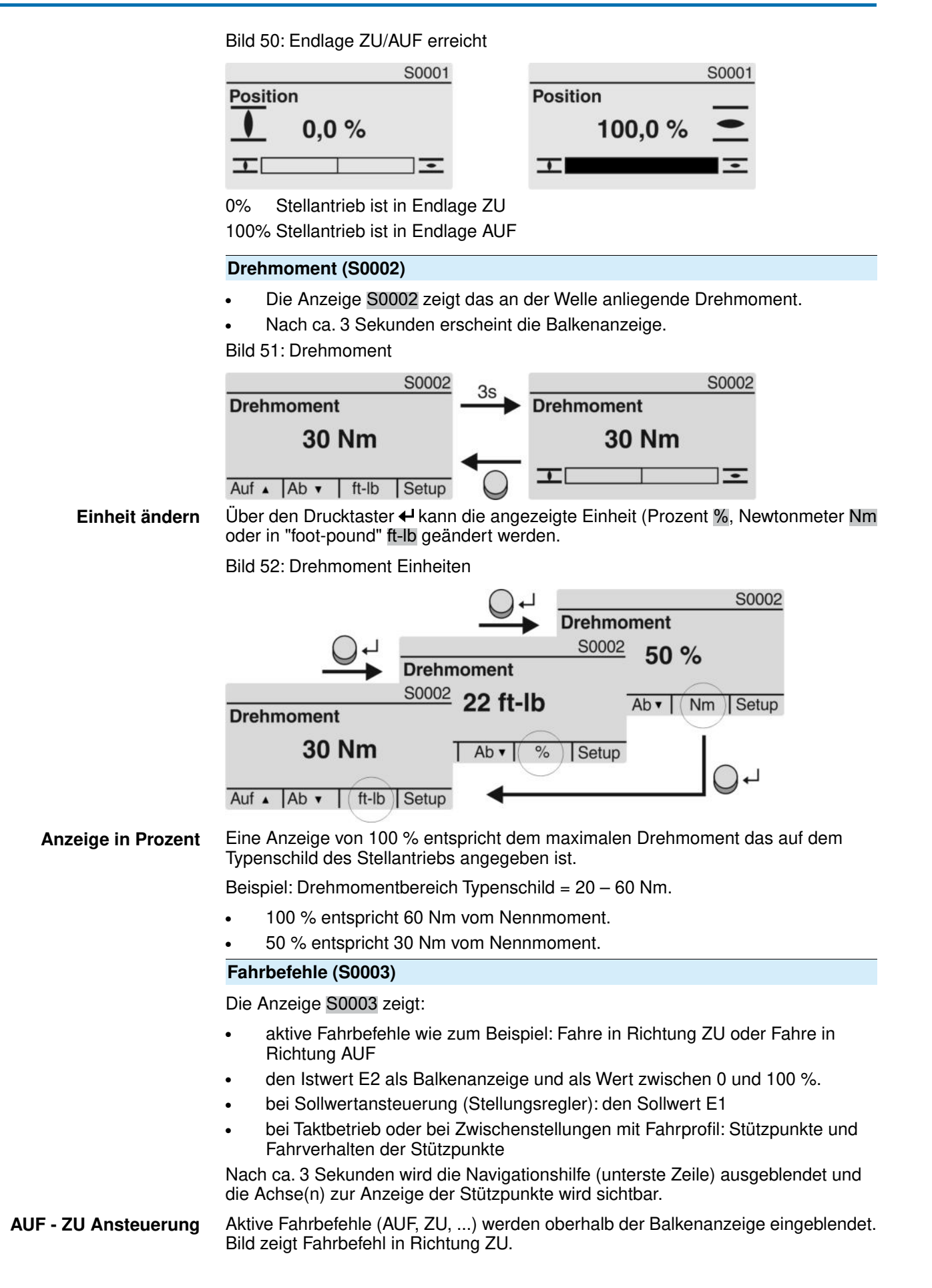

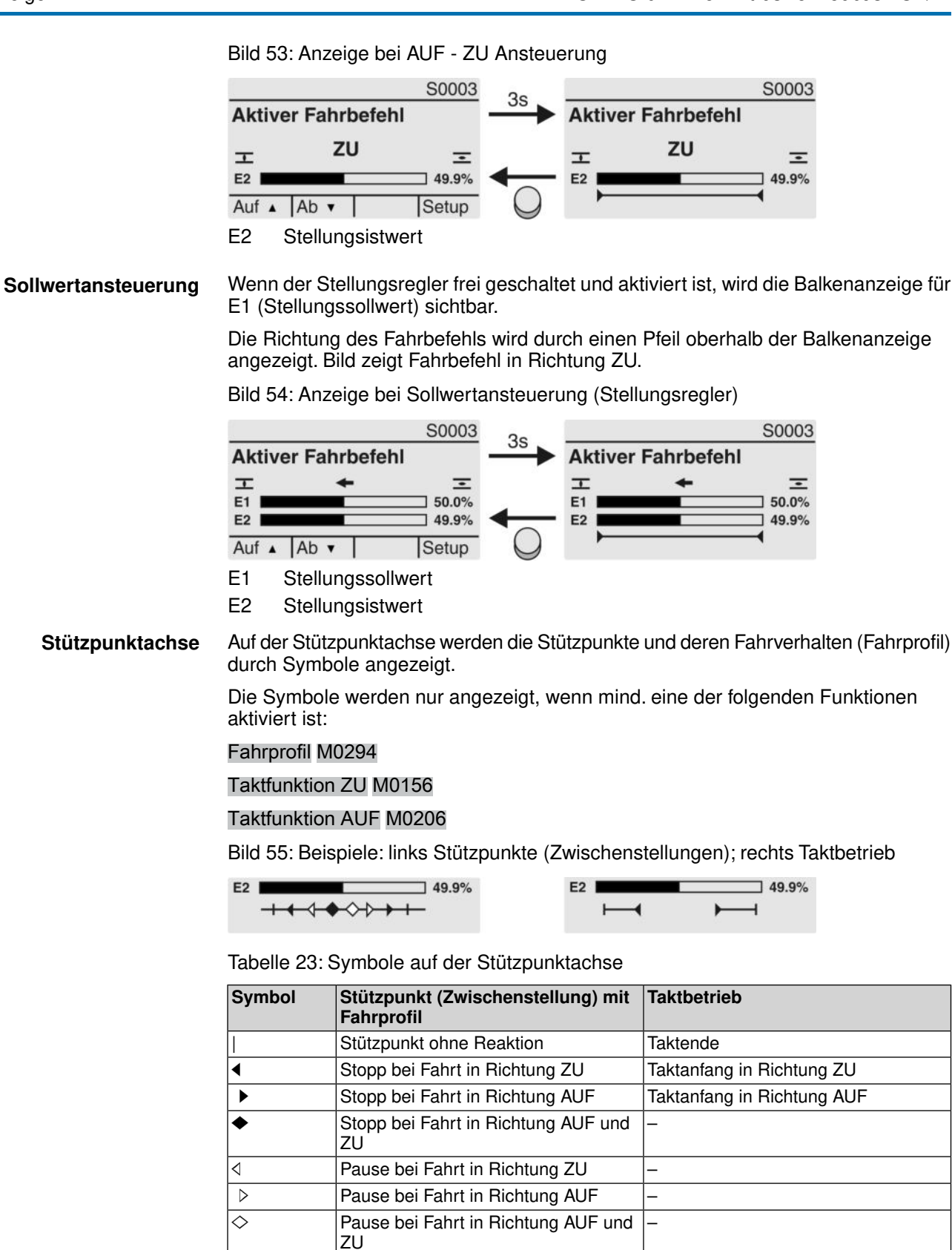

## **8.2.2. Statusanzeigen nach AUMA Kategorie**

Diese Anzeigen sind verfügbar, wenn der Parameter Diagnosekategorie M0539 auf den Wert AUMA eingestellt ist.

#### **Warnungen (S0005)**

Wenn eine Warnung aufgetreten ist, zeigt die Anzeige S0005:

- die Anzahl der aufgetretenen Warnungen
- nach ca. 3 Sekunden ein blinkendes Fragezeichen Bild 56: Warnungen

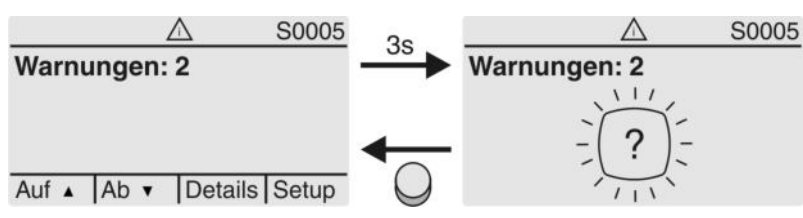

Für weitere Informationen siehe auch <Störungsbehebung>.

#### **Nicht bereit FERN (S0006)**

Die Anzeige S0006 zeigt die Meldungen der Gruppe Nicht bereit FERN.

Wenn eine solche Meldung aufgetreten ist, zeigt die Anzeige S0006:

- die Anzahl der aufgetretenen Meldungen
- nach ca. 3 Sekunden einen blinkenden Querbalken

Bild 57: Meldungen Nicht bereit FERN

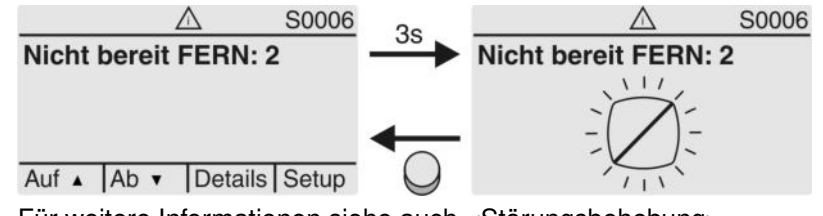

Für weitere Informationen siehe auch <Störungsbehebung>.

## **Fehler (S0007)**

Wenn eine Fehler aufgetreten ist, zeigt die Anzeige S0007:

- die Anzahl der aufgetretenen Fehler
- nach ca. 3 Sekunden ein blinkendes Ausrufezeichen Bild 58: Fehler

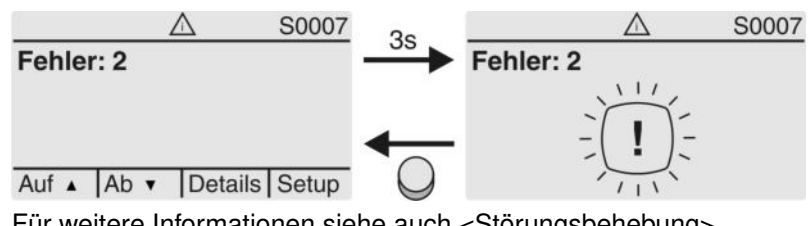

Für weitere Informationen siehe auch <Störungsbehebung>.

## **8.2.3. Statusanzeigen nach NAMUR-Empfehlung**

Diese Anzeigen sind verfügbar, wenn der Parameter Diagnosekategorie M0539 auf den Wert NAMUR eingestellt ist.

### **Außerhalb der Spezifikation (S0008)**

Die Anzeige S0008 zeigt Meldungen außerhalb der Spezifikation nach der NAMUR-Empfehlung NE 107.

Wenn eine solche Meldung aufgetreten ist, zeigt die Anzeige S0008:

- die Anzahl der aufgetretenen Meldungen
- nach ca. 3 Sekunden ein blinkendes Dreieck mit Fragezeichen

Bild 59: Außerhalb der Spezifikation

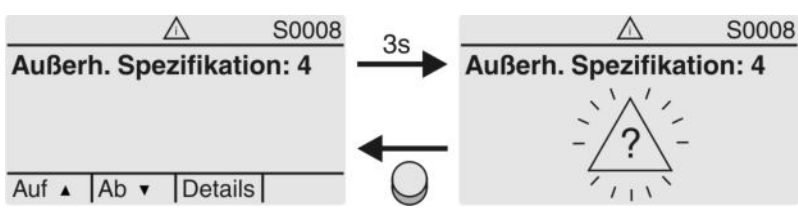

Für weitere Informationen siehe auch <Störungsbehebung>.

#### **Funktionskontrolle (S0009)**

Die Anzeige S0009 zeigt Meldungen der Funktionskontrolle nach der NAMUR-Empfehlung NE 107.

Wenn über die Funktionskontrolle eine Meldung aufgetreten ist, zeigt die Anzeige S0009:

- die Anzahl der aufgetretenen Meldungen
- nach ca. 3 Sekunden ein blinkendes Dreieck mit Werkzeugschlüssel
- Bild 60: Funktionskontrolle

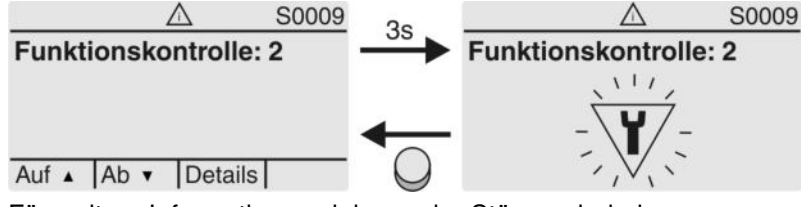

Für weitere Informationen siehe auch <Störungsbehebung>.

#### **Wartung erforderlich (S0010)**

Die Anzeige S0010 zeigt Wartungsmeldungen nach der NAMUR-Empfehlung NE 107.

Wenn eine solche Meldung aufgetreten ist, zeigt die Anzeige S0010:

- die Anzahl der aufgetretenen Meldungen
- nach ca. 3 Sekunden ein blinkendes Viereck mit Ölkännchen

Bild 61: Wartungsbedarf

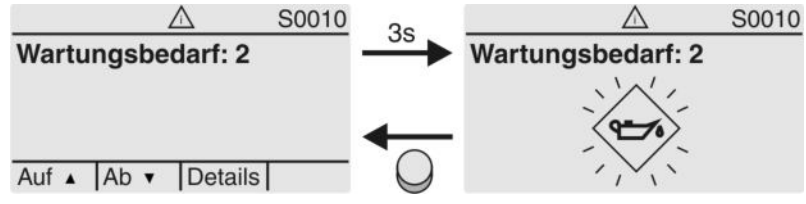

Für weitere Informationen siehe auch <Störungsbehebung>.

#### **Ausfall (S0011)**

Die Anzeige S0011 zeigt die Ursachen der Meldung Ausfall gemäß der NAMUR-Empfehlung NE 107.

Wenn eine solche Meldung aufgetreten ist, zeigt die Anzeige S0011:

- die Anzahl der aufgetretenen Meldungen
- nach ca. 3 Sekunden einen blinkenden Kreis mit Kreuz Bild 62: Ausfall

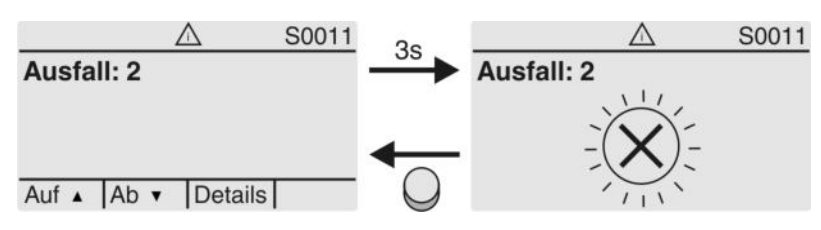

Für weitere Informationen siehe auch <Störungsbehebung>. **8.3. Meldeleuchten der Ortssteuerstelle** Bild 63: Anordnung und Bedeutung der Meldeleuchten  $[1]$  $[2]$ 0 0  $6$  $\overline{c}$ 3 5 Tc To  $\overline{\phantom{a}}$  $\bigcirc$  $\circ$ [1] Beschriftung mit Symbolen (Standard) [2] Beschriftung mit Ziffern  $1 - 6$  (Option) 1 T Endlage ZU erreicht, (blinkt: Fahre in Richtung ZU) 2 Tc Drehmomentfehler ZU 3 Motorschutz ausgelöst 4 To Drehmomentfehler AUF  $5 =$  Endlage AUF erreicht, (blinkt: Fahre in Richtung AUF) 68 Bluetoothverbindung aktiv **Meldeleuchten (Anzeigen) ändern** Den LEDs 1 – 5 können verschiedene Meldungen zugeordnet werden.  $M \triangleright$ Gerätekonfiguration M0053 Ortssteuerstelle M0159 Meldeleuchte 1 (links) M0093 Meldeleuchte 2 M0094 Meldeleuchte 3 M0095 Meldeleuchte 4 M0096 Meldeleuchte 5 (rechts) M0097 Meldung i. Mittelstellung M0167 **Standardwerte (Europa):** Meldeleuchte 1 (links) = Endlage ZU, blinkend Meldeleuchte 2 = Drehmo Fehler ZU Meldeleuchte  $3$  = Thermofehler Meldeleuchte 4 = Drehmo Fehler AUF Meldeleuchte 5 (rechts) =  $Endlage AUF, blinkend$ Meldung i. Mittelstellung  $=$  Endlage AUF/ZU = Aus **Weitere Einstellwerte:** Siehe Handbuch (Betrieb und Einstellung).

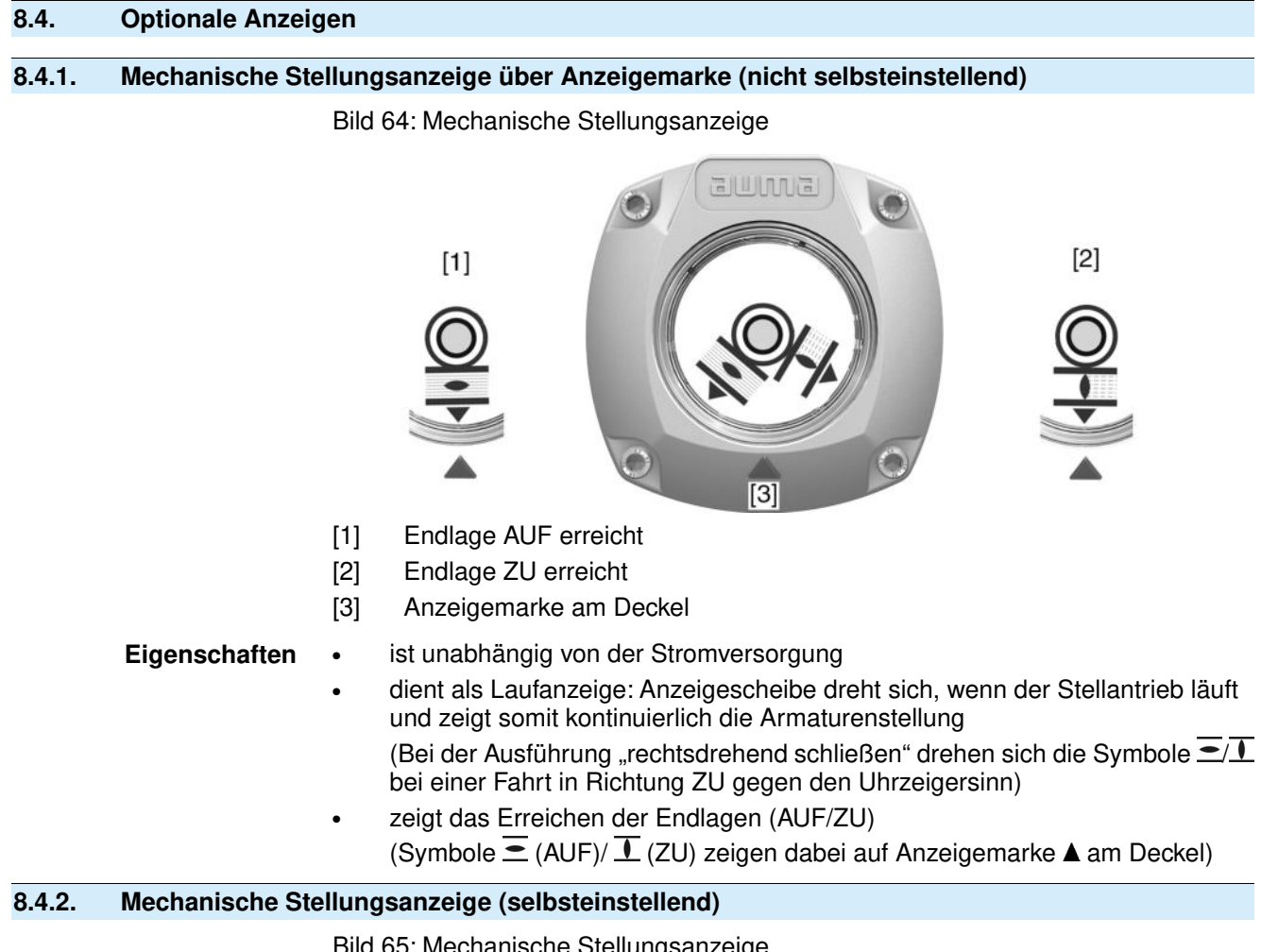

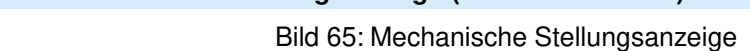

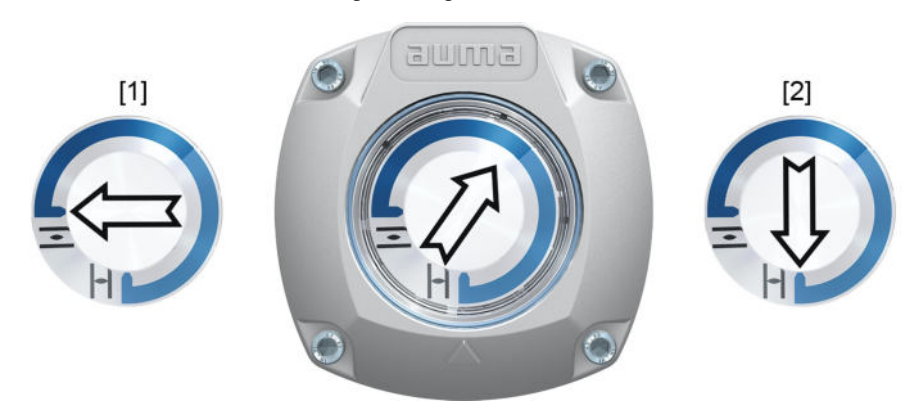

- [1] Endlage AUF erreicht
- [2] Endlage ZU erreicht

- **Eigenschaften** ist unabhängig von der Stromversorgung
	- dient als Laufanzeige: Anzeigescheibe (mit Pfeil  $\Longrightarrow$ ) dreht sich, wenn der Antrieb läuft und zeigt somit kontinuierlich die Armaturenstellung (Bei der Ausführung "rechtsdrehend schließen" dreht sich der Pfeil bei einer Fahrt in Richtung ZU im Uhrzeigersinn)
	- zeigt das Erreichen der Endlagen (AUF/ZU) Pfeil  $\implies$  zeigt auf Symbol  $\equiv$  (AUF) oder  $\Gamma$  (ZU)
	- selbsteinstellend bei Inbetriebnahme (Deckel muss nicht geöffnet werden)

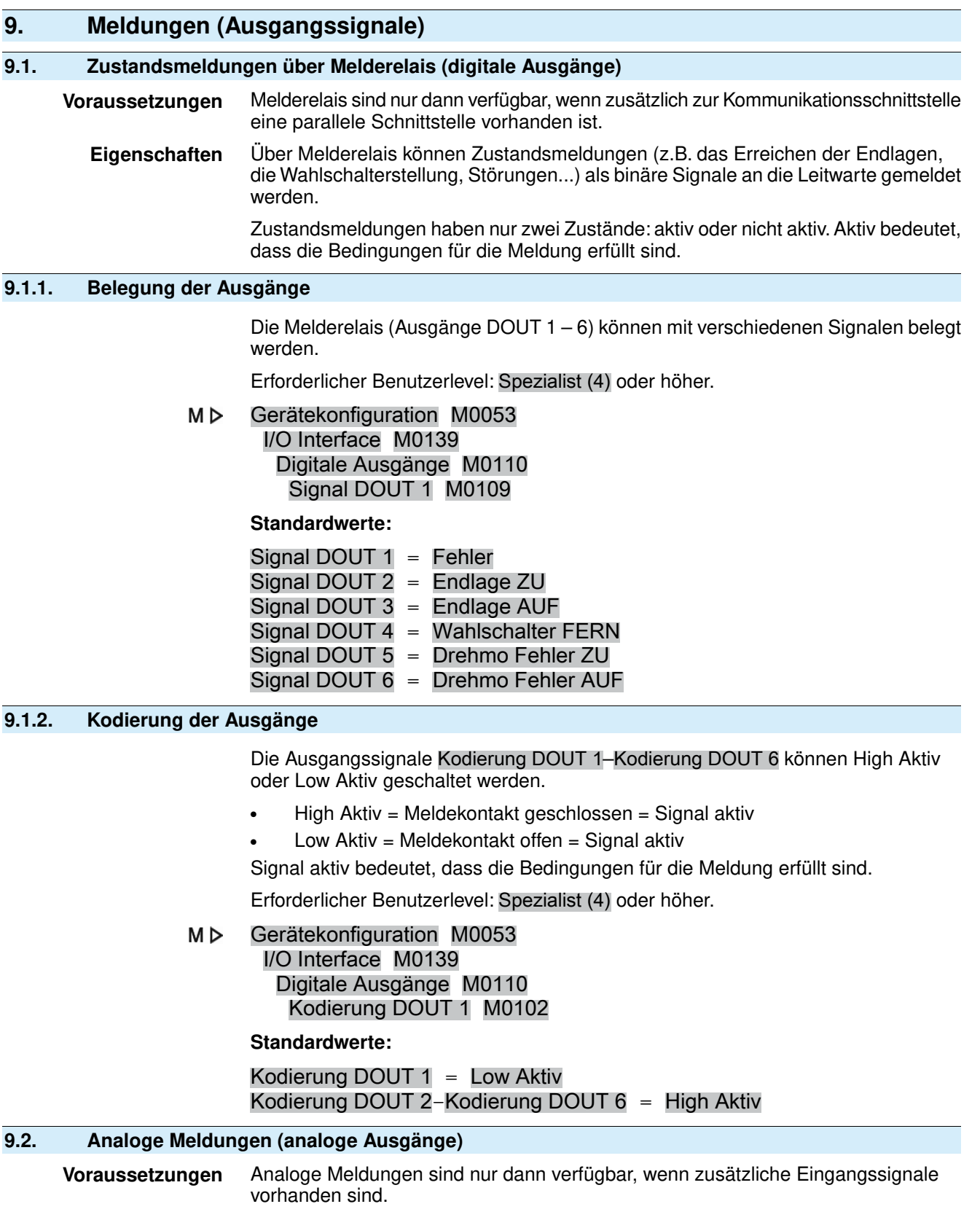

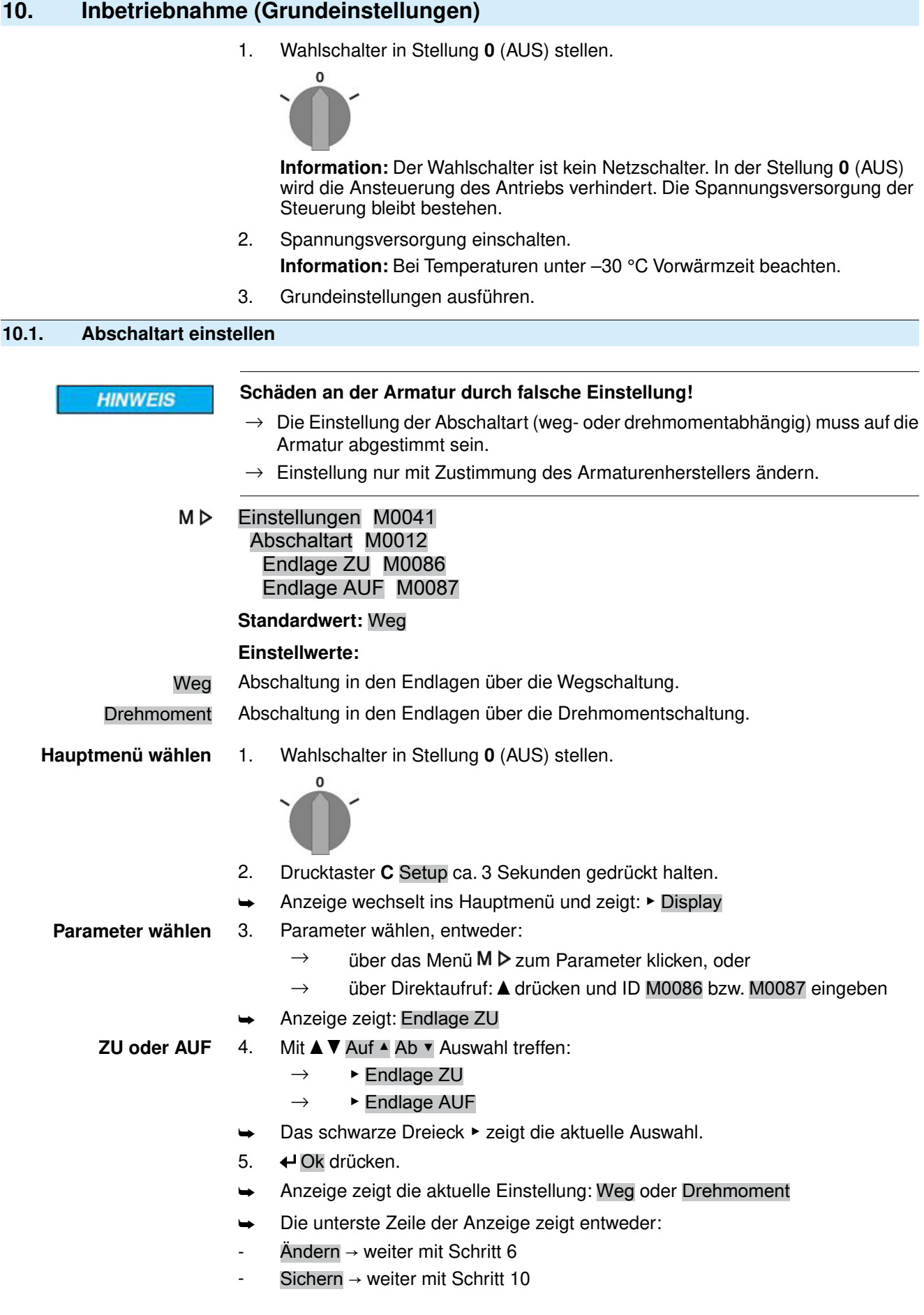

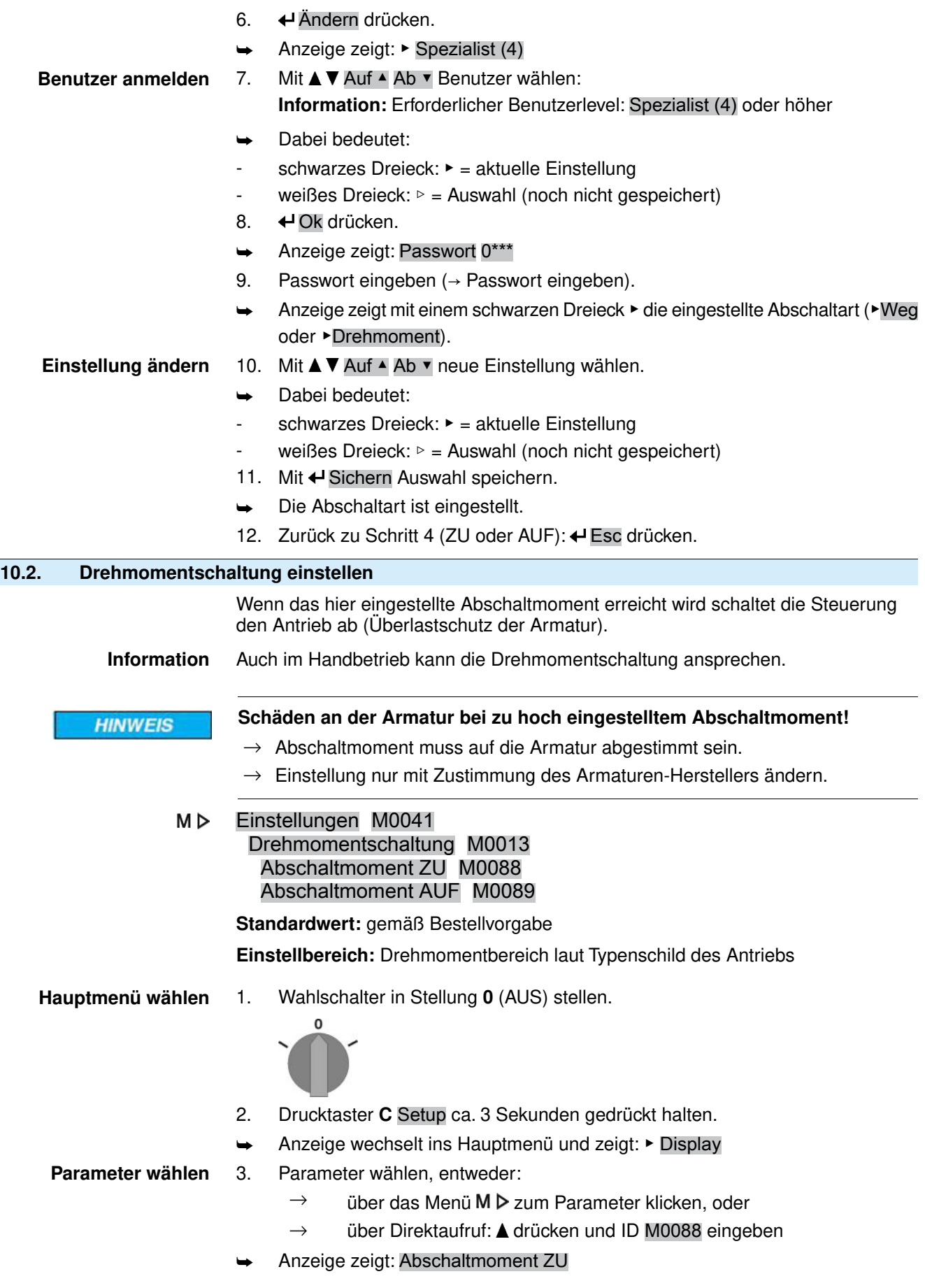

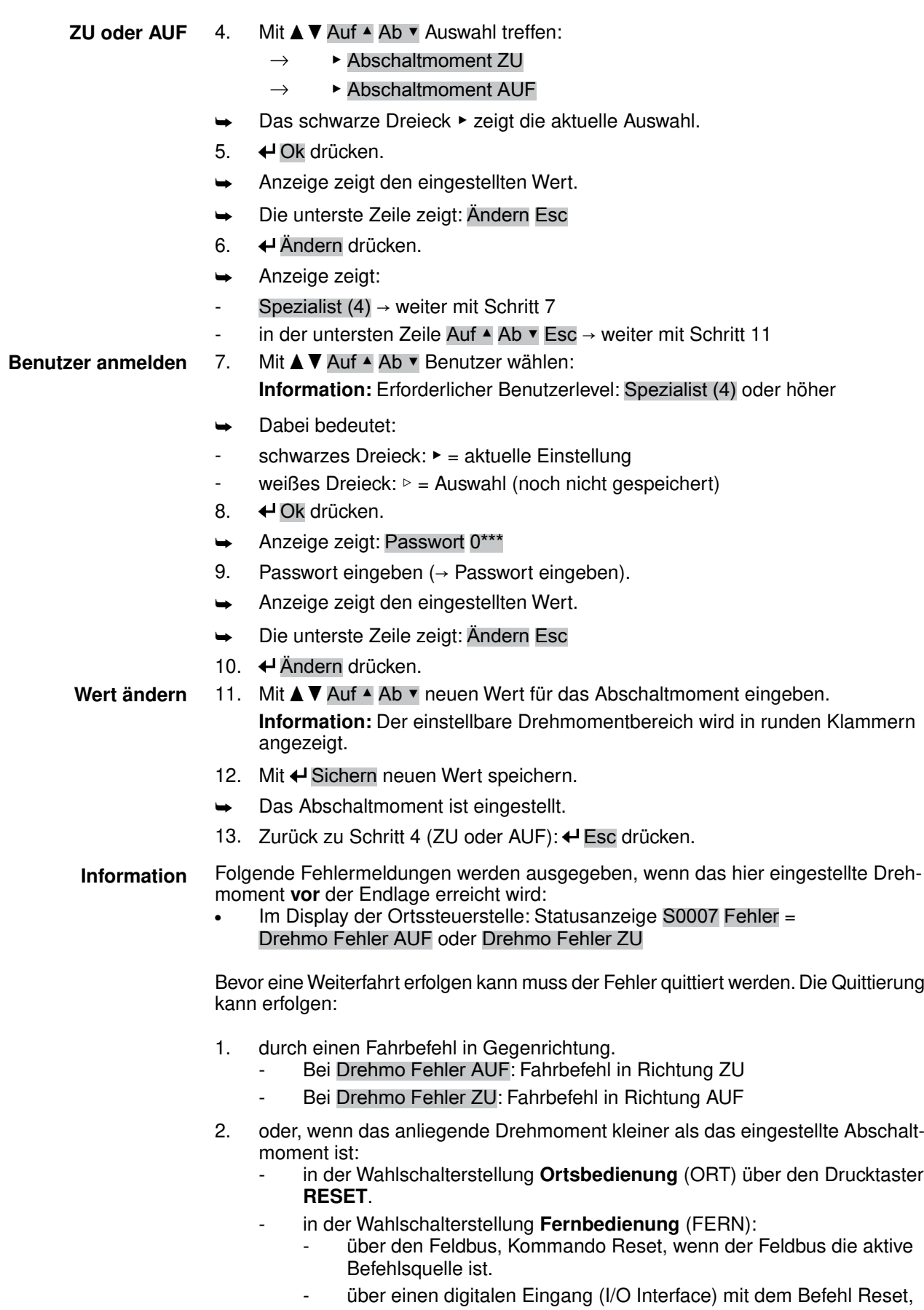

falls ein digitaler Eingang für das Signal RESET konfiguriert, und das I/O Interface die aktive Befehlsquelle ist.

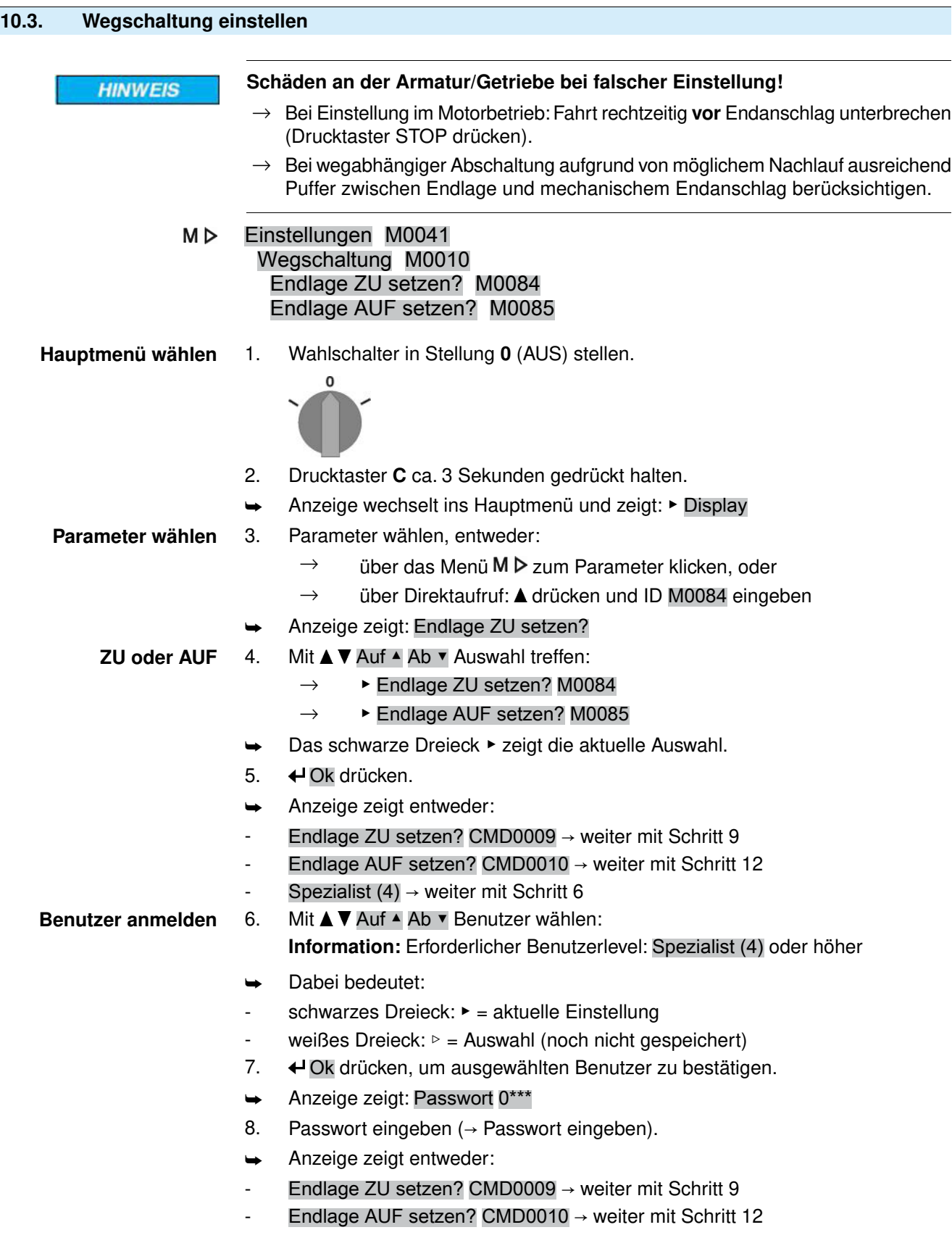

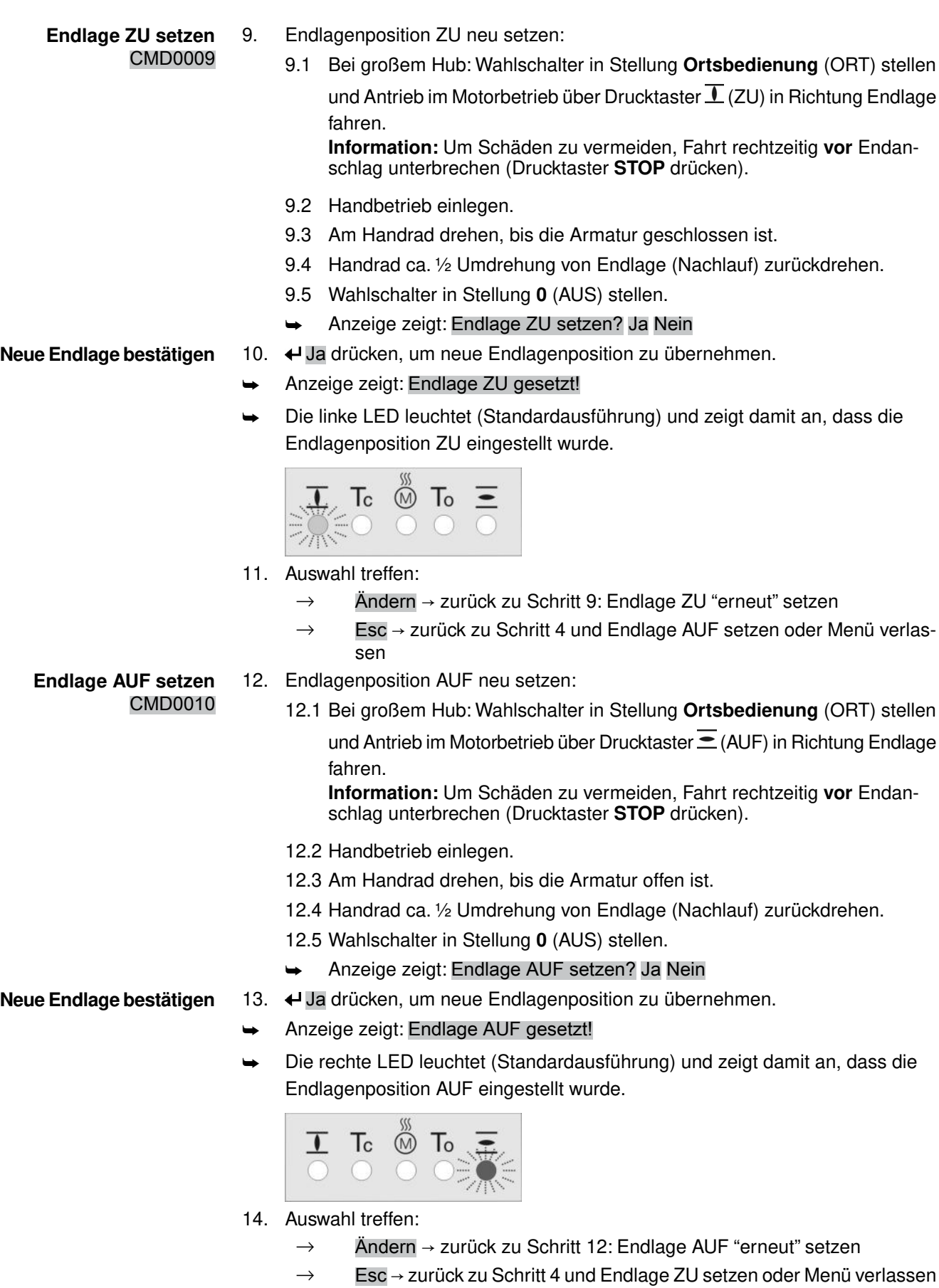

**Information** Kann eine Endlage nicht eingestellt werden:Typ der Steuereinheit im Antrieb prüfen.

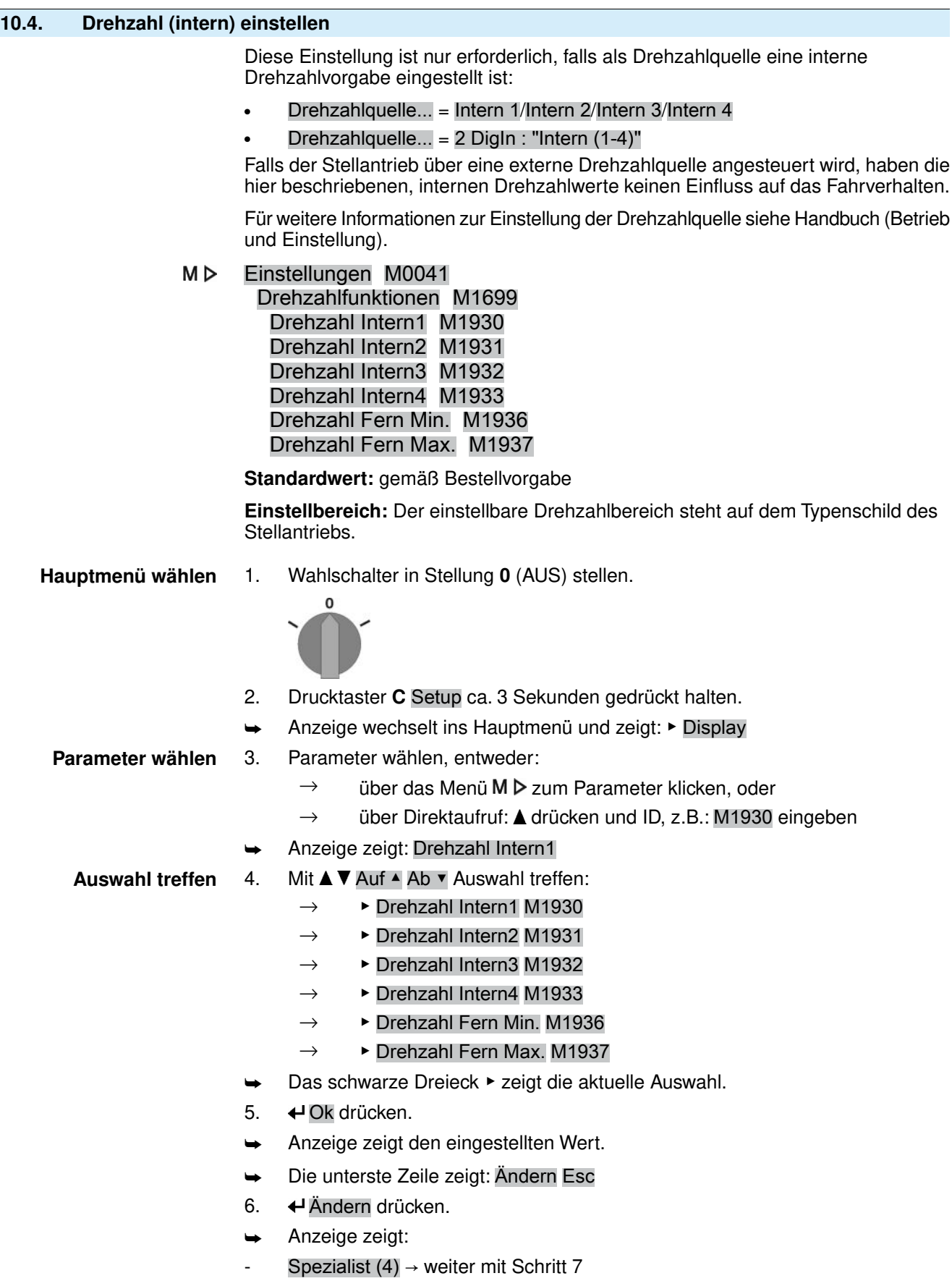

- in der untersten Zeile Auf ▲ Ab ▼ Esc → weiter mit Schritt 11

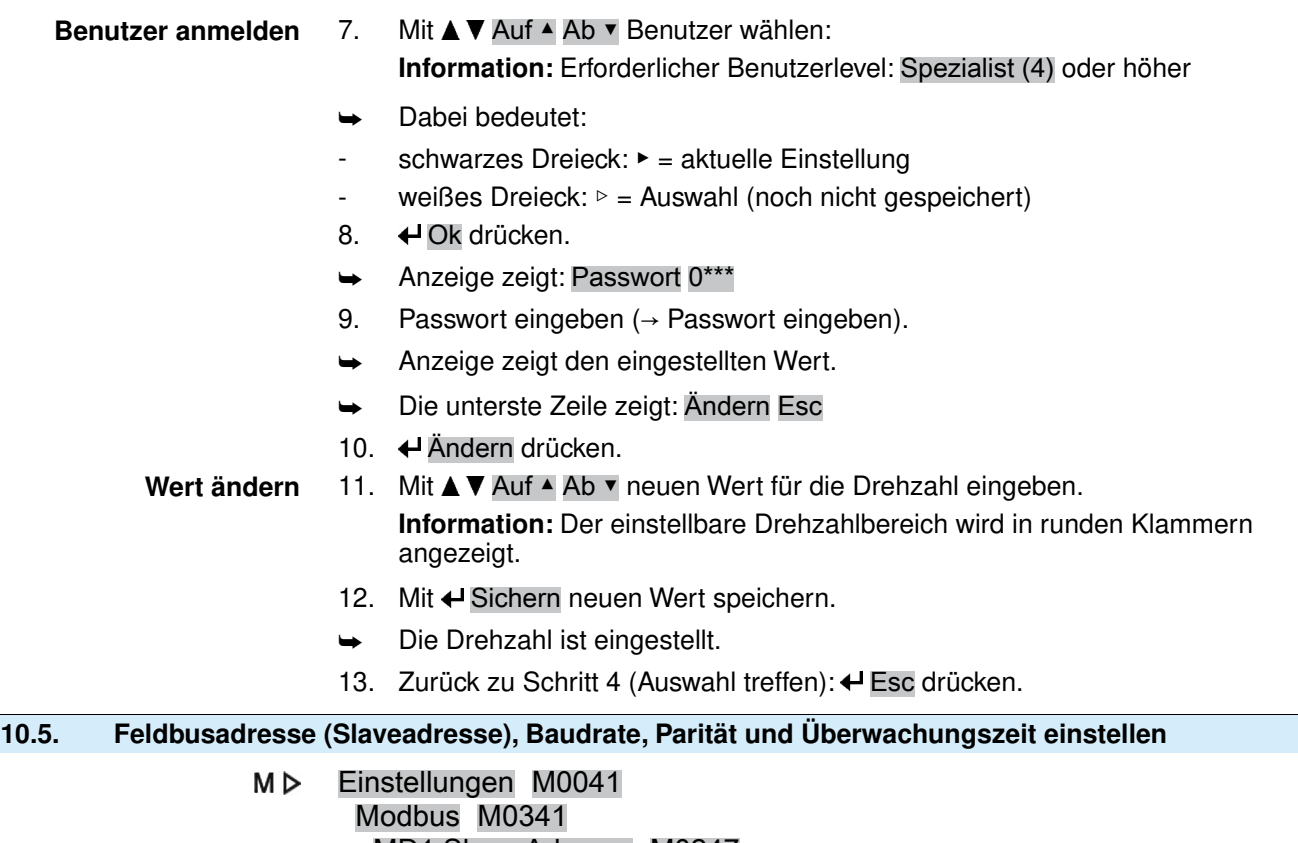

MD1 Slave Adresse M0247 MD2 Slave Adresse M0409 Baudrate M0343 Parity/ Stop Bit M0782 Überwachungszeit M0781

**Standardwerte:** MD1 Slave Adresse  $= 247$ MD2 Slave Adresse = 247 Baudrate = Auto Parity/ Stop Bit  $=$  Gerade, 1 Stop Bit Überwachungszeit = 15 Sekunden

**Information** Der Parameter MD2 Slave Adresse ist nur bei AUMA Redundanz I (Option) vorhanden.

> Für weitere Einstellungen und Informationen z.B. zur Redundanz, siehe Handbuch (Geräteintegration).

## **10.5.1. Modbus TCP/IP Gateway einstellen**

Die Einstellungen des Modbus TCP/IP Gateways können mit Hilfe eines Webservers angepasst werden.

Login Passwort (Einstellung ab Werk): admin

Tabelle 24: Defaulteinstellung der IP Schnittstelle:

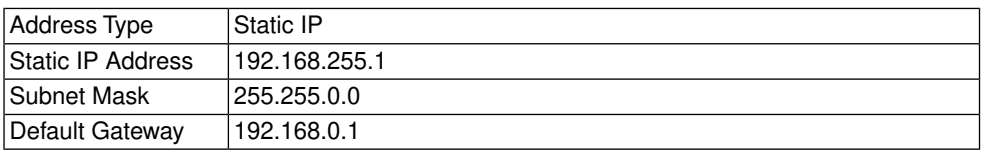

Gegebenenfalls muss lediglich die IP Schnittstelle den Anforderungen des Modbus TCP/IP Netzwerks angepasst werden, alle weiteren Einstellungen des Modbus TCP/IP Gateways (insbesondere die Porteinstellungen) sind ab Werk bereits voreingestellt.

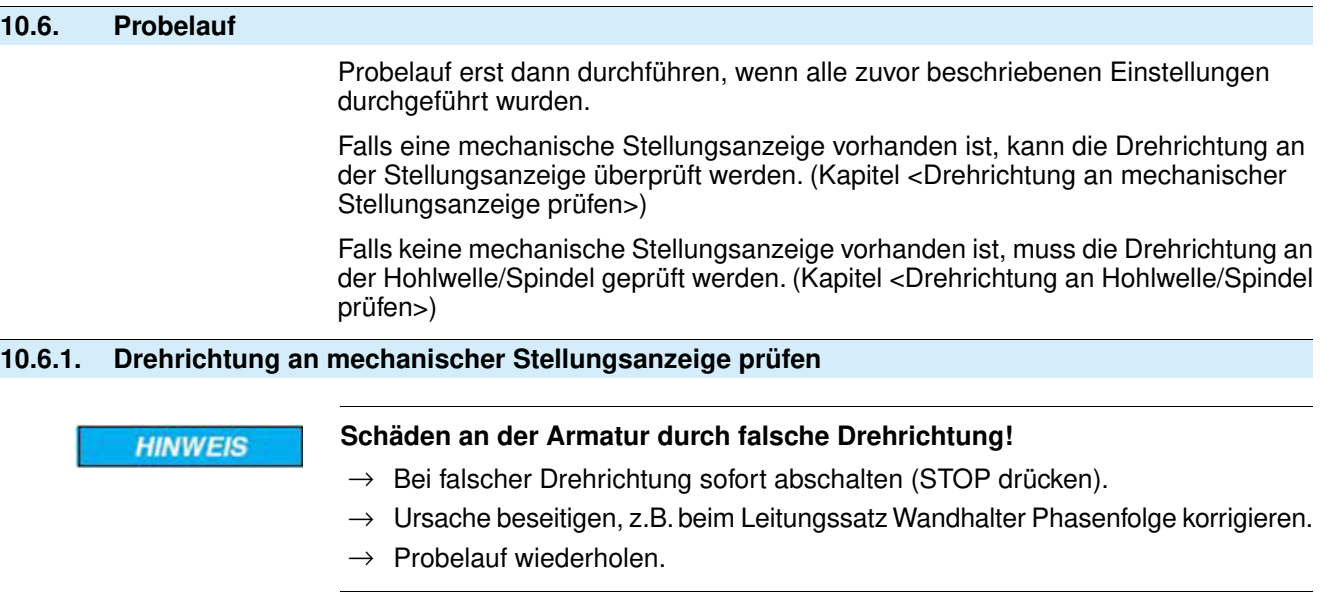

**Information** Vor Erreichen der Endlage abschalten.

1. Stellantrieb im Handbetrieb in Mittelstellung, bzw. in ausreichende Entfernung zur Endlage fahren.

- 2. Stellantrieb in Laufrichtung ZU einschalten und Drehrichtung an mechanischer Stellungsanzeige beobachten:
	- → **Bei selbsteinstellender mechanischer Stellungsanzeige:**
	- ➥ Die Drehrichtung stimmt, wenn der Stellantrieb in Richtung **ZU** fährt und der Pfeil  $\Longrightarrow$  sich im Uhrzeigersinn in Richtung ZU (Symbol  $\Gamma$ ) dreht. Bild 66: Drehrichtung  $\Longrightarrow$  (bei Ausführung "rechtsdrehend schließen")

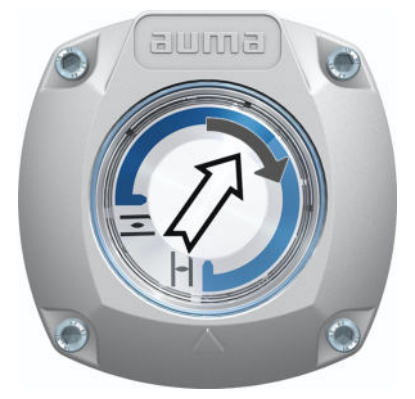

- → **Bei mechanischer Stellungsanzeige über Anzeigemarke:** (nicht selbsteinstellend)
- ➥ Die Drehrichtung stimmt, wenn der Stellantrieb in Richtung **ZU** fährt und die Symbole ( $\overline{\leq/L}$ ) sich gegen den Uhrzeigersinn drehen:

Bild 67: Drehrichtung  $\overline{\phantom{I}}/\overline{\phantom{I}}\hspace{-1.5pt}$  (bei Ausführung "rechtsdrehend schließen")

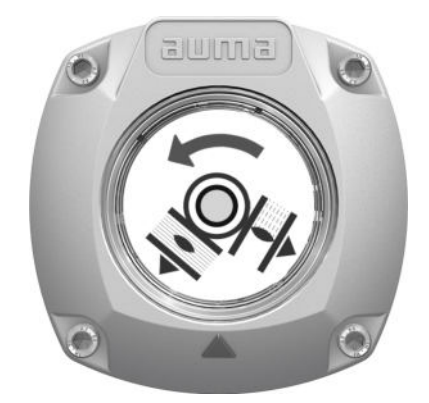

| 10.6.2.             | Drehrichtung an Hohlwelle/Spindel prüfen |                                                                                                    |  |
|---------------------|------------------------------------------|----------------------------------------------------------------------------------------------------|--|
|                     |                                          | Bild 68: Drehrichtung der Hohlwelle/Spindel bei Fahrt in Richtung ZU (Ausführung<br>"rechtsdrehend schließen")                                  |  |
|                     |                                          | $[4]$<br>$[1]$<br>[6]<br>$[2]$<br>$[5]$                                                                                                    |  |
|                     |                                          | $[3]$                                                                                                    |  |
|                     |                                          | Gewindestopfen<br>$[1]$                                                                                                    |  |
|                     |                                          | $[2]$<br>Dichtung                                                                                                    |  |
|                     |                                          | $[3]$<br>Hohlwelle                                                                                                    |  |
|                     |                                          | $[4]$<br>Schutzkappe für Spindelschutzrohr<br>$[5]$<br>Spindel                                                                                  |  |
|                     |                                          | [6]<br>Spindelschutzrohr                                                                                                    |  |
|                     | <b>HINWEIS</b>                           | Schäden an der Armatur durch falsche Drehrichtung!                                                                                              |  |
|                     |                                          | $\rightarrow$ Bei falscher Drehrichtung sofort abschalten (STOP drücken).                                                                       |  |
|                     |                                          | Ursache beseitigen, z.B. beim Leitungssatz Wandhalter Phasenfolge korrigieren.<br>$\rightarrow$                                                 |  |
|                     |                                          | $\rightarrow$ Probelauf wiederholen.                                                                                                    |  |
| Drehrichtung prüfen |                                          | Stellantrieb im Handbetrieb in Mittelstellung, bzw. in ausreichende Entfernung<br>1.<br>zur Endlage fahren.                                     |  |
|                     |                                          | Je nach Ausstattung: Gewindestopfen [1] mit Dichtung [2], Schutzkappe [4]<br>2.<br>oder Spindelschutzrohr [6] komplett herausdrehen.            |  |
|                     |                                          | Stellantrieb in Laufrichtung ZU einschalten und Drehrichtung an der Hohlwelle<br>3.<br>[3] bzw. an der Spindel [5] beobachten:                  |  |
|                     |                                          | Die Drehrichtung stimmt, wenn der Stellantrieb in Richtung ZU fährt und die                                                                     |  |
|                     |                                          | Hohlwelle sich im Uhrzeigersinn dreht, bzw. die Spindel sich nach unten bewegt.                                                                 |  |
|                     |                                          | Gewindestopfen [1] mit Dichtung [2], Schutzkappe [4] bzw. Spindelschutzrohr<br>4.<br>[6] korrekt aufsetzen/aufschrauben, Gewinde fest anziehen. |  |
| 10.6.3.             | Wegschaltung prüfen                      |                                                                                                    |  |

1. Wahlschalter in Stellung **Ortsbedienung** (ORT) stellen.

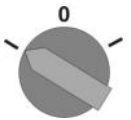

- 2. Antrieb über Drucktaster AUF, HALT, ZU betätigen.
- ➥ Die Wegschaltung ist richtig eingestellt, wenn (Standard-Signalisierung):
- die gelbe Meldeleuchte/LED1 in Endlage ZU leuchtet
- die grüne Meldeleuchte/LED5 in Endlage AUF leuchtet
- die Meldeleuchten nach Fahrt in Gegenrichtung wieder erlöschen
- Die Wegschaltung ist falsch eingestellt, wenn:
- der Antrieb vor Erreichen der Endlage stehen bleibt
- eine der roten Meldeleuchten/LEDs leuchtet (Drehmomentfehler)
- die Status-Anzeige S0007 im Display einen Fehler meldet.
- 3. Falls die Endlagen falsch eingestellt sind: Wegschaltung neu einstellen.

## **11. Inbetriebnahme (Einstellungen/Optionen im Stellantrieb)**

Bei Stellantrieben in Ausführung ohne mechanische Stellungsanzeige (Deckel ohne Schauglas) müssen im Stellantriebe keine Einstellungen bei der Inbetriebnahme vorgenommen werden.

Bei Ausführung mit selbsteinstellender mechanischer Stellungsanzeige [A] stellt sich diese mit der ersten Fahrt (z.B. von ZU nach AUF) selbst ein. Diese Selbsteinstellung erfolgt i.d.R. bereits mit Einstellung der Wegschaltung (Anfahren der Endlagen). Eine manuelle Einstellung und somit ein Öffnen des Schaltwerkraums ist bei der Inbetriebnahme daher nicht erforderlich.

Falls eine NICHT selbsteinstellende mechanische Stellungsanzeige [B] im Stellantrieb eingebaut ist, muss der Schaltwerkraum bei der Inbetriebnahme geöffnet und die Stellungsanzeige eingestellt werden.

Bild 69: Mechanische Stellungsanzeigen

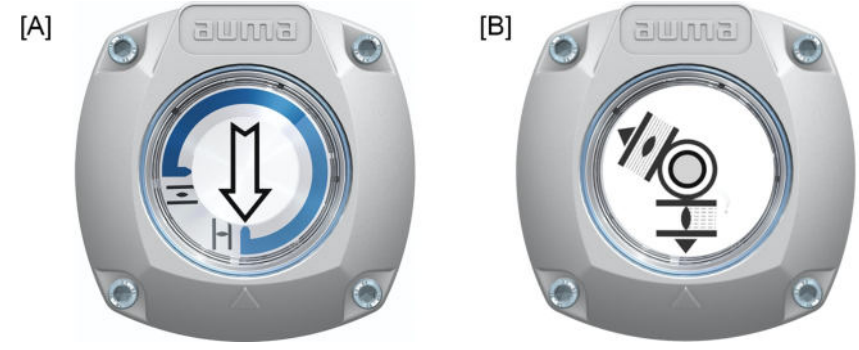

[A] Mechanische Stellungsanzeige (selbsteinstellend)

[B] Mechanische Stellungsanzeige über Anzeigemarke (nicht selbsteinstellend)

## **11.1. Schaltwerkraum öffnen/schließen**

Bild 70: Schaltwerkraum öffnen/schließen

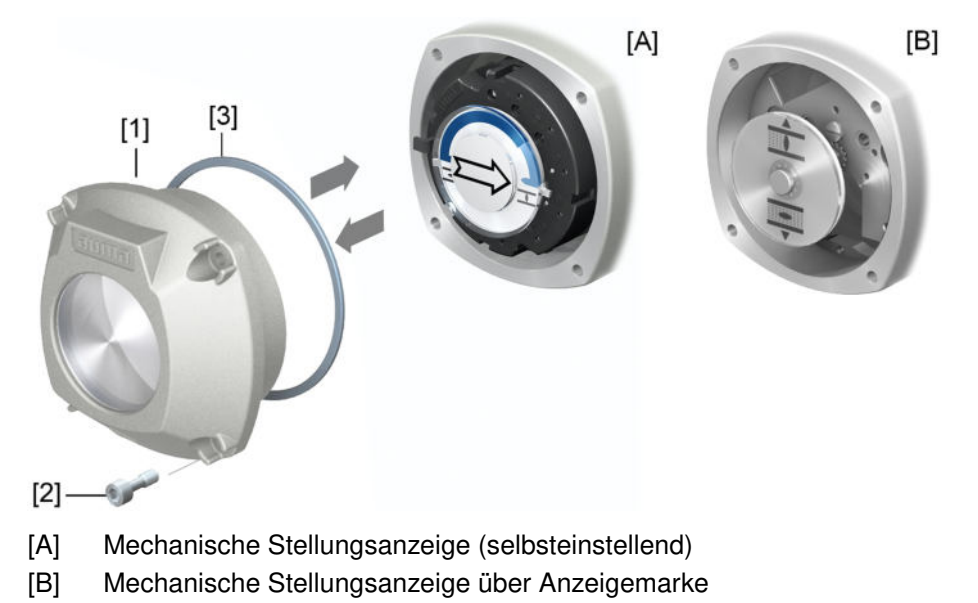

**WARNUNG** 

## **Entzündung explosionsfähiger Atmosphäre durch Funkenbildung**

Tod oder schwere Verletzungen können die Folge sein.

- $\rightarrow$  Vor dem Öffnen der druckfesten Kapselung Gas- und Spannungsfreiheit sicherstellen.
- $\rightarrow$  Nach dem Abschalten der Spannung mindestens 30 Sekunden warten. Erst danach das Gehäuse öffnen.
- $\rightarrow$  Deckel und Gehäuseteile sorgfältig behandeln.
- $\rightarrow$  Spaltflächen dürfen keine Beschädigungen oder Verunreinigungen aufweisen.
- $\rightarrow$  Deckel bei der Montage nicht verkanten.
- **Öffnen** 1. Schrauben [2] lösen und Deckel [1] am Schaltwerkraum abnehmen.

**Schließen** 2. Dichtflächen an Deckel und Gehäuse säubern.

- 3. Spaltflächen mit säurefreiem Korrosionsschutzmittel konservieren.
- 4. Prüfen, ob O-Ring [3] in Ordnung ist, falls schadhaft durch Neuen ersetzen.
- 5. O-Ring mit säurefreiem Fett (z.B.Vaseline) leicht einfetten und richtig einlegen.
- 6. Deckel [1] am Schaltwerkraum aufsetzen.
- 7. Schrauben [2] gleichmäßig über Kreuz anziehen.

## **11.2. Mechanische Stellungsanzeige (selbsteinstellend)**

Bild 71: Mechanische Stellungsanzeige (selbsteinstellend)

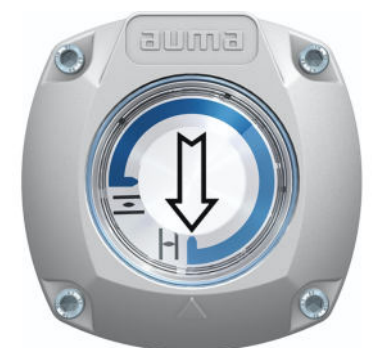

Die selbsteinstellende mechanische Stellungsanzeige zeigt die Armaturenstellung über einen Pfeil  $\implies$ . Bei korrekter Einstellung zeigt der Pfeil in den Endlagen auf das Symbol  $\equiv$  (AUF) bzw.  $\Gamma$  (ZU).

**Information** Die Stellungsanzeige befindet sich im Schaltwerkraum des Stellantriebs. Ein Öffnen des Schaltwerkraums zur manuellen Einstellung ist nur erforderlich, falls die eingestellte Getriebestufe verändert werden muss, oder falls bei der Inbetriebnahme die ab Werk eingestellte Endlage ZU (oder AUF) verändert wird.

#### **11.2.1. Mechanische Stellungsanzeige einstellen**

1. Armatur in Endlage ZU fahren.

2. Die beiden unteren Scheiben mit den Symbolen  $\overline{\mathcal{L}}$  (AUF) und  $\overline{\mathcal{L}}$  (ZU) zusammenschieben. Dabei wird die Scheibe mit dem Pfeil  $\implies$  mitgenommen: Bild 72: Einstellposition in Stellung ZU

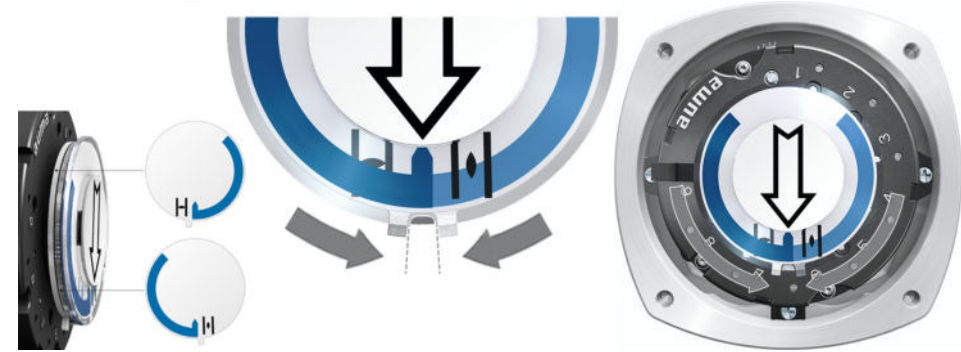

- 3. Antrieb in Endlage AUF fahren.
- Der Pfeil  $\implies$  dreht sich in Richtung AUF und nimmt die Anzeigescheibe mit dem Symbol  $\overline{\equiv}$  (AUF) mit, bis der Stellantrieb in Stellung AUF stehen bleibt. Bild 73: Fahrt in AUF (links) und Stellung AUF (rechts)

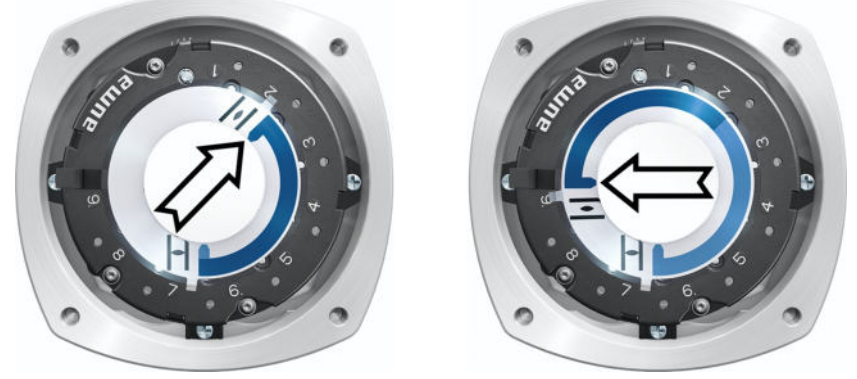

- 4. Einstellung prüfen:
- ➥ Die mechanische Stellungsanzeige ist richtig eingestellt, wenn der Winkel zwischen den Symbolen  $\overline{\equiv}$  (AUF) und  $\overline{\perp}$  (ZU) zwischen ca. 120° und 280° beträgt.
- Werden alle drei Scheiben zusammen verdreht, lässt sich die Anzeige in 15° Schritten verstellen. Einzeln sind 5° möglich.
- Falls die Anzeige überdreht (über 280°) oder der Winkel zu klein ist (unter 120°), muss die eingestellte Getriebestufe an die U/Hub des Stellantriebs angepasst werden. Siehe <Getriebestufe des Untersetzungsgetriebes prüfen/einstellen>.

## **11.2.2. Getriebestufe des Untersetzungsgetriebes prüfen/einstellen**

Diese Prüfung/Einstellung ist nur erforderlich, falls die mechanische Stellungsanzeige nicht richtig eingestellt werden kann.

1. Anhand der Tabelle überprüfen, ob U/Hub mit der Einstellung des Untersetzungsgetriebes (Stufen  $1 - 9$ ) übereinstimmt.

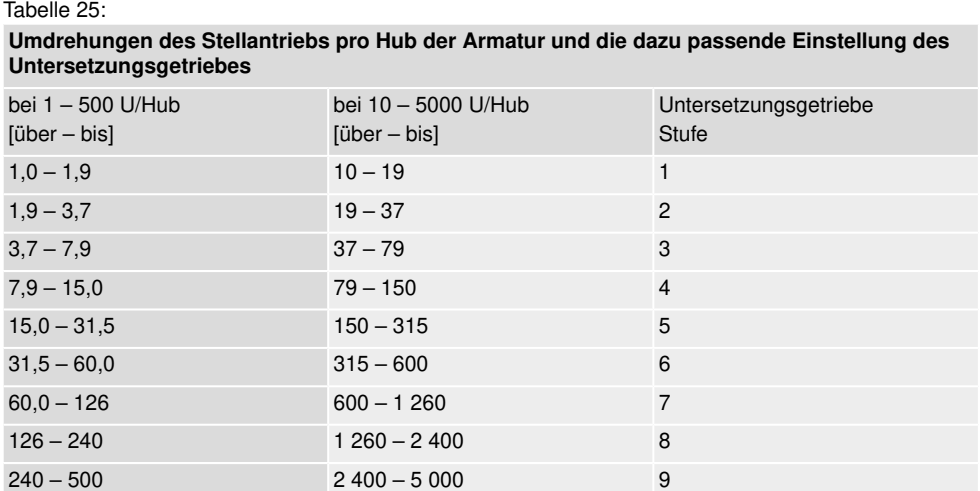

2. Zum Ändern der Einstellung Hebel am Untersetzungsgetriebe anheben und auf der ausgewählten Stufe wieder einrasten.

Bild 74: Untersetzungsgetriebe einstellen

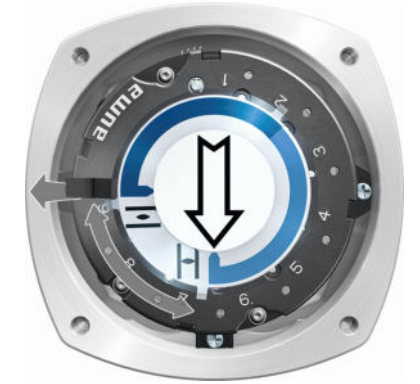

- **11.3. Mechanische Stellungsanzeige über Anzeigemarke (nicht selbsteinstellend)**
	- Bild 75: Mechanische Stellungsanzeige über Anzeigemarke

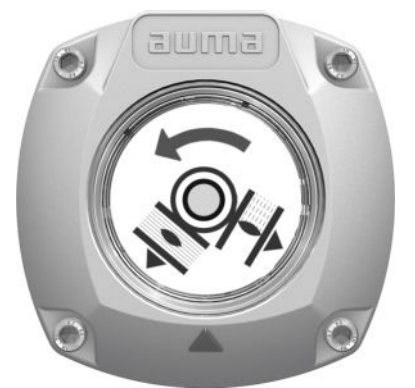

Die mechanische Stellungsanzeige zeigt die Armaturenstellung über zwei Anzeigescheiben mit den Symbolen  $\Xi$  (AUF) und  $\overline{\bot}$  (ZU). Bei korrekter Einstellung zeigen die Symbole AUF/ZU in den Endlagen auf die Anzeigemarke A am Deckel.

**Einstellelemente** Die Stellungsanzeige befindet sich im Schaltwerkraum des Stellantriebs. Zur Einstellung muss der Schaltwerkraum geöffnet werden. Siehe <Schaltwerkraum öffnen/schließen>.

## **11.3.1. Mechanische Stellungsanzeige einstellen**

- 1. Armatur in Endlage ZU fahren.
- 2. Untere Anzeigescheibe verdrehen, bis Symbol  $\overline{\mathbb{L}}$  (ZU) mit Anzeigemarke  $\blacktriangle$ am Deckel übereinstimmt.

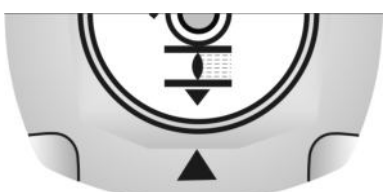

- 3. Stellantrieb in Endlage AUF fahren.
- 4. Untere Anzeigescheibe festhalten und obere Scheibe mit Symbol  $\overline{\Xi}$  (AUF) verdrehen, bis diese mit Anzeigemarke ▲ am Deckel übereinstimmt.

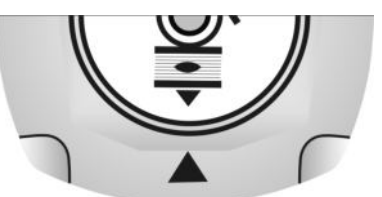

- 5. Armatur nochmal in Endlage ZU fahren.
- 6. Einstellung prüfen:

Falls das Symbol  $\overline{\mathbb{L}}$  (ZU) nicht mehr mit der Anzeigemarke  $\blacktriangle$  am Deckel übereinstimmt:

- 6.1 Einstellung wiederholen.
- 6.2 Getriebestufe des Untersetzungsgetriebes prüfen/einstellen.

#### **11.3.2. Getriebestufe des Untersetzungsgetriebes prüfen/einstellen**

Diese Prüfung/Einstellung ist nur erforderlich, falls nachträglich die Umdrehungen/ Hub des Stellantriebs verändert wurden. Evtl. muss dann die Steuereinheit ausgetauscht werden:

## **Information** Der einstellbare Hubbereich steht im Auftragsdatenblatt (z.B., 1 – 500 U/Hub").

1. Anzeigescheibe abziehen. Dazu evtl. Gabelschlüssel als Hebel verwenden.

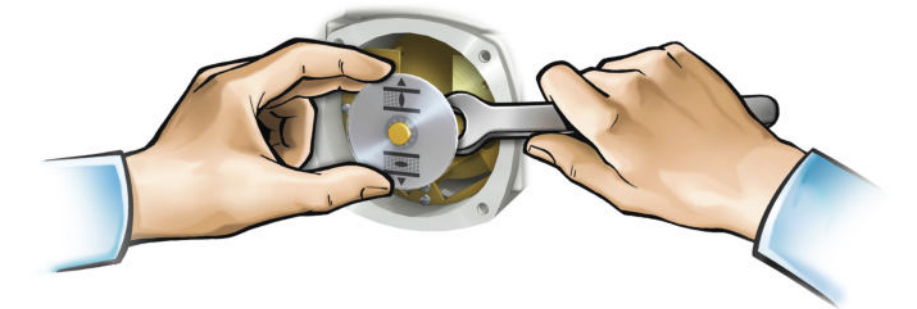

2. Anhand der Tabelle überprüfen, ob U/Hub des Stellantriebs mit der Einstellung des Untersetzungsgetriebes (Stufen 1 – 9) übereinstimmt.

Stimmt die Einstellung **nicht**: weiter mit 3. Stimmt die Einstellung: weiter mit 6.

Tabelle 26:

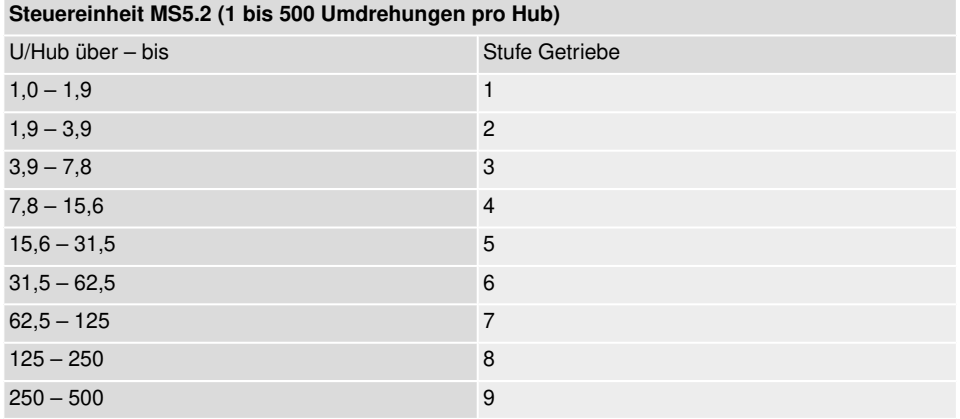

#### Tabelle 27:

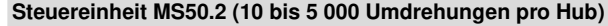

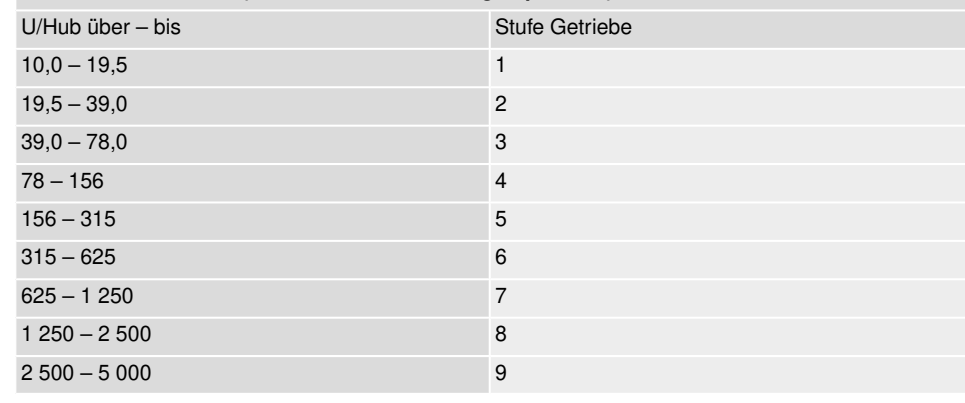

- 3. Schraube [1] lösen.
- 4. Kronrad [2] entsprechend der Tabelle auf gewünschte Stufe einstellen.
- 5. Schraube [1] festziehen.
- 6. Anzeigescheibe auf Welle aufstecken.
- 7. Mechanische Stellungsanzeige einstellen.

## Bild 76: Steuereinheit mit U-Getriebe

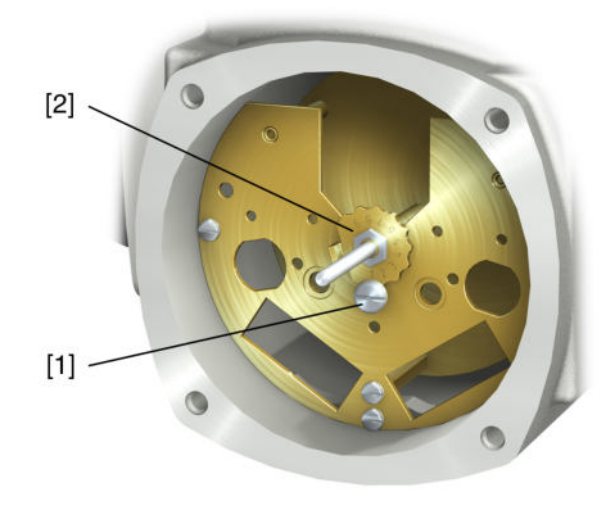

- [1] Schraube
- [2] Kronrad

## **12. Störungsbehebung**

## **12.1. Fehler bei der Inbetriebnahme**

#### Tabelle 28:

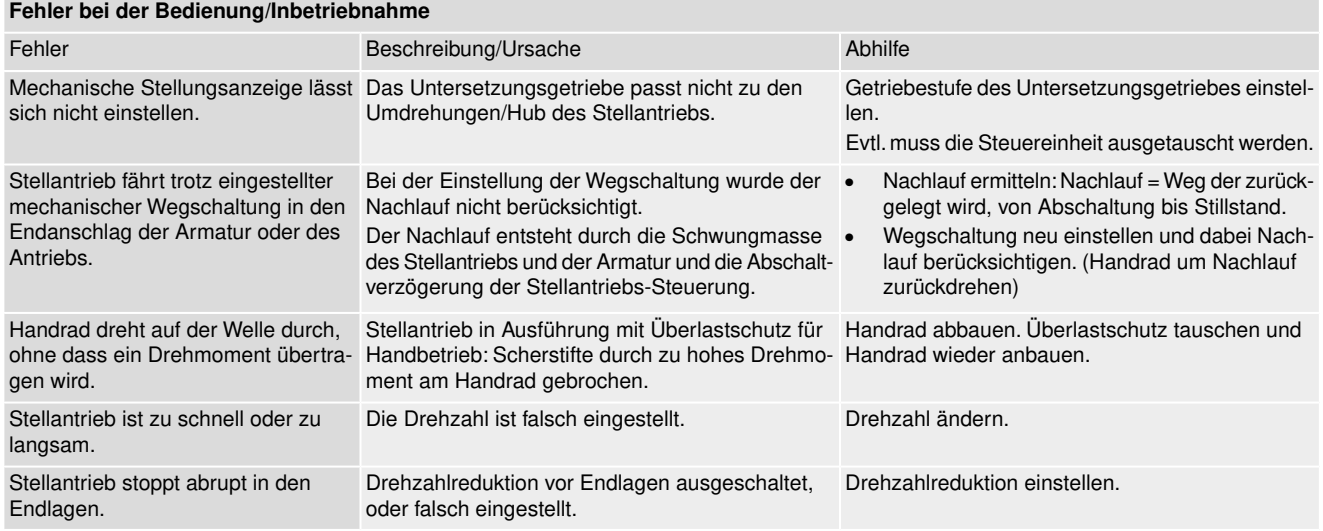

### **12.2. Fehlermeldungen und Warnungen**

**Fehler** unterbrechen bzw. verhindern den elektrischen Betrieb des Stellantriebs. Bei einem Fehler leuchtet die Displayanzeige rot.

**Warnungen** haben keinen Einfluss auf den elektrischen Betrieb des Stellantriebs. Sie haben lediglich informativen Charakter. Das Display bleibt weiß.

**Sammelmeldungen** enthalten weitere Meldungen. Diese können über den Drucktaster ← Details angezeigt werden. Das Display bleibt weiß.

#### Tabelle 29:

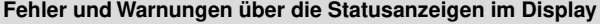

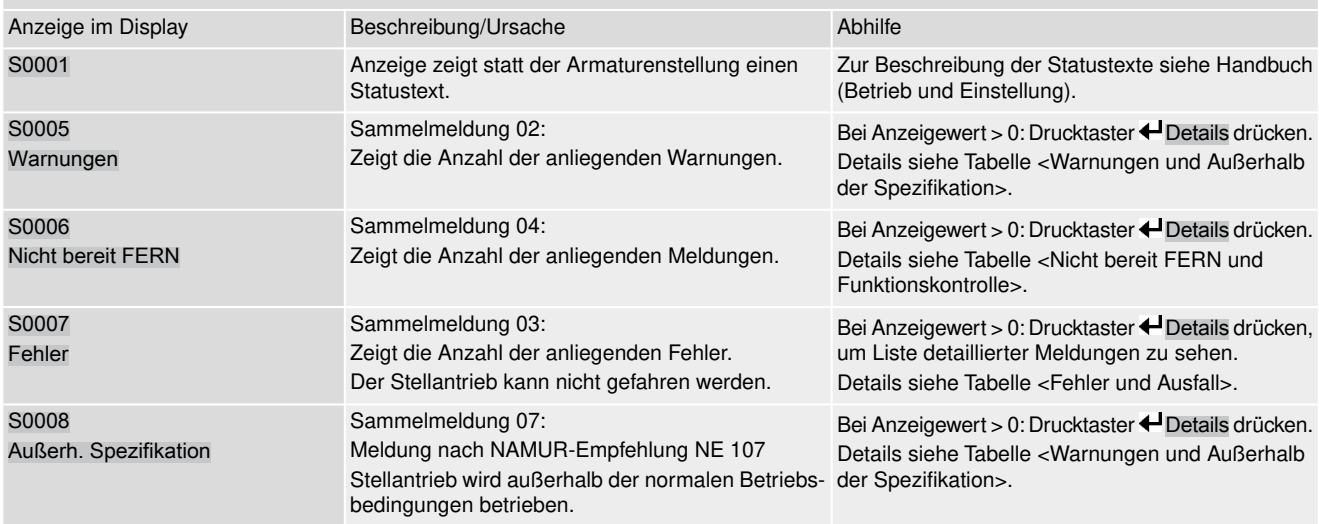
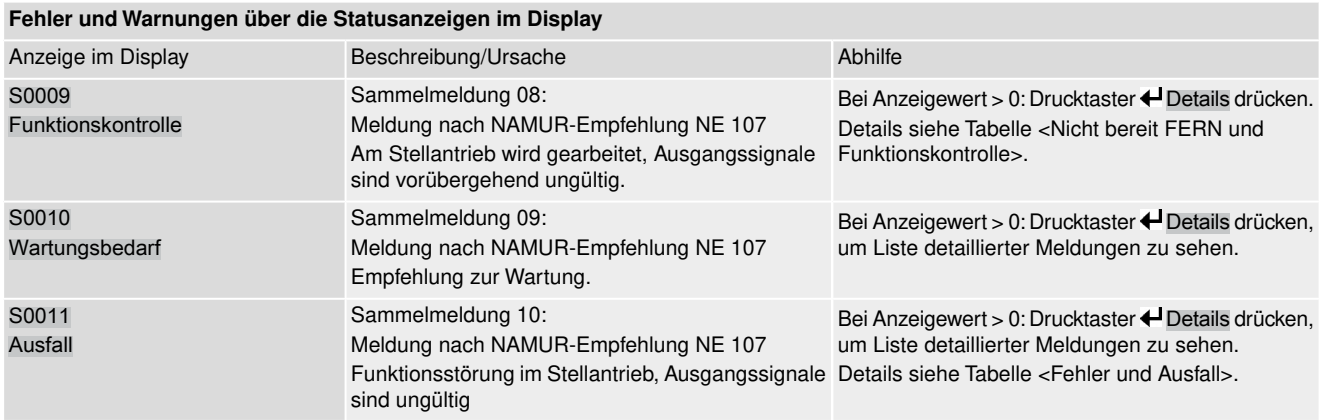

Tabelle 30:

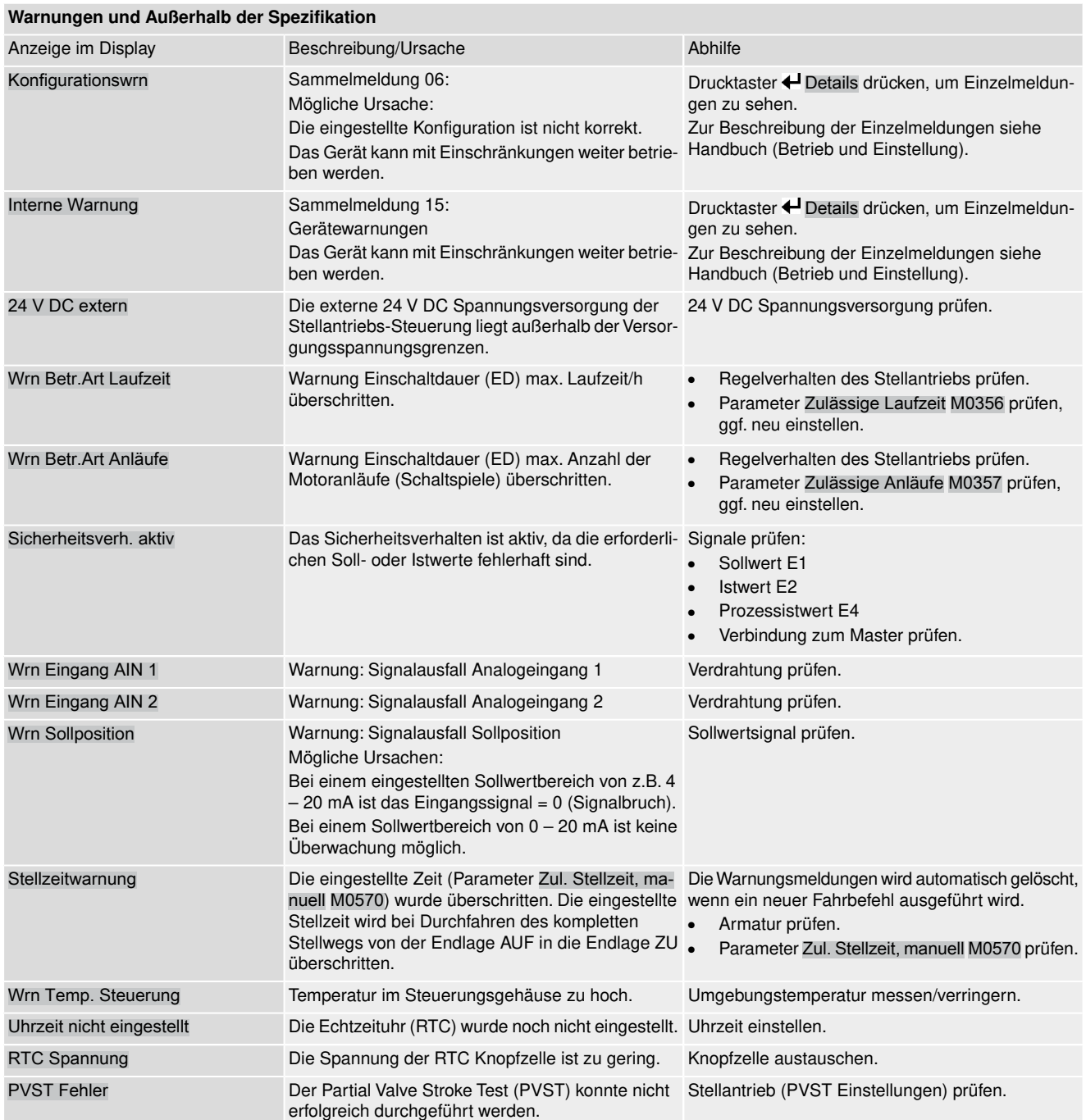

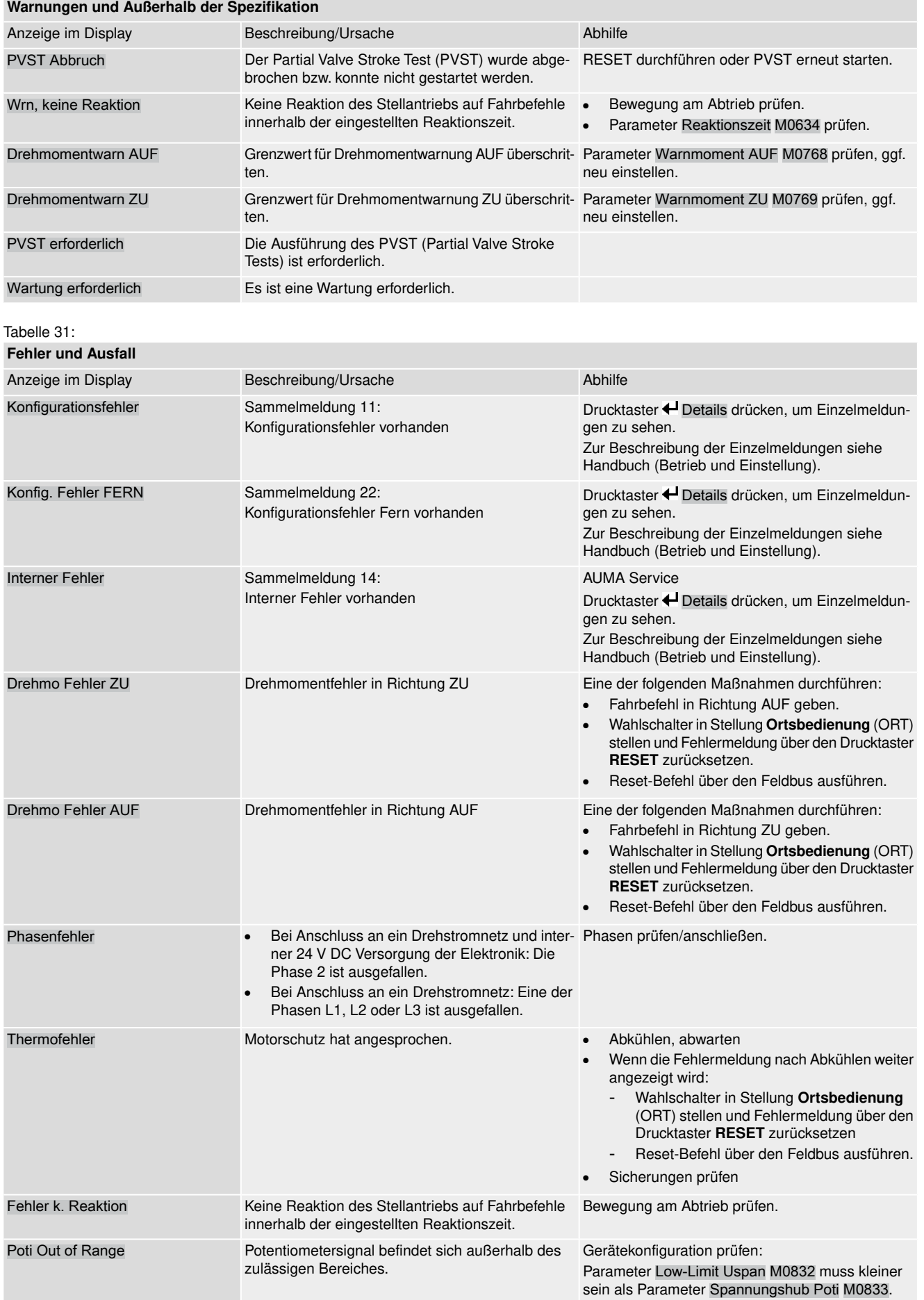

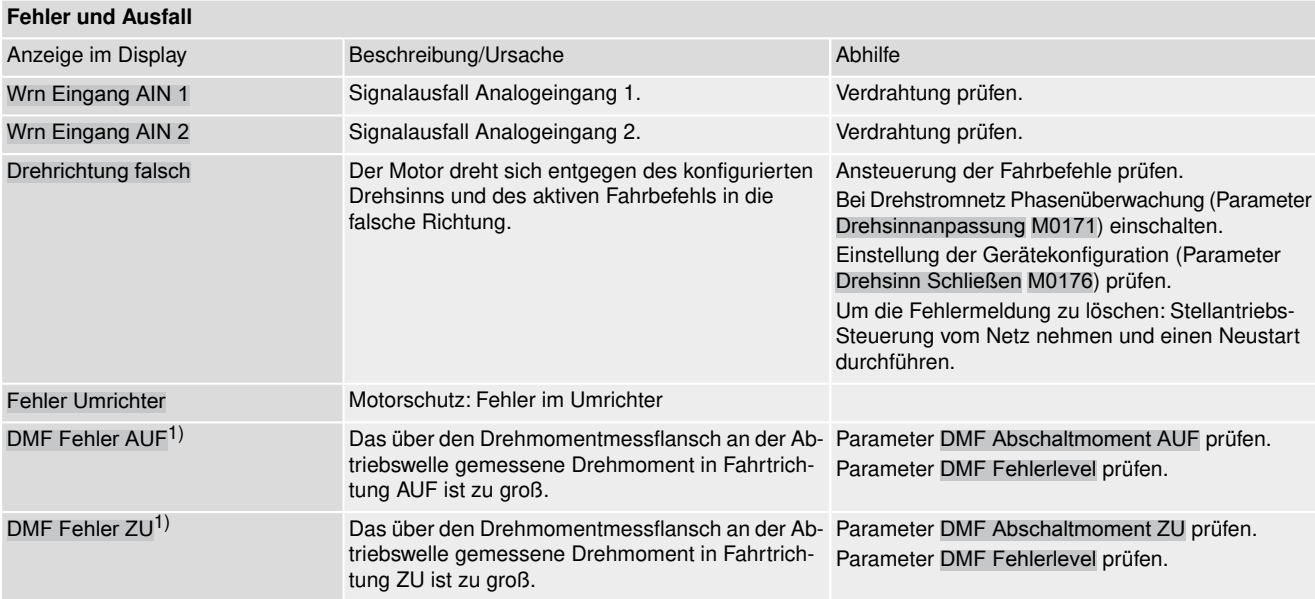

1) Für Stellantriebe mit angeschlossenem Drehmomentmessflansch

#### Tabelle 32:

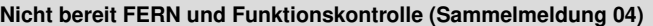

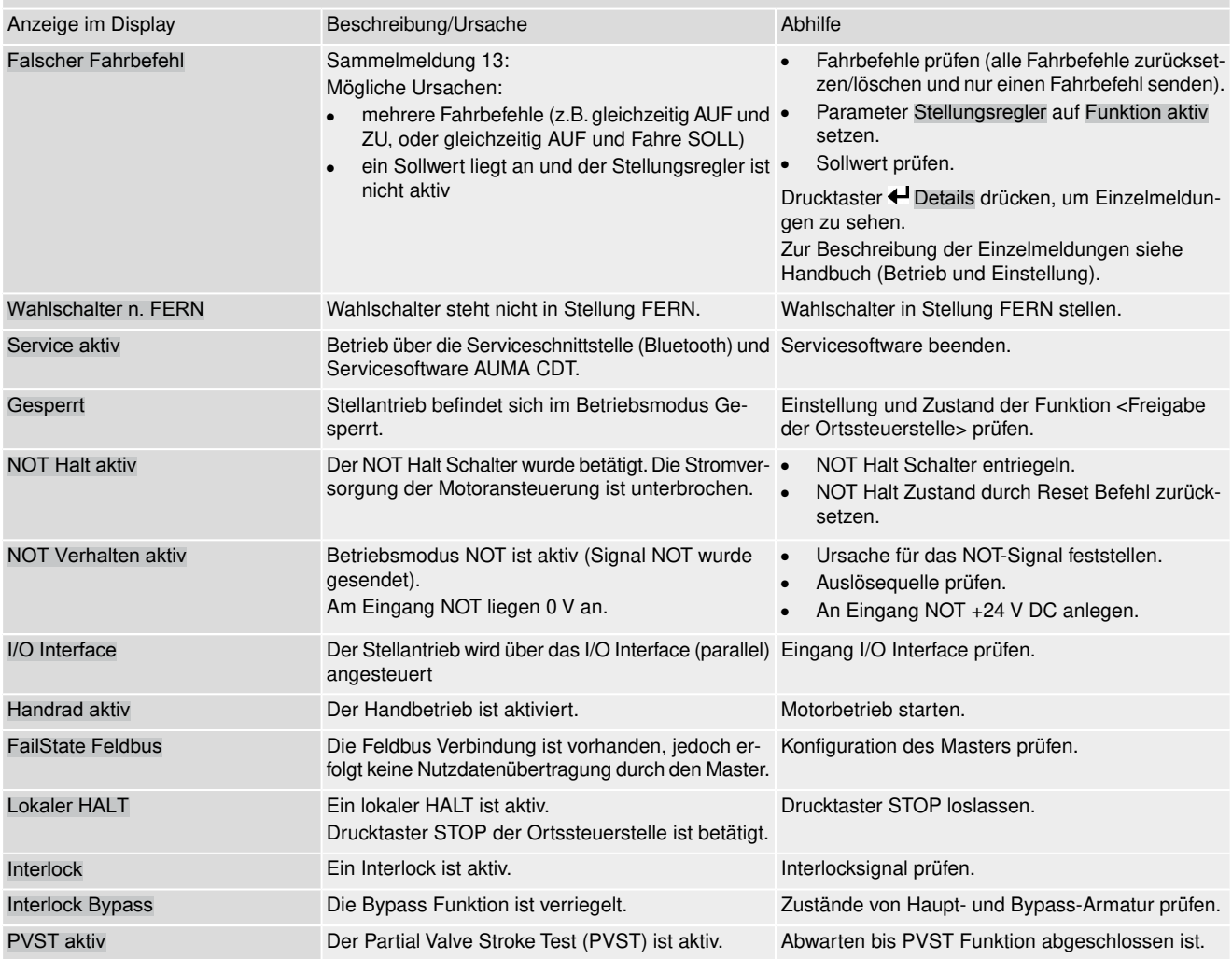

#### **Temperaturüberwachung Kaltleiterauslösegerät**

Die Temperaturüberwachung des Kaltleiterauslösegeräts muss angeschlossen und in einem externen Anlagenschaltkreis überwacht werden. Das Signal wird über ein Melderelais ausgegeben.

Bezeichnung im Schaltplan: TEMP-WARNING PTC TRIPPING DEVICE

Signal aktiv = Kontakt NC offen (Kontakt NO = geschlossen)

Signal aktiv bedeutet: Die Temperatur des Kaltleiterauslösegeräts befindet sich außerhalb des zulässigen Bereichs.

Tabelle 33:

#### **Meldung Temperaturüberwachung Kaltleiterauslösegerät aktiv**

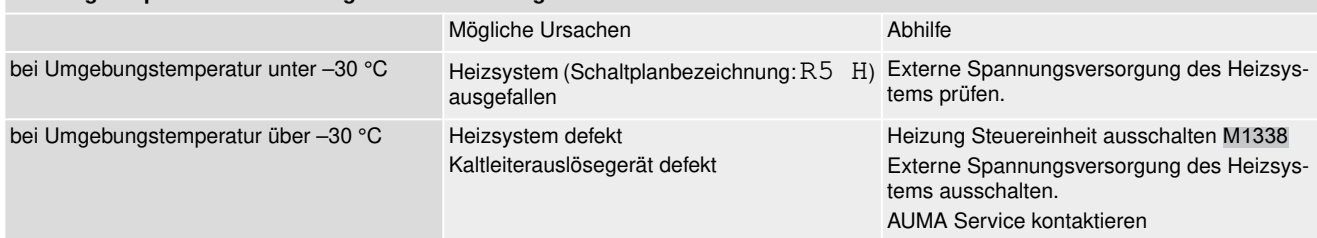

### **12.2.1. Meldung Temperaturwarnung Kaltleiterauslösegerät**

Die Meldung "Motorschutz angesprochen" (Bezeichnung im Schaltplan: TMS-M) muss überwacht werden:

"Motorschutz angesprochen" = Kontakt NC offen (Kontakt NO = geschlossen)

Bei Betrieb in Verbindung mit einem geeignetem Heizsystem in einem Umgebungstemperaturbereich, der über den angegebenen Temperaturbereich der Baugruppe hinausgeht, muss die Meldung in den Anlagenschaltkreis eingebunden werden. Das eingebaute Heizsystem in der Stellantriebs-Steuerung (Bezeichnung im Schaltplan: R5 H) muss bei der Meldung "Motorschutz angesprochen" (Bezeichnung im Schaltplan TMS-M), überprüft werden.

Bei Temperaturen deutlich über –30 °C ist die Spannungsversorgung des Heizsystems auszuschalten! Es kann als Ursache der Meldung eine zu hohe Gerätetemperatur aufgrund eines Versagens der Heizungsregelung vorliegen.

Bei Temperaturen unter –30 °C muss die Sicherstellung der Energieversorgung des optionalen Heizsystems immer gewährleistet sein!

## **12.3. Sicherungen**

#### **12.3.1. Sicherungen in der Stellantriebs-Steuerung**

**F5** Selbstrückstellende Sicherung als Kurzschlussschutz für externe 24 V DC Versorgung für Kunde (siehe Schaltplan)

#### **12.3.2. Motorschutz (Thermoüberwachung)**

Zum Schutz gegen Überhitzung und unzulässig hohe Oberflächentemperaturen am Stellantrieb sind in der Motorwicklung Kaltleiter integriert. Der Motorschutz spricht an, sobald die maximal zulässige Wicklungstemperatur erreicht ist.

Der Stellantrieb wird gestoppt und folgende Fehlermeldungen ausgegeben:

- LED 3 (Motorschutz ausgelöst) auf der Ortssteuerstelle leuchtet.
- Die Statusanzeige S0007 bzw. S0011 Ausfall zeigt einen Fehler. Unter Details wird der Fehler Thermofehler angezeigt.

Bevor eine Weiterfahrt erfolgen kann muss der Motor abkühlen.

Danach erfolgt, je nach Parametereinstellung (Motorschutzverhalten), entweder ein automatischer Reset der Fehlermeldung oder die Fehlermeldung muss quittiert werden.

Die Quittierung kann erfolgen:

● in der Wahlschalterstellung **Ortsbedienung** (ORT) über den Drucktaster **RESET**.

● in der Wahlschalterstellung **Fernbedienung** (FERN) mit dem Reset-Befehl über den Feldbus.

## **Proof-Test Motorschutz**

Die Funktionsfähigkeit des Motorschutzes muss spätestens bei der Durchführung einer Wartung (siehe Kapitel <Instandhaltung und Wartung>) überprüft werden.

Die Prüfung erfolgt durch eine Simulation des Motorschutzsignals über die Ortssteuerstelle der Stellantriebs-Steuerung:

Erforderlicher Zugriffslevel: Spezialist (4) oder höher.

#### M D Diagnose M0022 TMS Proof Test M1950

- **Prüfablauf:** 1. Wahlschalter in Stellung **0** (AUS) stellen.
	- 2. Ins Hauptmenü wechseln und unter dem Parameter TMS Proof Test M1950 den Simulationswert: Thermo Test auswählen.
	- 3. Motorschutzsimulation aktivieren: Drucktaster Ok drücken. Die Sicherheitsfunktion ist korrekt, wenn keine Fehlermeldung erfolgt.
	- 4. Simulation zurücksetzen: Drucktaster Ok drücken bzw. das Simulationsmenü verlassen und den Wahlschalter in die ursprüngliche Stellung zurückstellen.

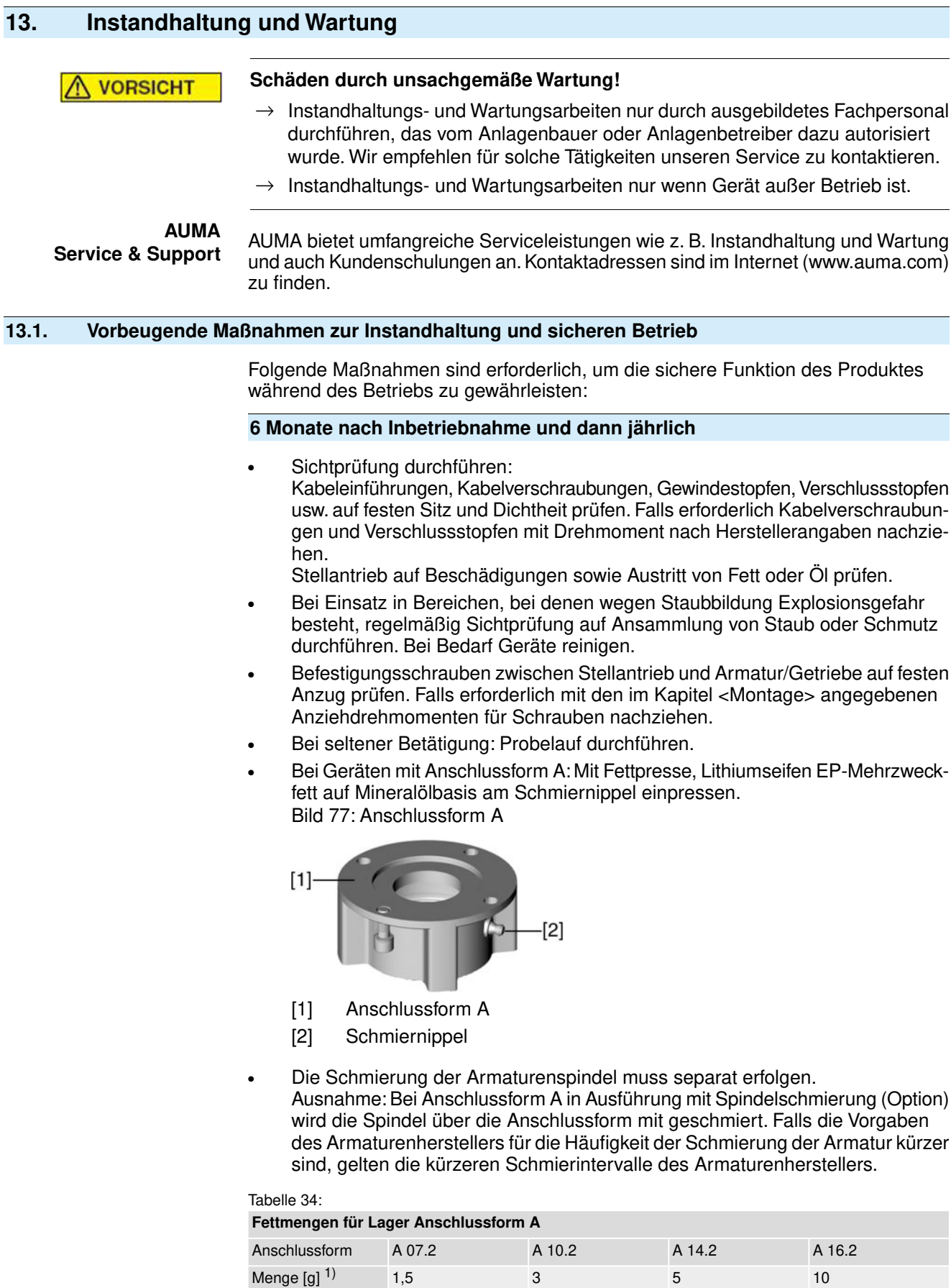

1) Für Fett mit Dichte  $r = 0.9$  kg/dm<sup>3</sup>

#### **Spätestens alle 3 Jahre**

Funktionsfähigkeit des Motorschutzes überprüfen. Siehe Kapitel <Motorschutz (Thermoüberwachung)>.

## **13.2. Trennung vom Netz**

Muss das Gerät z.B. für Servicezwecke abgebaut werden, kann die Trennung vom Netz erfolgen ohne die Verdrahtung am Elektroanschluss zu lösen.

### **13.2.1. Netztrennung mit Elektroanschluss KP/KPH und KES**

### **WARNUNG**

## **Entzündung explosionsfähiger Atmosphäre durch Funkenbildung**

Tod oder schwere Verletzungen können die Folge sein.

- $\rightarrow$  Vor dem Öffnen der druckfesten Kapselung Gas- und Spannungsfreiheit sicherstellen.
- $\rightarrow$  Nach dem Abschalten der Spannung mindestens 30 Sekunden warten. Erst danach das Gehäuse öffnen.
- $\rightarrow$  Deckel und Gehäuseteile sorgfältig behandeln.
- $\rightarrow$  Spaltflächen dürfen keine Beschädigungen oder Verunreinigungen aufweisen.
- $\rightarrow$  Deckel bei der Montage nicht verkanten.

Bild 78: Elektroanschluss KP/KPH und KES

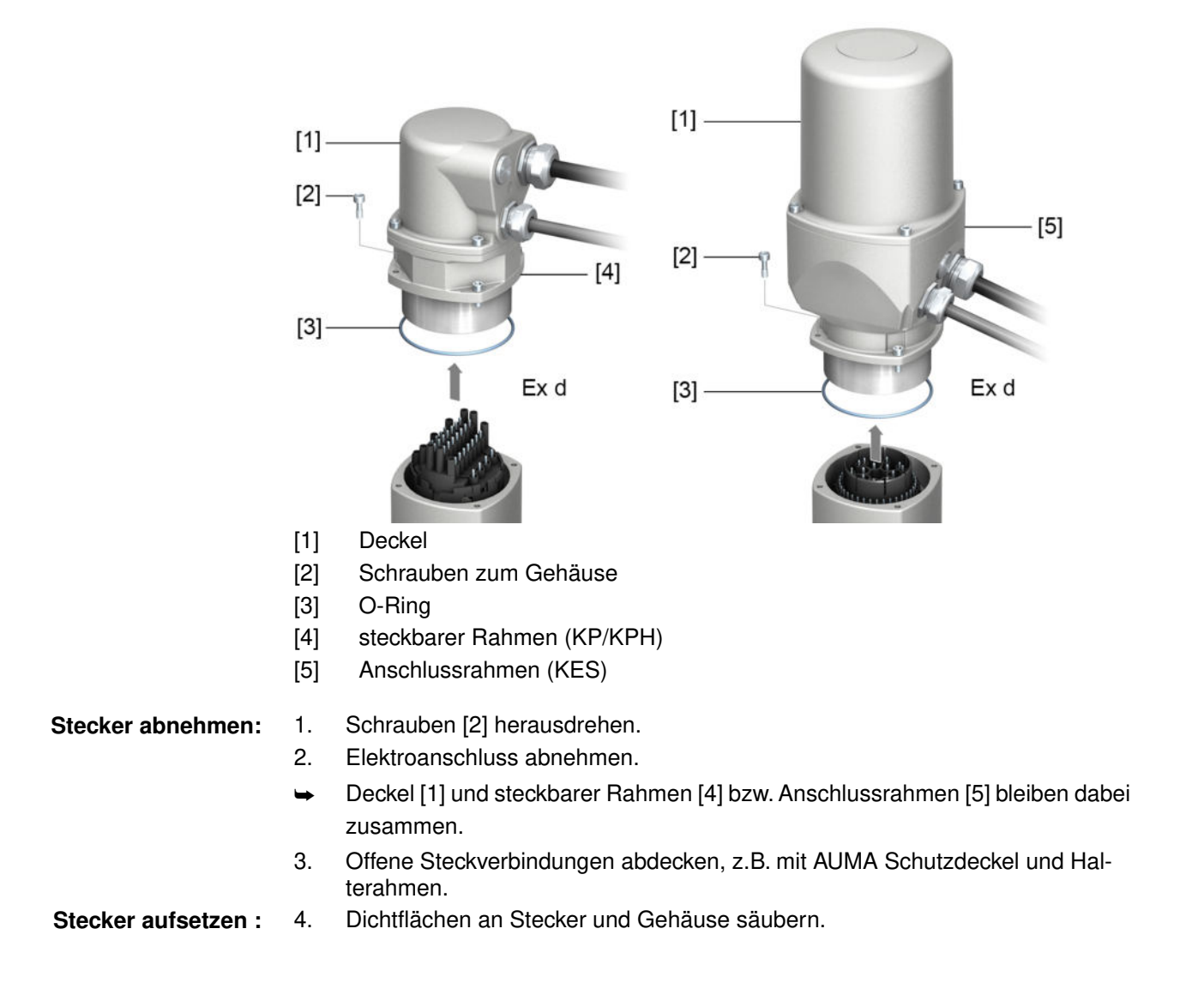

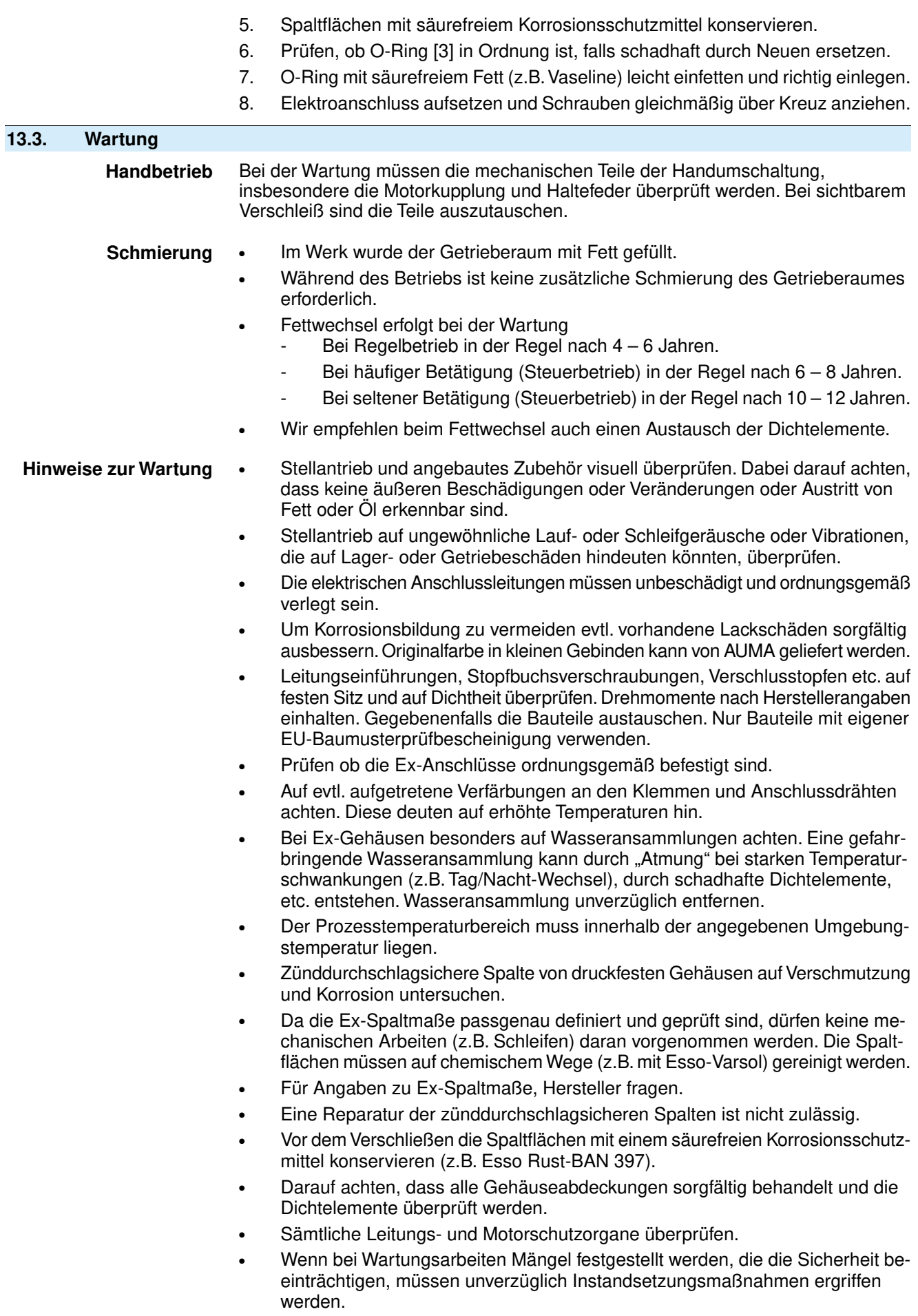

- Oberflächenbeschichtungen der Spaltflächen jeglicher Art sind nicht akzeptabel.
- Beim Austausch von Teilen, Dichtelemente etc. dürfen nur Originalersatzteile verwendet werden.

## **13.4. Entsorgung und Recycling**

Unsere Geräte sind Produkte mit einer langen Lebensdauer. Jedoch kommt auch hier der Zeitpunkt, an dem sie ersetzt werden müssen. Die Geräte sind modular aufgebaut und können dadurch gut stofflich getrennt und sortiert werden nach:

- Elektronikschrott
- verschiedenen Metallen
- **Kunststoffen**

Fetten und Ölen

Generell gilt:

- Fette und Öle sind in der Regel wassergefährdende Stoffe, die nicht in die Umwelt gelangen dürfen.
- Demontiertes Material einer geregelten Entsorgung bzw. der getrennten stofflichen Verwertung zuführen.
- Nationale Entsorgungsvorschriften beachten.

## **14. Technische Daten**

**Information** In den folgenden Tabellen sind neben der Standardausführung auch Optionen angegeben. Die genaue Ausführung muss dem Technischen Datenblatt zum Auftrag entnommen werden. Das Technische Datenblatt zum Auftrag steht im Internet unter **http://www.auma.com** zum Download in deutscher und englischer Sprache zur Verfügung (Angabe der Auftragsnummer erforderlich).

#### **14.1. Technische Daten Drehantrieb**

### **Ausstattung und Funktionen**

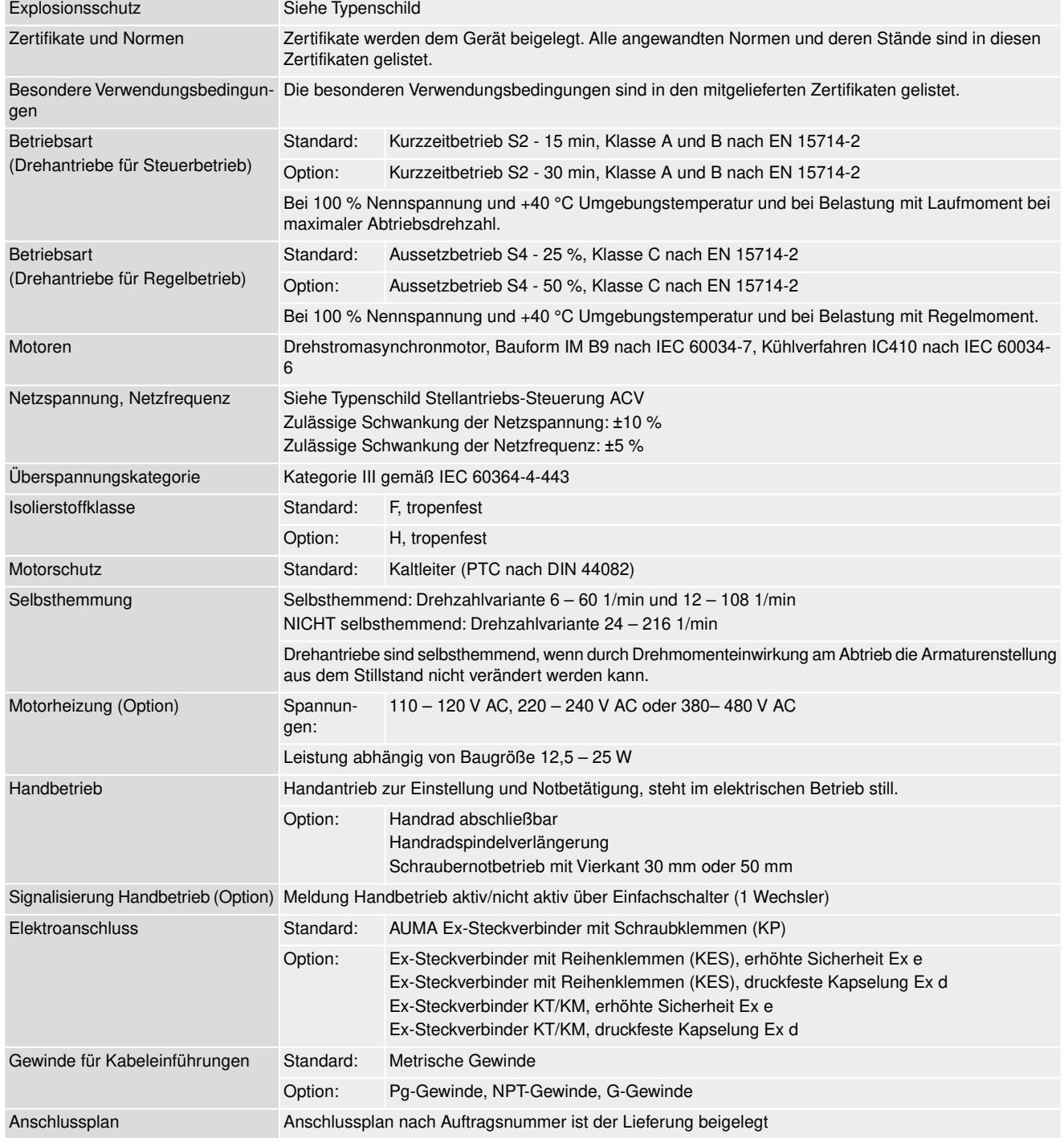

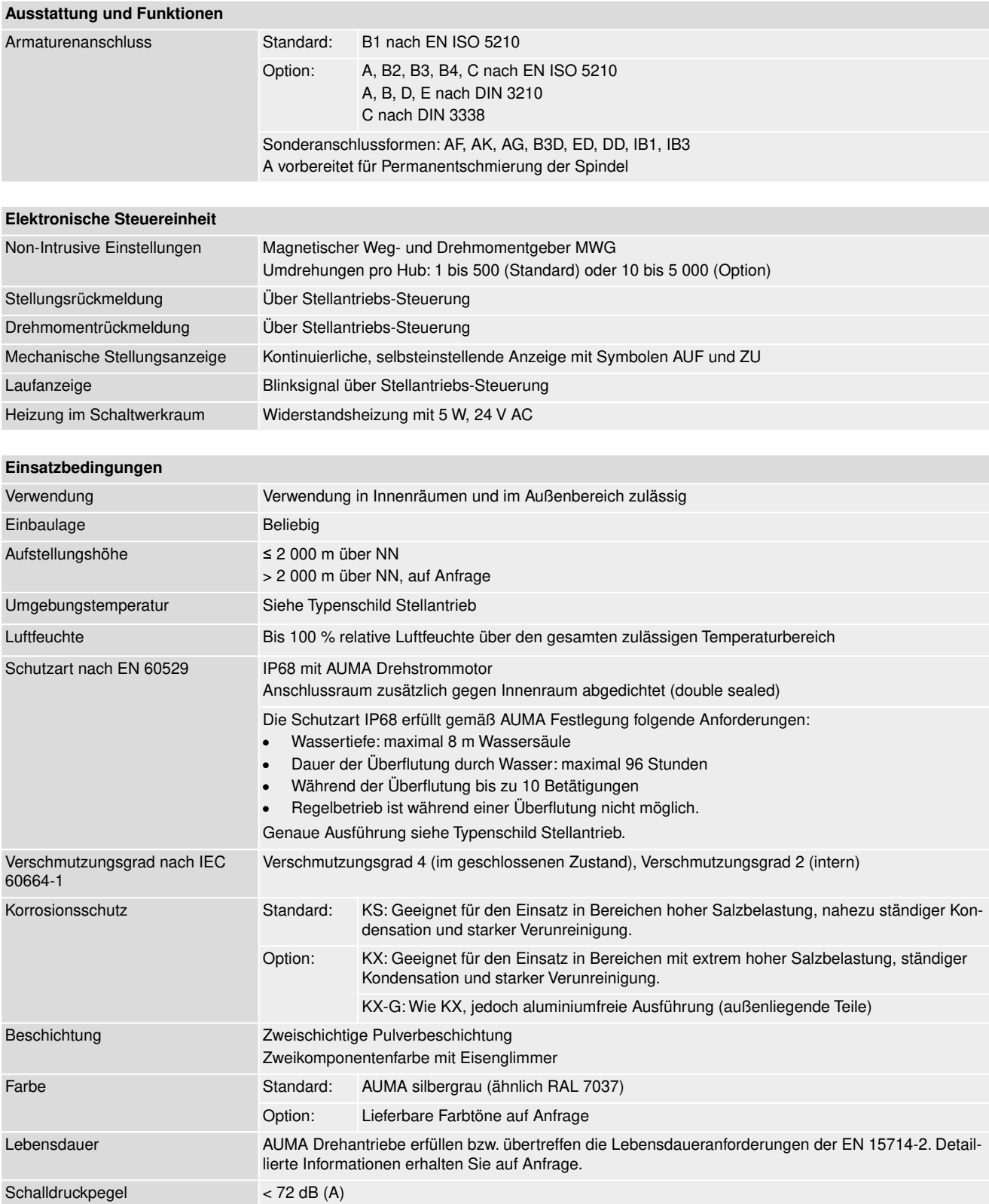

# **14.2. Technische Daten Stellantriebs-Steuerung**

#### **Ausstattung und Funktionen**

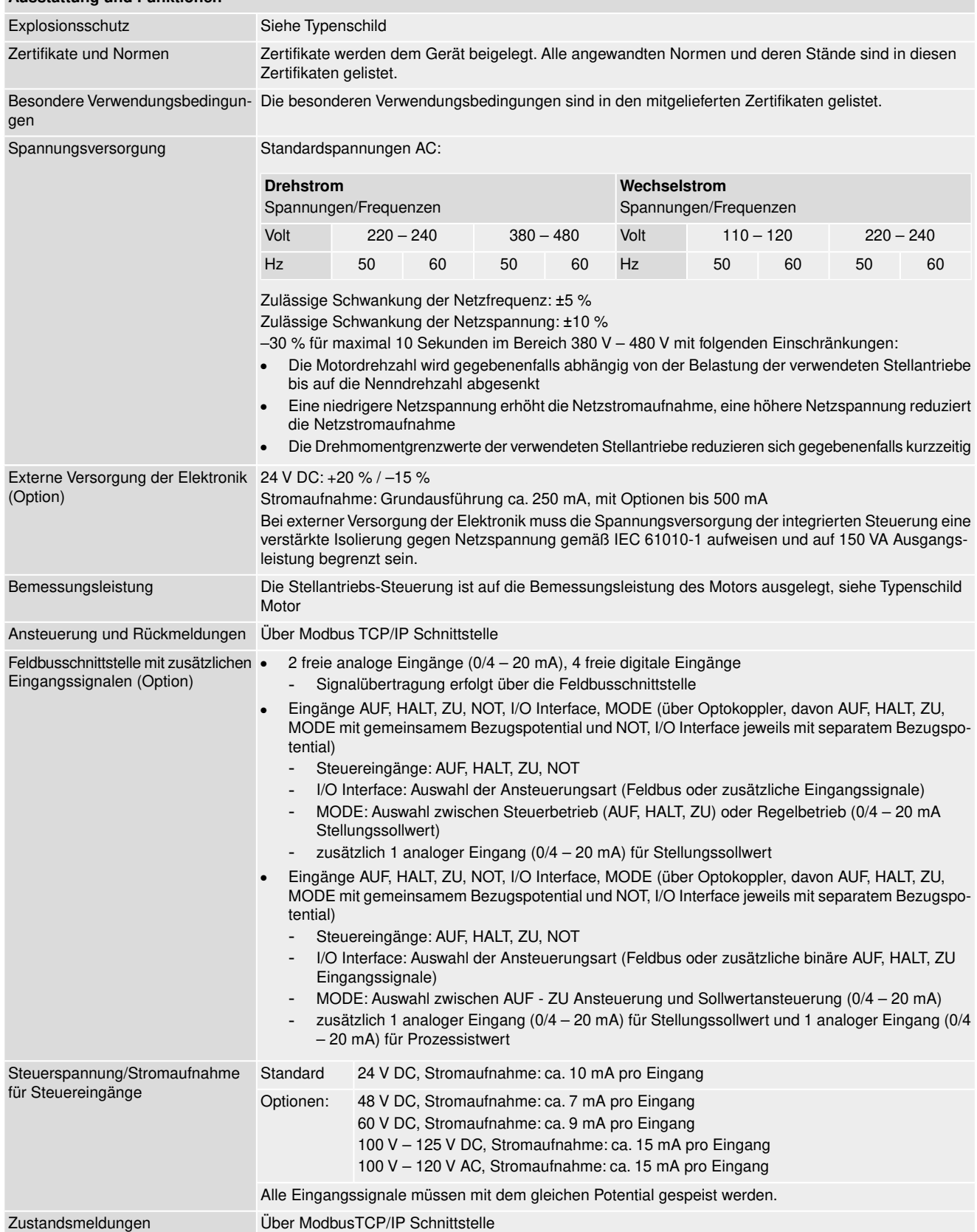

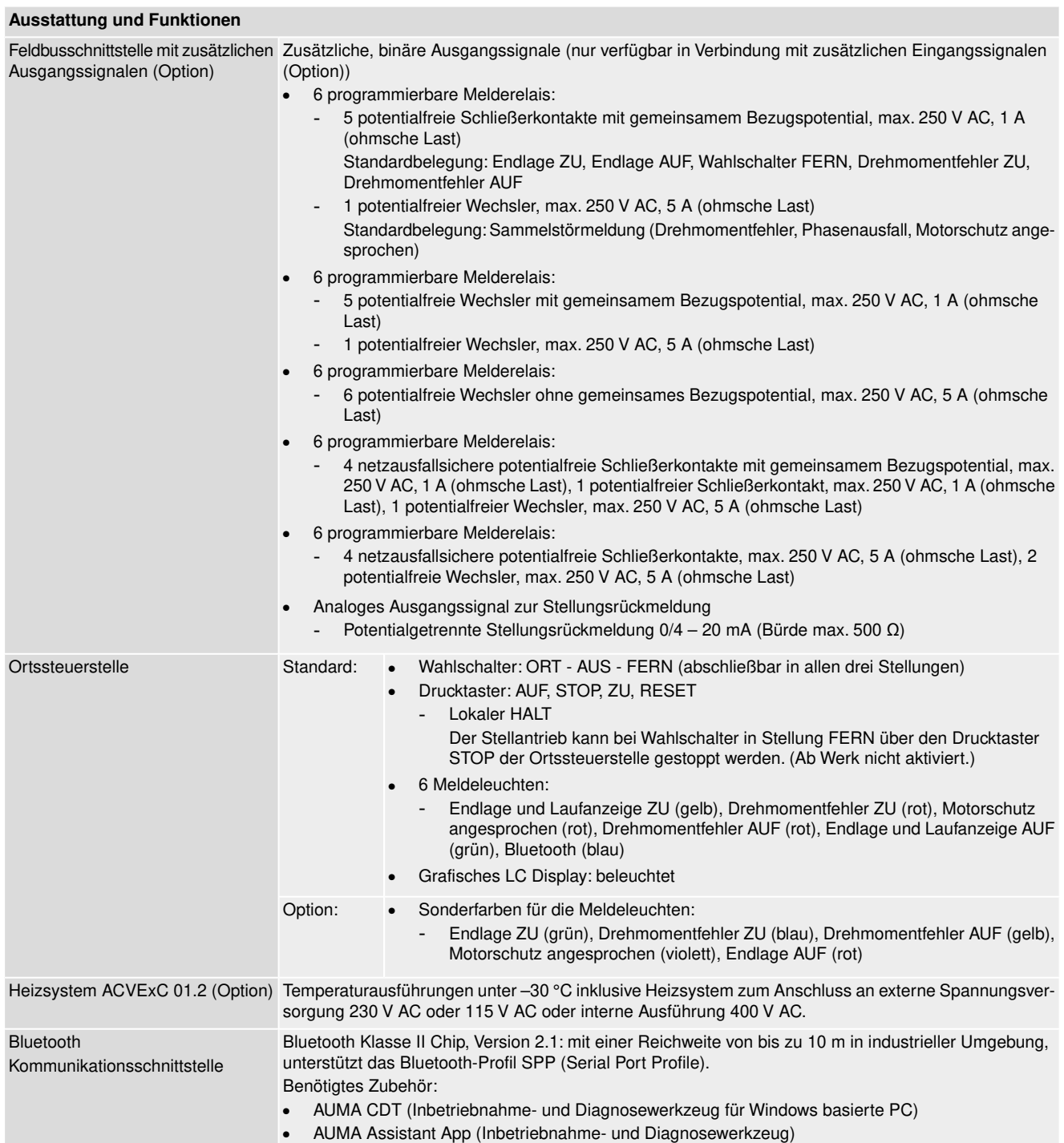

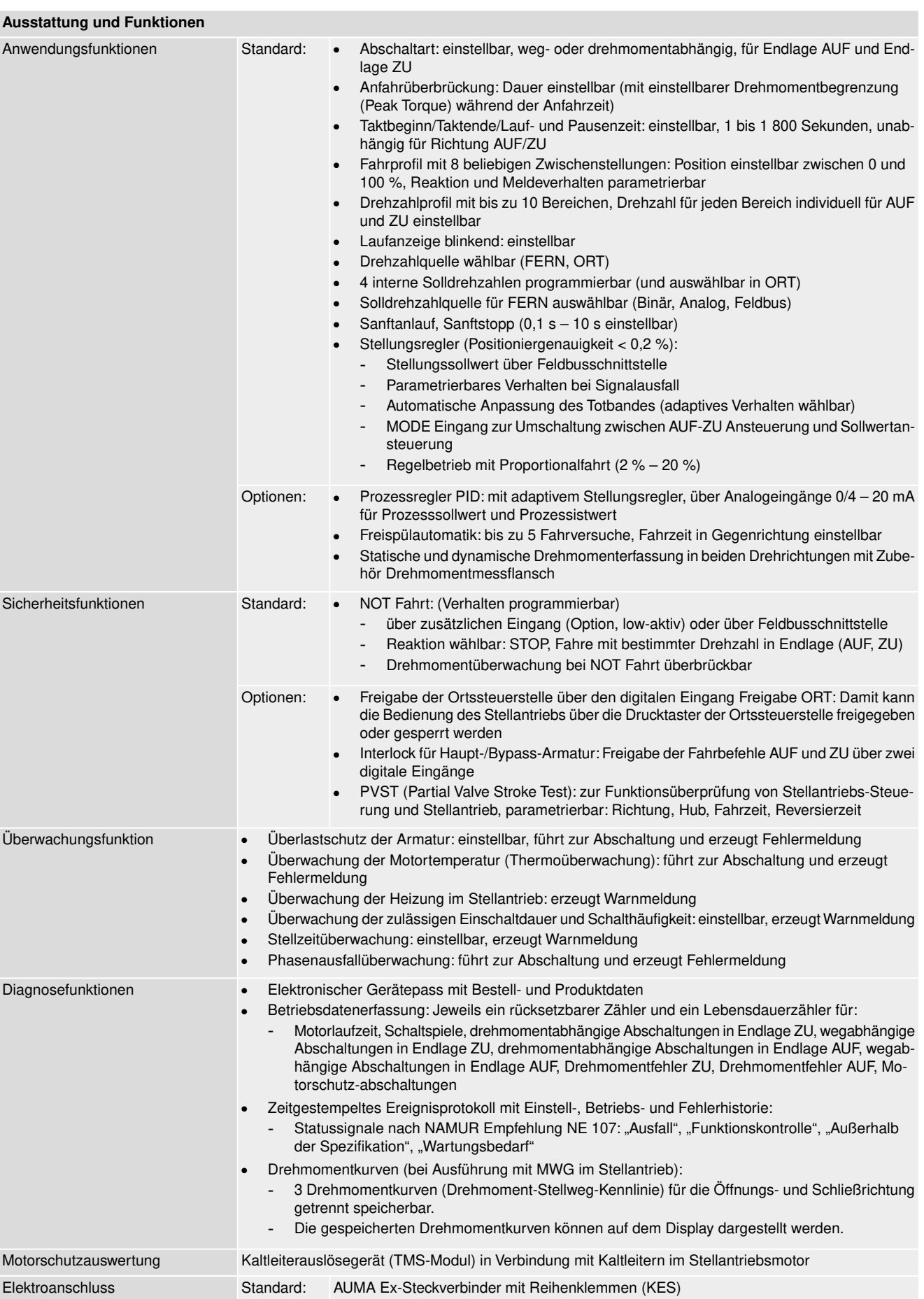

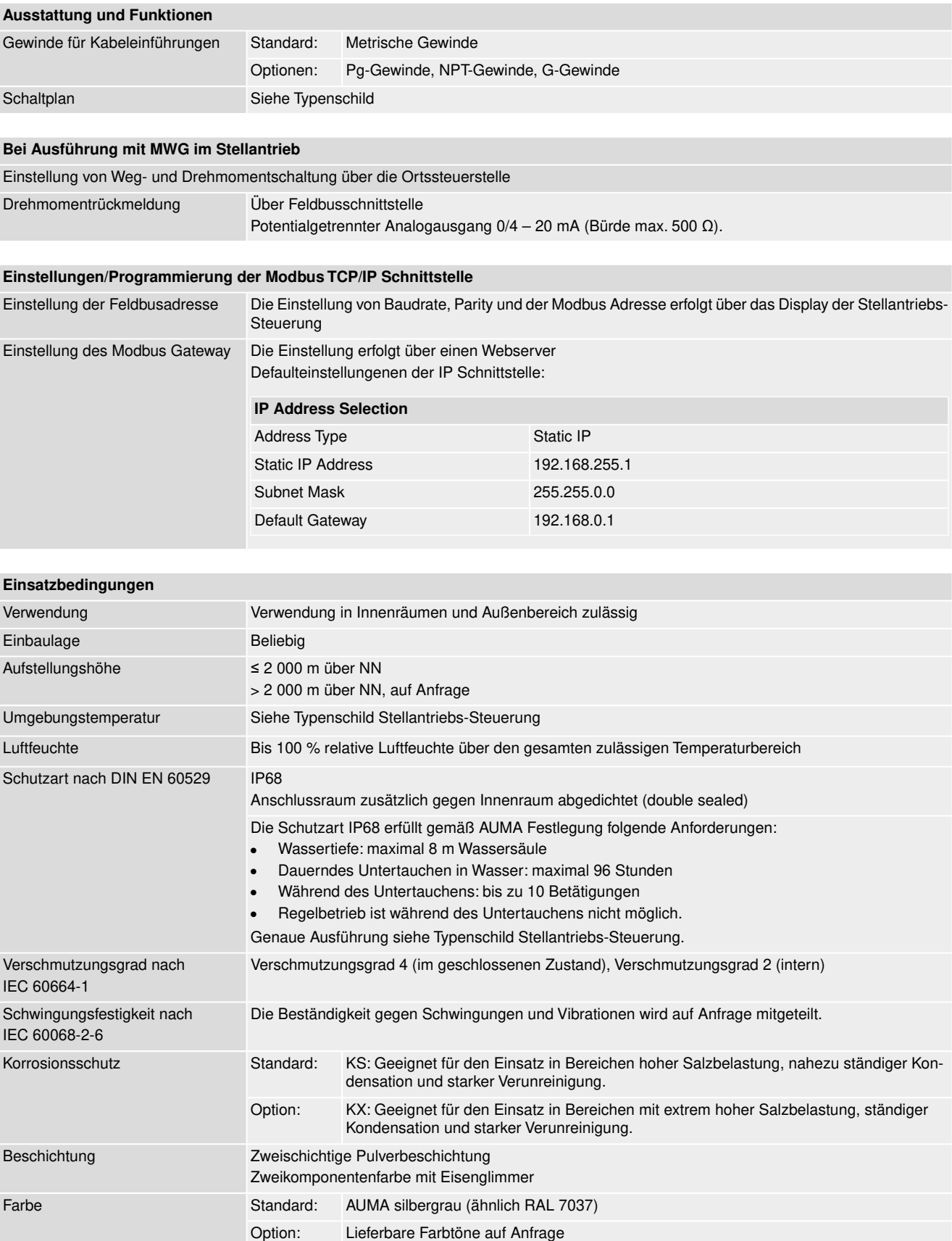

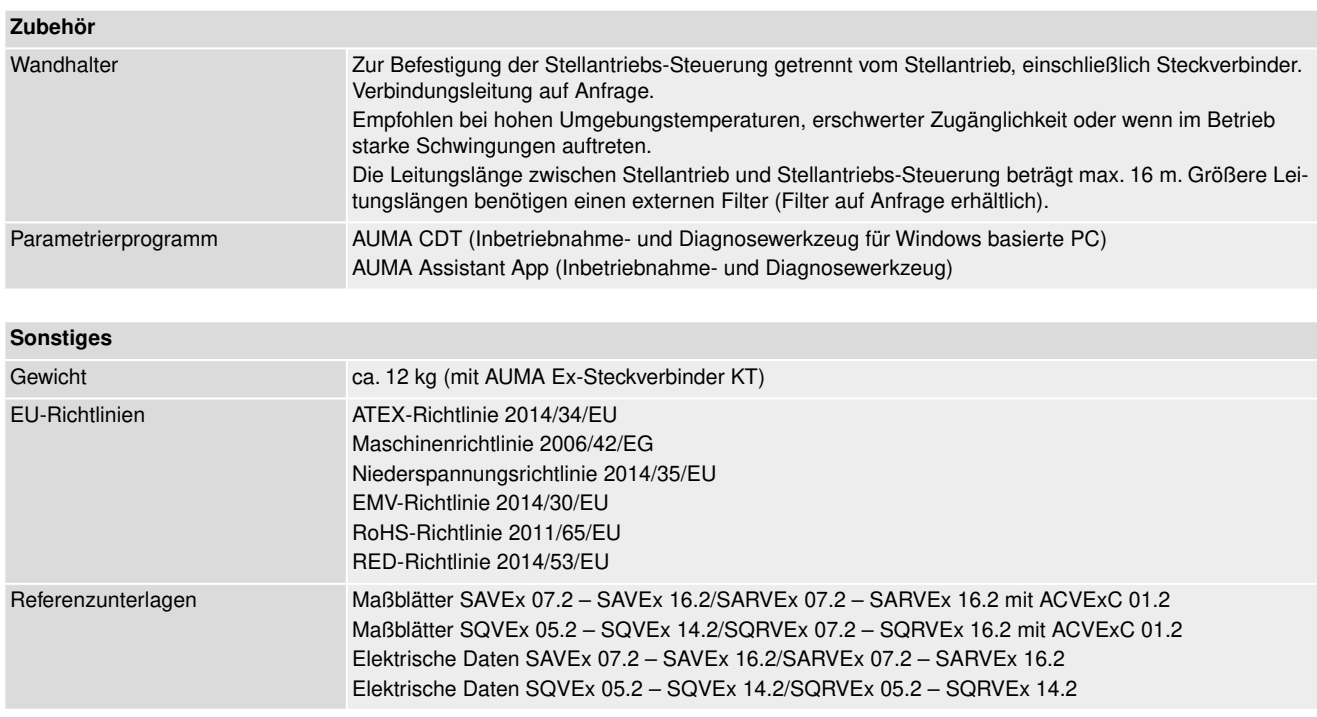

## **14.3. Anziehdrehmomente für Schrauben**

Tabelle 35:

## **Anziehdrehmomente für Schrauben**

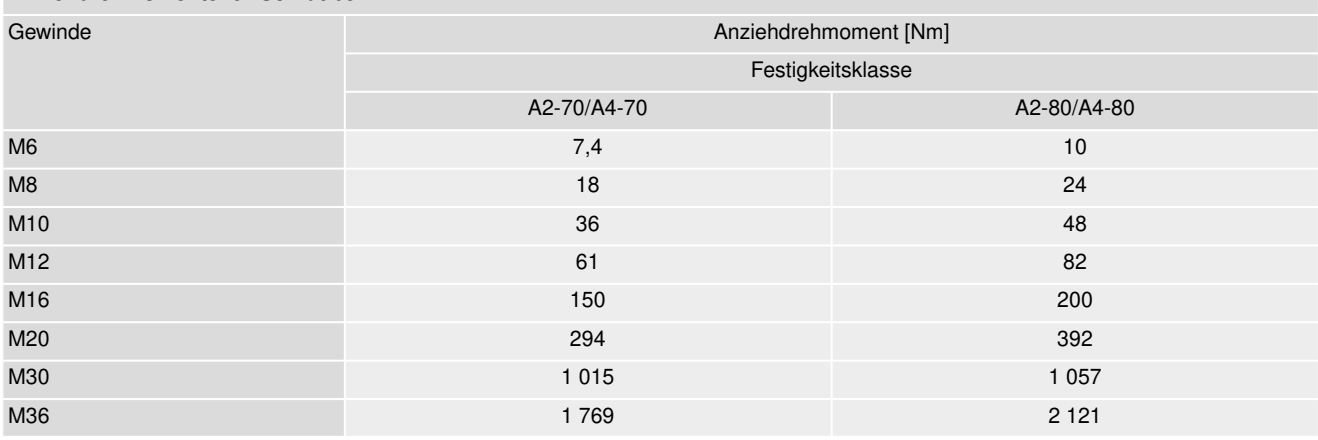

# **15. Ersatzteilliste**

# **15.1. Drehantriebe SAVEx 07.2 – SAVEx 16.2/SARVEx 07.2 – SARVEx 16.2 KES**

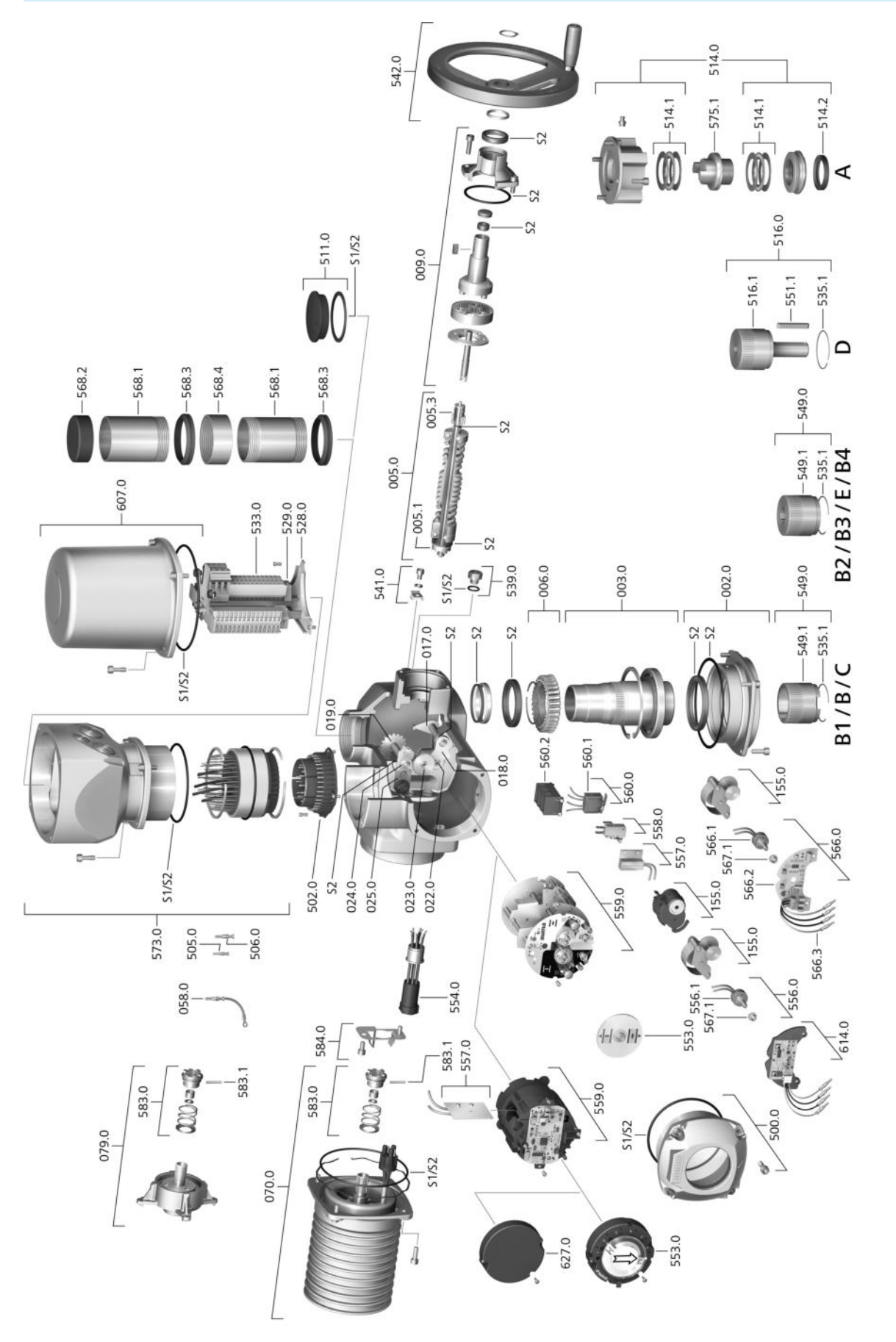

Bei jeder Ersatzteilbestellung bitten wir, uns den Gerätetyp und unsere Auftragsnummer zu nennen (siehe Typenschild). Es dürfen nur original AUMA Ersatzteile verwendet werden. Die Verwendung anderer Teile führt zum Erlöschen der Garantie sowie zum Ausschluss von Haftungsansprüchen. Die Darstellung der Ersatzteile kann von der Lieferung abweichen.

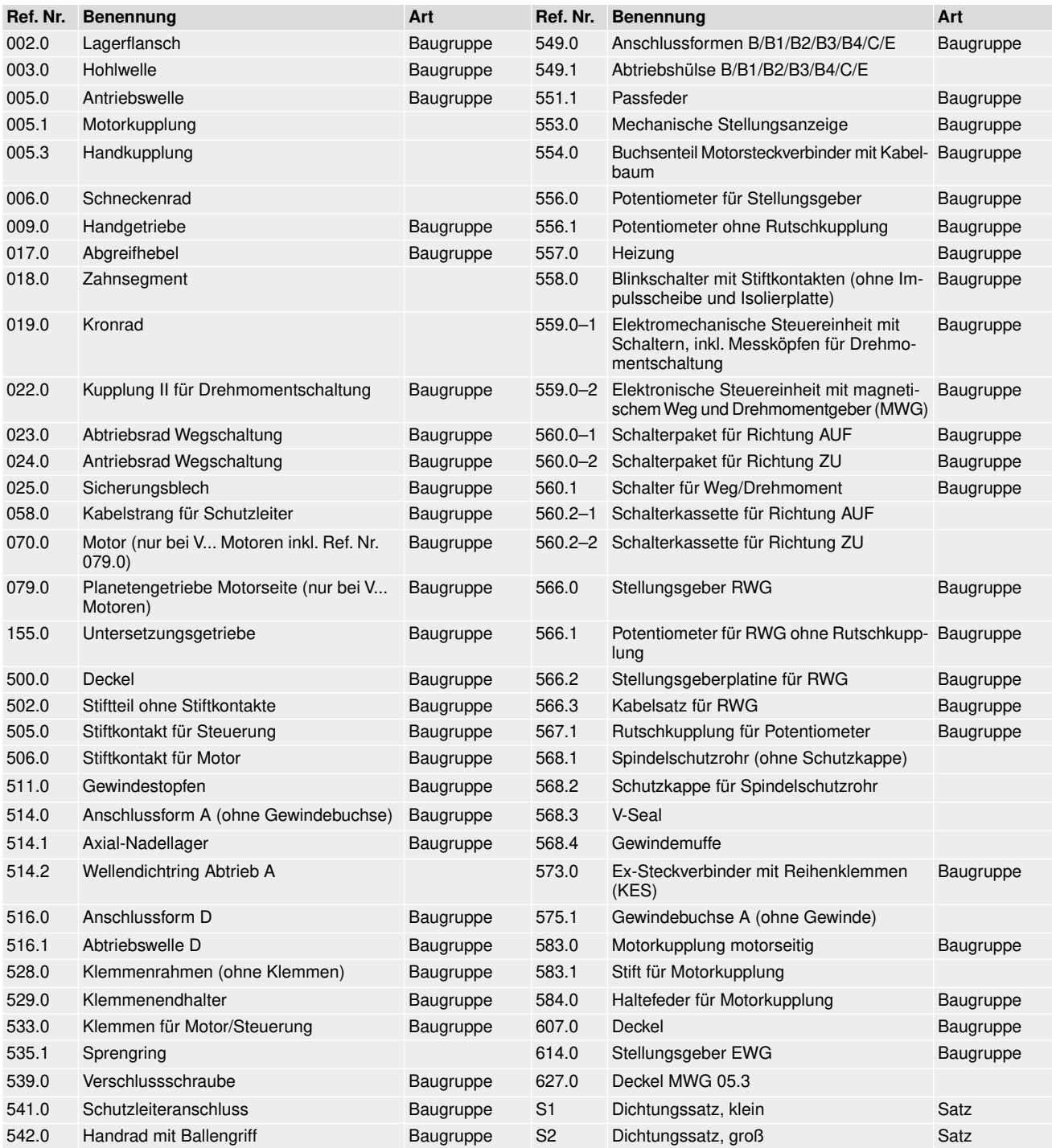

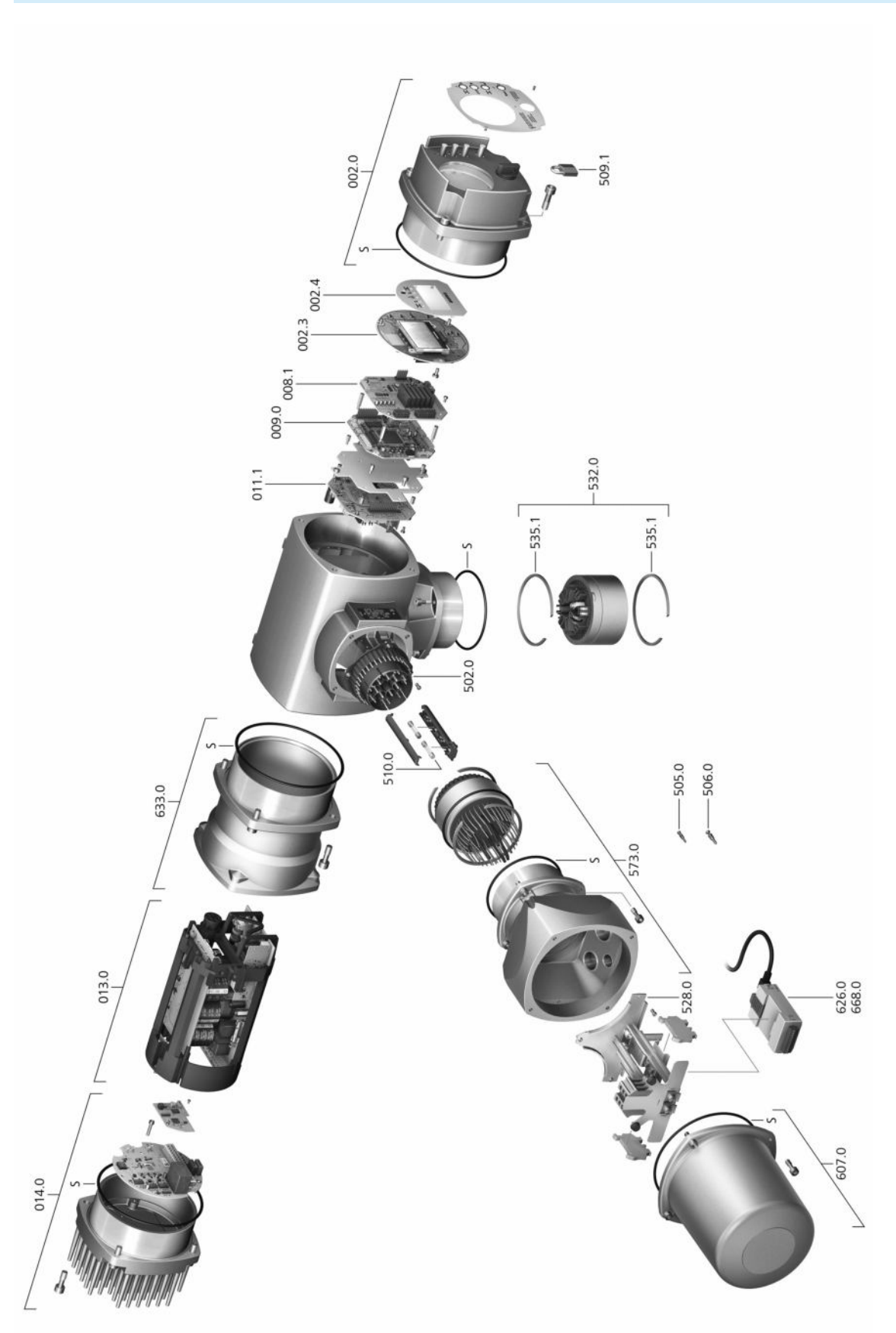

# **15.2. Stellantriebs-Steuerung ACVExC 01.2 mit Elektroanschluss KES**

Bei jeder Ersatzteilbestellung bitten wir, uns den Gerätetyp und unsere Auftragsnummer zu nennen (siehe Typenschild). Es dürfen nur original AUMA Ersatzteile verwendet werden. Die Verwendung anderer Teile führt zum Erlöschen der Garantie sowie zum Ausschluss von Haftungsansprüchen. Die Darstellung der Ersatzteile kann von der Lieferung abweichen.

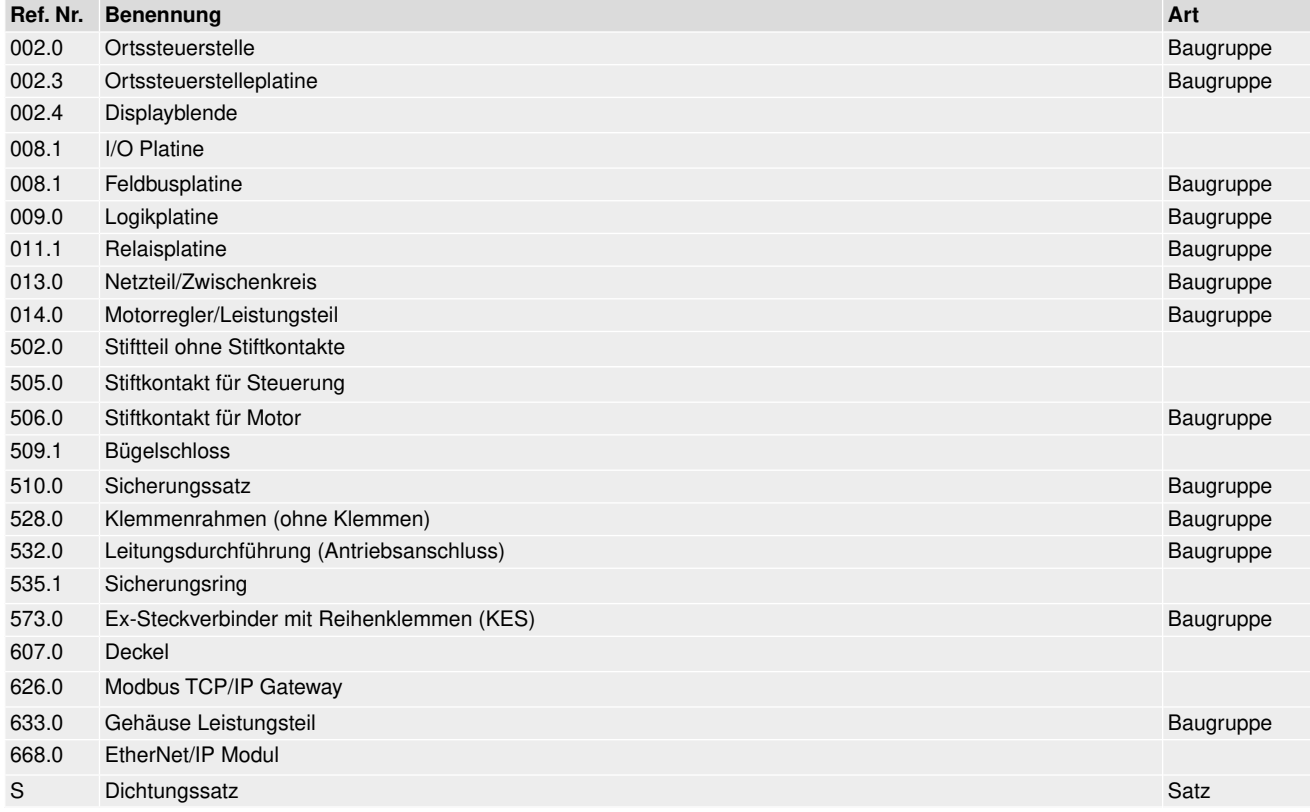

# **Stichwortverzeichnis**

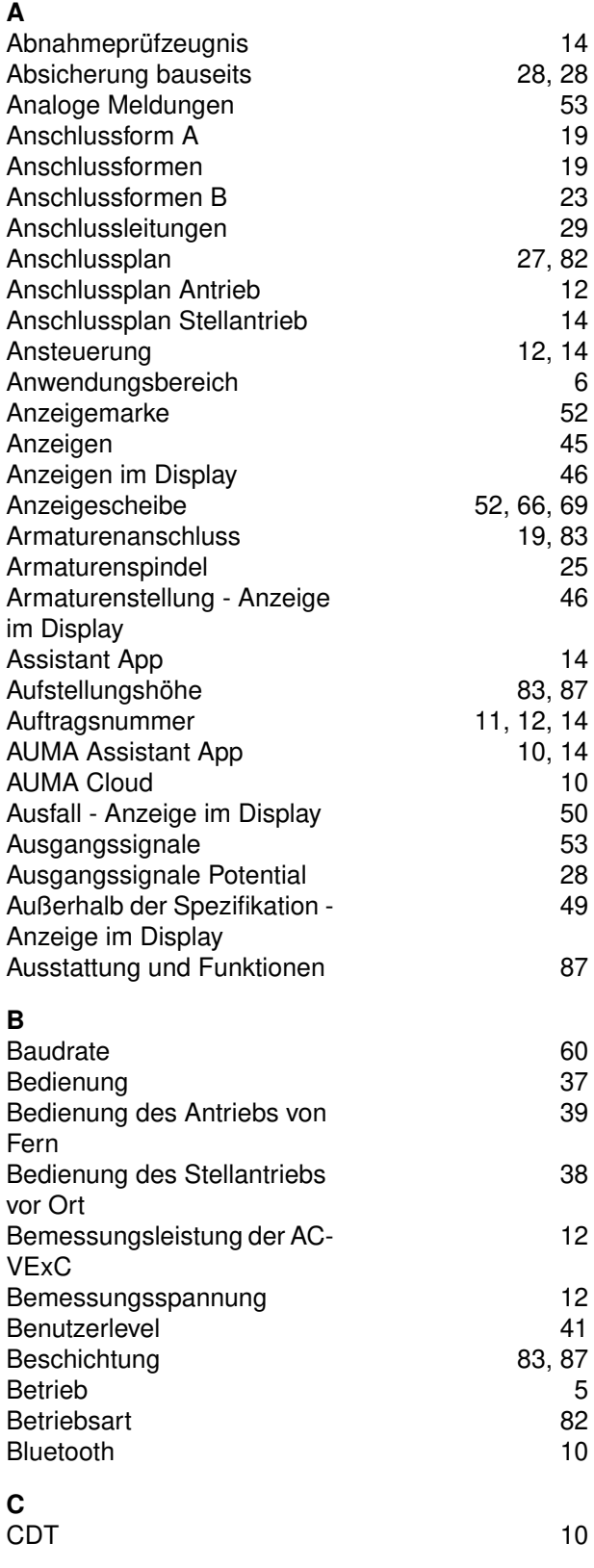

## **D**

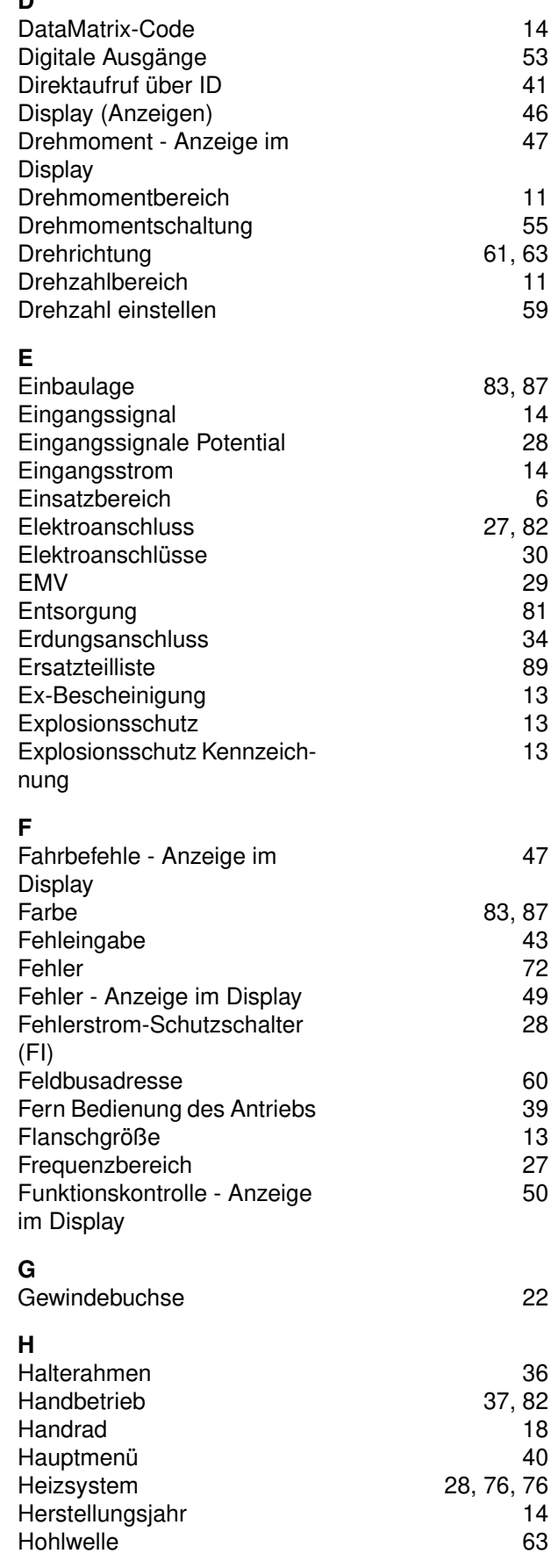

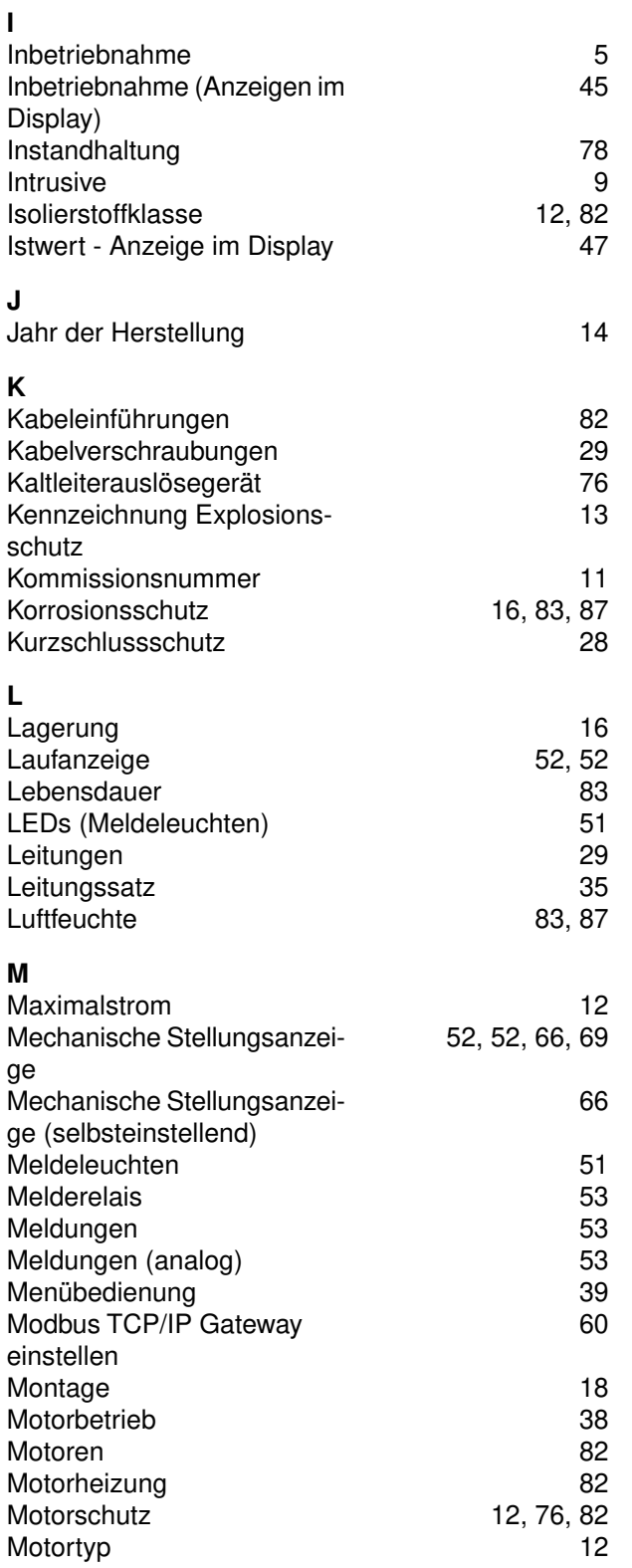

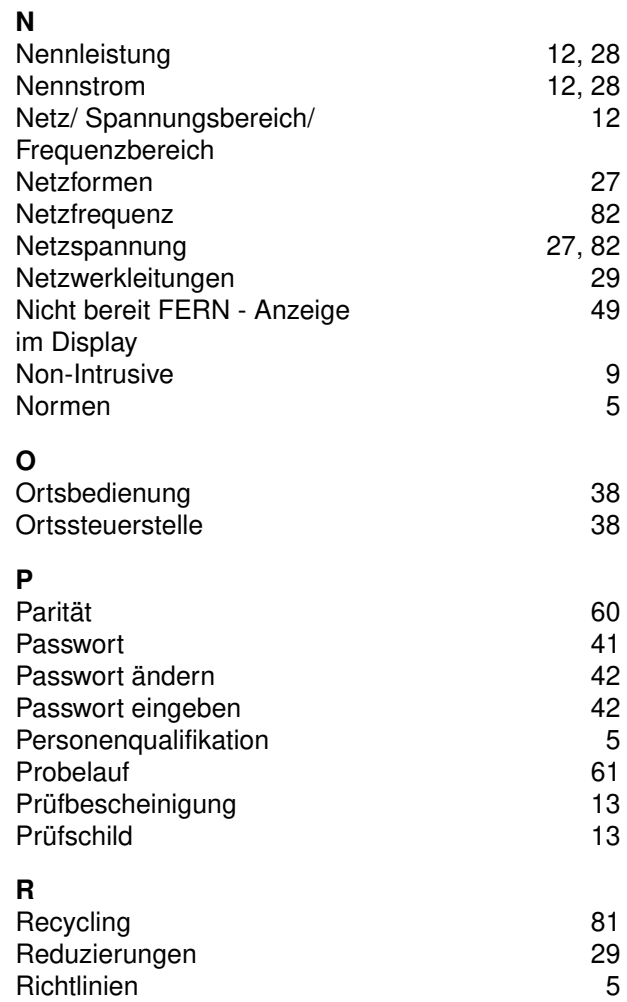

### **S**

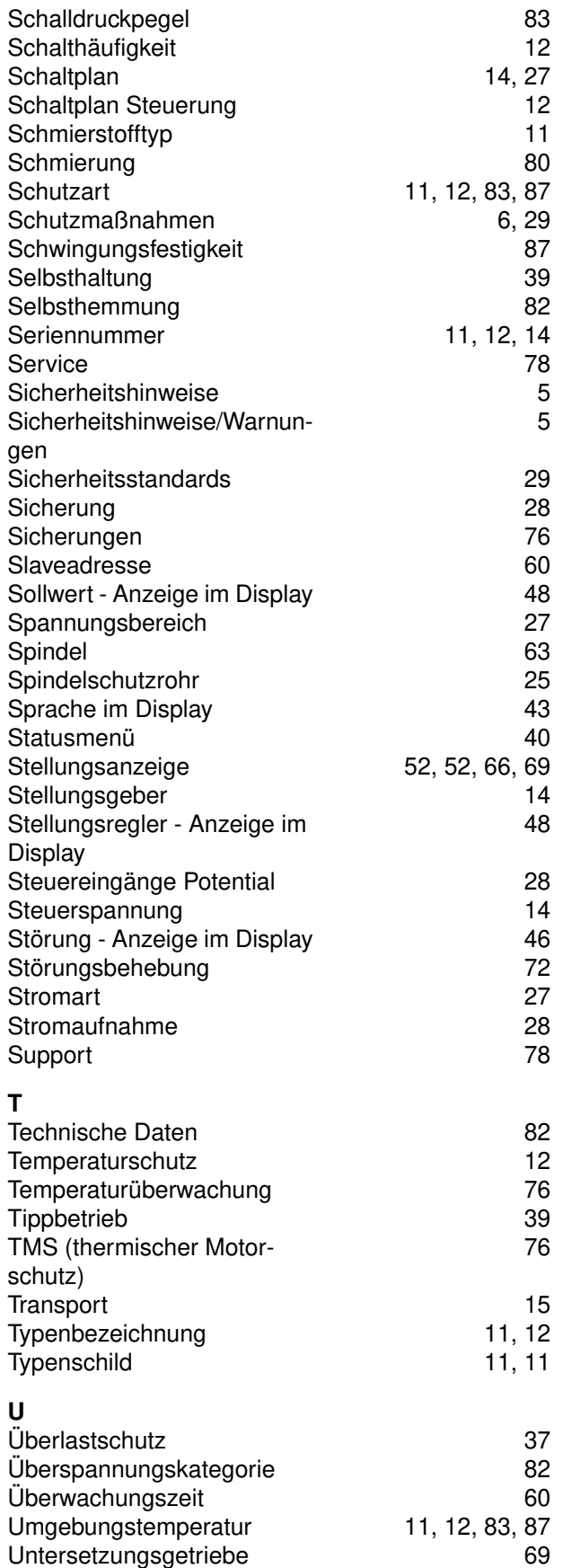

## **V**

über LEDs

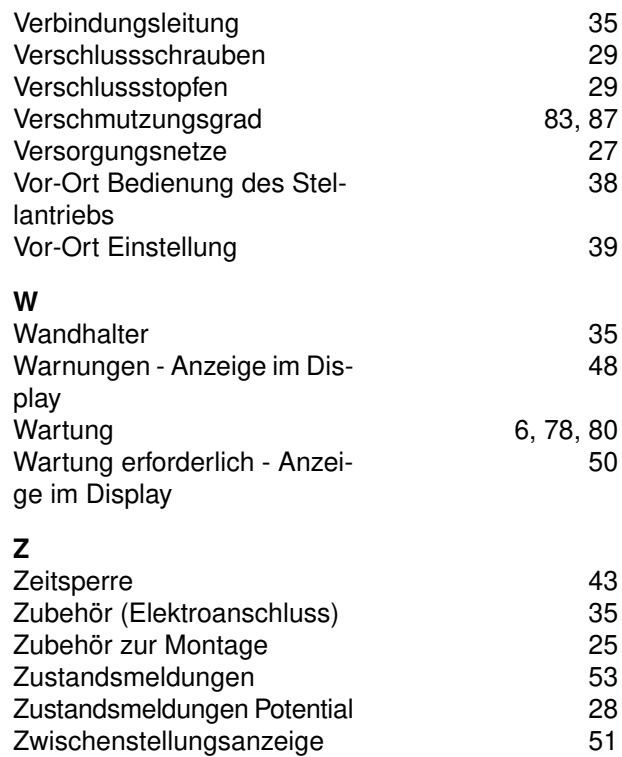

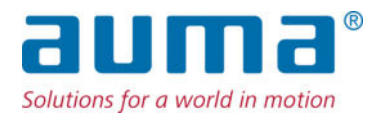

## **AUMA Riester GmbH & Co. KG**

Location Müllheim Postfach 1362 **DE 79373 Muellheim** Tel +49 7631 809 - 0 Fax +49 7631 809 - 1250 info@auma.com www.auma.com

Location Ostfildern-Nellingen Postfach 1151 **DE 73747 Ostfildern** Tel +49 711 34803 - 0 Fax +49 711 34803 - 3034 riester@auma.com

Service-Center Köln **DE 50858 Köln** Tel +49 2234 2037 - 900 Fax +49 2234 2037 - 9099 Service@sck.auma.com